# Guide de l'utilisateur Stellarium

Matthew Gates (traduction, Paul Schwartz)

23rd March 2006

Copyright (c) 2006 Matthew Gates. Permission is granted to copy, distribute and/or modify this document under the term of the GNU Free Documentation License, Version 1.2 or any later version published by the Free Software Foundation ; with no Invariant Sections, no Front-Cover Texts, and no Back-Cover Texts. A copy of the license is included in the section entitled "GNU Free Documentation License".

Copyright (c) 2006 Matthew Gates. Il est autorisé de copier, distribuer, et/ou modifier ce document sous réserve d'être en conformité avec les termes de la licence «GNU Free Documentation», Version 1.2 ou toute autre version publiée ultérieurement par la «Free Software Foundation» ; sans que cette copie, distribution et/ou modification apporte une quelconque modification à la structure des Sections et qu'aucun texte en Première ou Dernière de couverture n'y soit ajouté. Une copie de la licence est incluse dans la section intitulée: «GNU Free Documentation Licenc[eI»](#page-75-0).

Seul le texte anglais ci-dessus à force de référence dans toute interprétation juridique. (The here-above English text is empowered as the only reference for any legal interpretation.)

# **Contents**

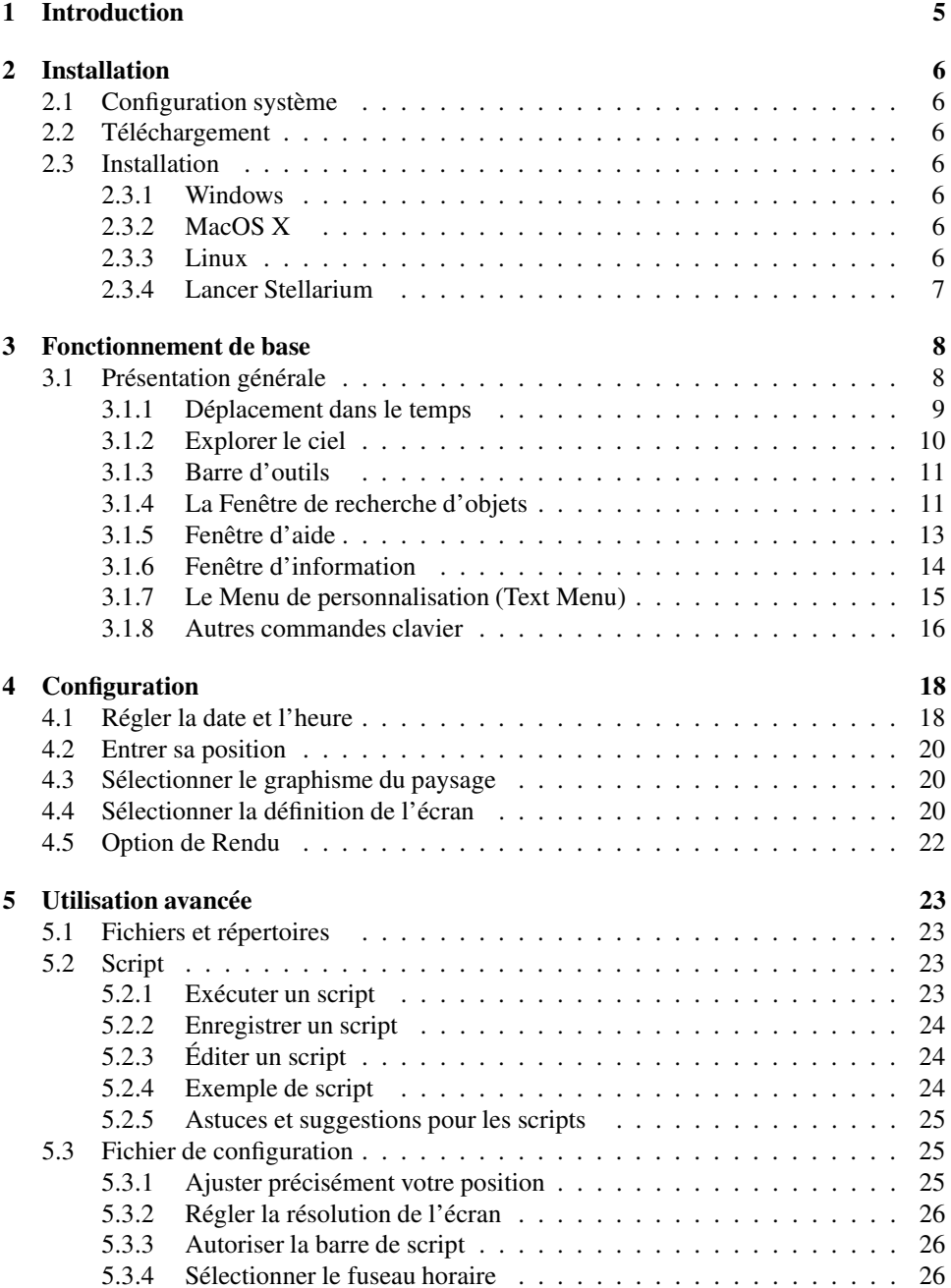

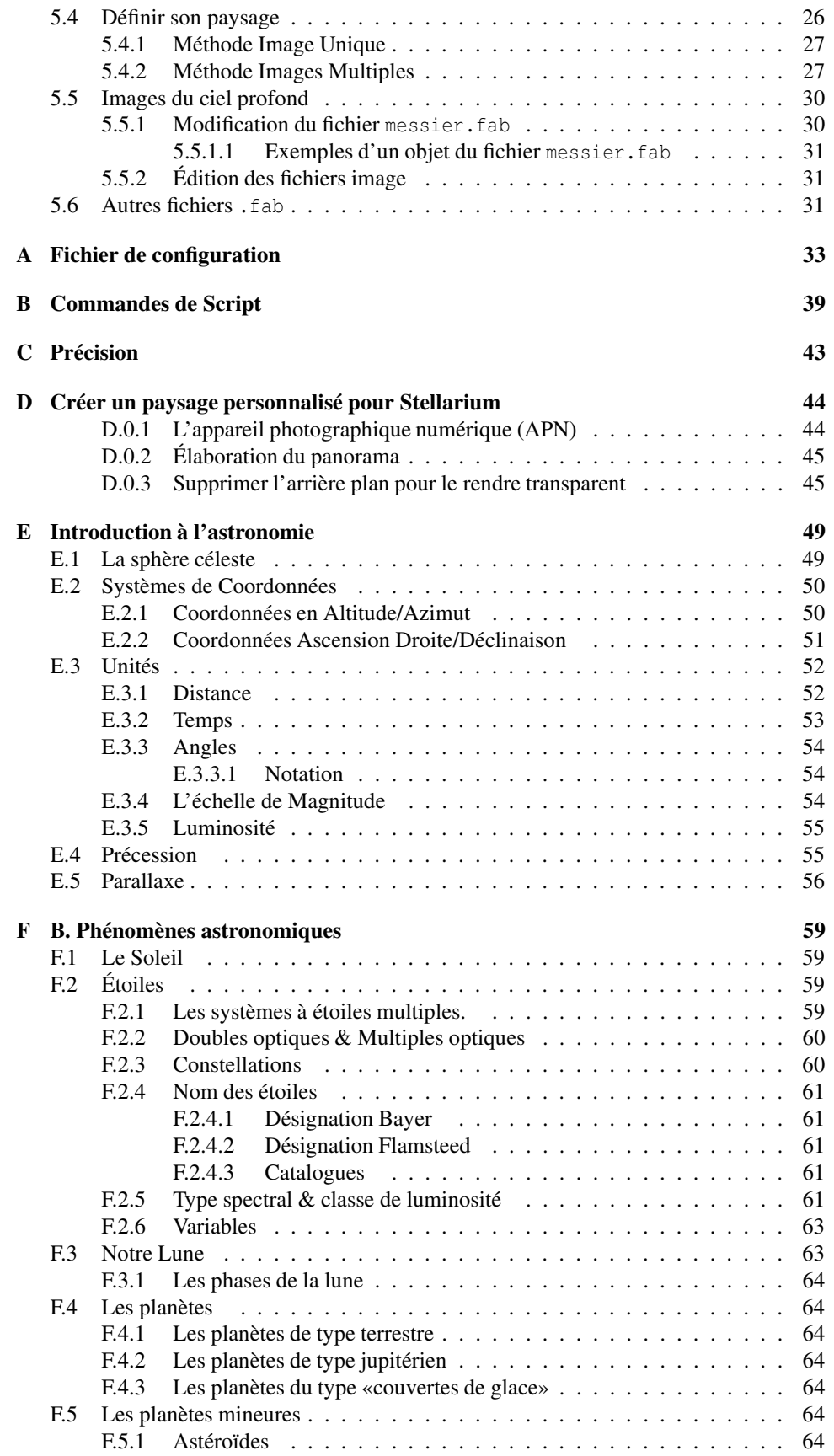

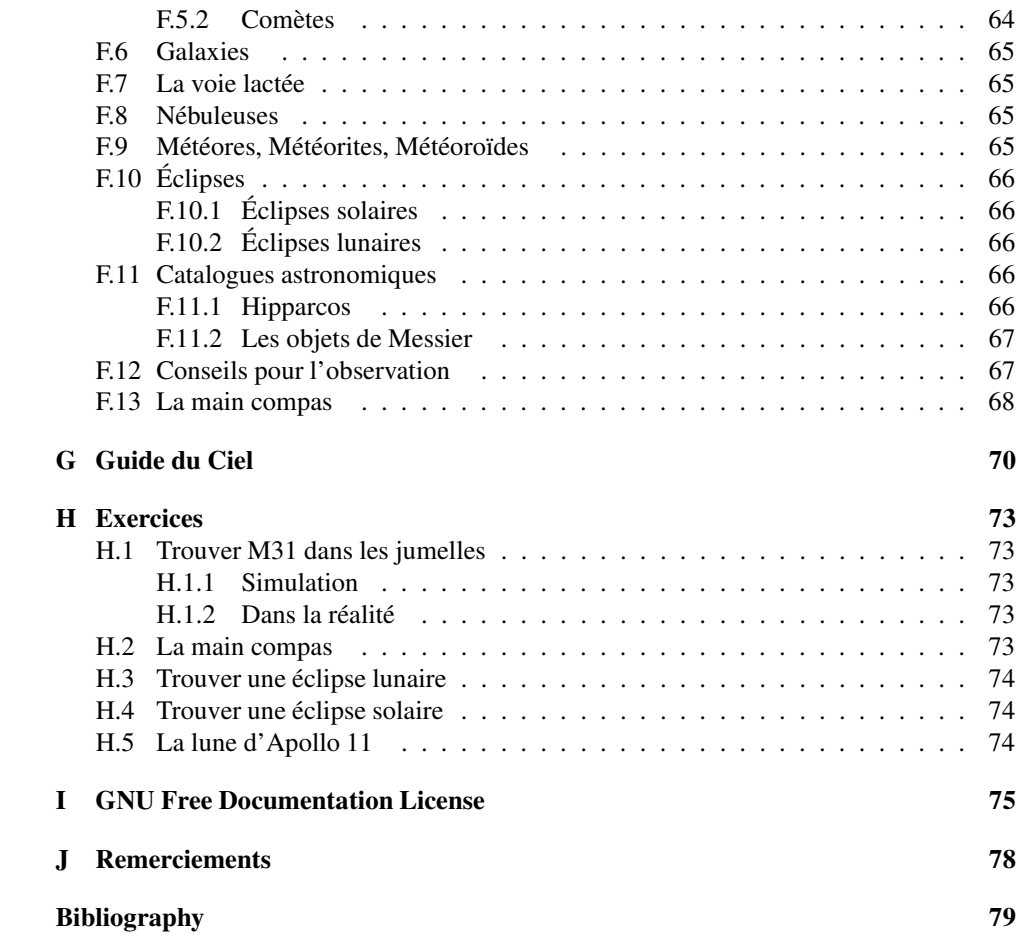

# <span id="page-5-0"></span>**Chapter 1**

# **Introduction**

*Stellarium* est un logiciel qui permet de transformer son ordinateur personnel en planétarium virtuel. Il calcule la position respective du Soleil, de la Lune, des planètes et des étoiles Puis présente l'apparence du ciel correspondante à un observateur en fonction de sa position géographique terrestre et du temps courant. Il peut également représenter les constellations et simuler des phénomènes astronomiques tels que des pluies de météores et des éclipses solaires ou lunaires.

Stellarium peut être utilisé comme outil éducatif pour décoder la voûte céleste nocturne; comme aide à l'observation aux astronomes amateurs souhaitant planifier une observation de nuit, ou tout simplement par curiosité (c'est très excitant!). Du fait de sa qualité graphique, Stellarium a été sélectionné comme logiciel intégré dans des projecteurs de [planétarium](http://www.digitaliseducation.com/) . De nombreux groupes d'astronomes amateurs l'utilisent pour créer des cartes du ciel pour les joindre à des lettres d'information et des magasines.

Stellarium évolue rapidement, et pendant que vous lisez ce document, il est possible qu'une nouvelle version soit disponible apportant peut-être de nouvelles fonctions inconnues de ce document. Il est donc souhaitable de vérifier s'il existe une nouvelle version sur lesite web de [Stellarium](http://www.stellarium.org/) .

Pour toute question et/ou commentaire à propos de ce guide, envoyer, s'il-vous-plaît, un courriel en anglais à [l'auteur.](mailto:matthew@porpoisehead.net)

Pour tout commentaire à propos de Stellarium lui-même, prière de visiter le forums [stellarium.](http://sourceforge.net/forum.php?forum_id=27876)

# <span id="page-6-0"></span>**Chapter 2**

# **Installation**

# <span id="page-6-1"></span>**2.1 Configuration système**

- Linux/Unix, Windows 95/98/2000/NT/XP ou MacOS X 10.3.x ou supérieur.
- Une carte graphique 3D supportant OpenGL. Il est recommandé d'avoir au minimum une carte Voodoo3 ou TNT2 pour un affichage fluide.
- Un environnement de "chambre noire" pour obtenir un rendu réaliste des détails comme la voie lactée ou la scintillation des étoiles ne peuvent être perçus dans un environnement très éclairé.

# <span id="page-6-2"></span>**2.2 Téléchargement**

Cliquer sur le lien de la page de [téléchargementd](http://www.stellarium.org/download.html)u site internet de Stellarium.Choisissez le téléchargement qui correspond à votre système.

# <span id="page-6-4"></span><span id="page-6-3"></span>**2.3 Installation**

### **2.3.1 Windows**

- 1. Double cliquer sur le fichier «stellarium-0.7.1.exe» pour démarrer la procédure d'installation.
- 2. Suivre, ensuite, les instructions à l'écran.

### <span id="page-6-5"></span>**2.3.2 MacOS X**

- 1. Trouver le fichier «stellarium-0.7.1.dmg» dans le «finder» et double cliquer sur celui-ci ou l'ouvrir en utilisant le programme de *«copie disque».*
- 2. Lire le fichier «readme» et à l'aide de la souris, envoyer «Stellarium» dans le répertoire «Applications» (ou ailleurs selon vos préférences).

### <span id="page-6-6"></span>**2.3.3 Linux**

Vérifier si votre distribution possède déjà un ensemble comprenant Stellarium. Si c'est le cas, il est préférable de l'utiliser. Sinon, vous pouvez télécharger et construire la source. Ne soyez pas effrayé, elle utilise «automake» et «autoconf», aussi est-ce simple et rapide. S'il est procédé manuellement, les points critiques sont les suivants:

- l'implantation de quelques OpenGL, e.g. Nvidia GLX
- SDL
- Zlib
- libpng
- SDL-mixer (optionnel pour le support audio)

### <span id="page-7-0"></span>**2.3.4 Lancer Stellarium**

**Windows** L'installateur de Stellarium devrait avoir placé une icône sur votre bureau et/ou une fenêtre dans le menu «programmes» du menu «démarrer». Sélectionner l'un ou l'autre pour démarrer le programme. Si aucune icône n'est présente sur votre bureau et que vous souhaitez en créer une, aller sur l'icône du menu démarrer =⇒ programmes =⇒ Stellarium =⇒ Stellarium, faire un clic droit et sélectionner «créer un raccourci» puis «draguer» ce raccourcisur votre bureau. Il devrait apparaître sous la dénomination «Stellarium (2)», pour le renommer, faire un clic droit sur l'icône du bureau et supprimer le «(2)» ou donner un nouveau nom à votre convenance. Pour ne pas encombrer votre bureau, vous pouvez également envoyer cette icône dans la barre de démarrage rapide. «draguer» l'icône et l'envoyer dansla barre de démarrage rapide (à côté du bouton «démarrer») et placer là en dernière position. Elle se rangera automatiquement à la suite des autres. Si elle n'apparaît pas, cliquer sur le bouton « $\gg$ ».

**MacOS X** Double cliquer sur Stellarium (quelque soit l'endroit où vous l'avez placé).

Linux Si votre distribution l'a déjà intégré, vous avez probablement l'item correspondant dans les menus d'application KDE ou Gnome. Dans le cas contraire, utiliser simplement «open a terminal» et entrer «stellarium».

# <span id="page-8-0"></span>**Chapter 3**

# **Fonctionnement de base**

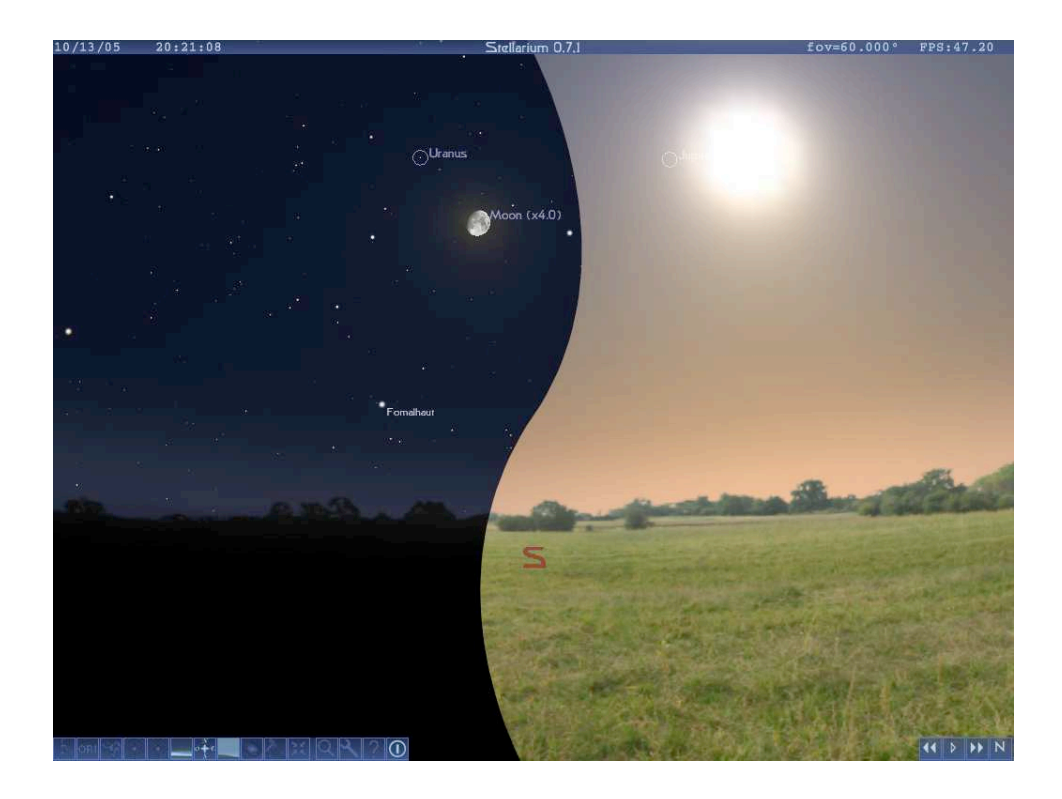

<span id="page-8-2"></span>Figure 3.1: Une recomposition d'écran montrant l'apparence de Stellarium de nuit (à gauche) et de jour (à droite)

# <span id="page-8-1"></span>**3.1 Présentation générale**

À la première mise en route de Stellarium, vous devriez voir une image se rapprochant de celle montrée sur la figure [3.1\(](#page-8-2)l'apparence de l'image dépend de l'heure à laquelle vous lancez le programme; nuit ou jour).

En haut de l'écran vous pourrez voir: la date, l'heure, le numéro de la version de Stellarium, le champ de vision (fov , «field of view») et le nombre d'images par seconde actuel (FPS - «Frame Per Second»). Dans le coin , en bas, à gauche, on trouve la barre d'outils principale . À l'opposé, à droite, on trouve la barre d'outils du temps . Le reste de l'écran affiche une représentation graphique du ciel et du sol.

#### <span id="page-9-0"></span>**3.1.1 Déplacement dans le temps**

Lorsque Stellarium démarre, il règle son horloge interne sur la date et l'heure de l'horloge du système qui l'accueille. Cependant, contrairement à l'horloge système, celle de Stellarium peut être modifiée en date et en heure aussi bien qu'en rapidité d'évolution à la guise de l'utilisateur. On peut programmer Stellarium pour lui indiquer à quelle vitesse le temps évolue aussi bien vers le futur que versle passé. La première chose que nous allons faire est d'aller vers le futur. Pour cela utilisons la barre de temps (située, comme dit précédemment en bas, à droite de l'écran) (tabl[e3.1](#page-9-1) ).Si l'on fait coïncider le curseur de la souris avec un bouton, une courte description de l'action effectuée par le-dit bouton apparaît ainsi que le raccourci clavier correspondant.

| <i>Bouton</i> | Raccourci clavier | Description                                      |
|---------------|-------------------|--------------------------------------------------|
|               |                   | Diminue la vitesse à laquelle s'écoule le temps  |
| Þ             |                   | Écoulement normal du temps                       |
|               |                   | Augmente la vitesse à laquelle s'écoule le temps |
| D             |                   | Retour à la date et à l'heure courante           |

<span id="page-9-1"></span>Table 3.1: Boutons de la barre d'outils de contrôle de temps

Bien, projetons nous dans le futur ! Cliquer une fois avec la souris sur le bouton commandant l'augmentation de la vitesse de défilement du temps  $\mathcal{W}$ . Rien ne semble avoir changé. Cependant, en regardant l'horloge sur le coin supérieur gauche de l'écran, on s'aperçoit que le temps défile plus rapidement que normalement. En cliquant au même endroit une nouvelle fois, on voit le temps défiler encore plus rapidement que précédemment. S'il fait nuit, on pourra commencer à voir les étoiles se mouvoir légèrement dans le ciel. S'il fait jour, on pourra voir éventuellement le soleil se mouvoir lentement (mais c'est beaucoup moins évident que le mouvement des étoiles). Augmentons la vitesse à laquelle le temps évolue en cliquant sur le bouton correspondant une nouvelle fois. Maintenant le temps s'envole réellement.

Laissons le temps s'écouler à cette vitesse pendant un petit moment. Notons comment les étoiles se meuvent dans le ciel. Si l'on attend un certain temps, on pourra voir le soleil se lever et rayonner. Cela ressemble à ces films où l'on voit le temps s'écouler sauf que dans le cas de Stellarium, il n'y a pas de nuage. Stellarium autorise le mouvement du temps vers le futur mais il l'autorise également vers le passé.

Cliquer sur le bouton d'écoulement normal du temps  $\boxed{\phantom{a}}$ . Les étoiles et/ou le Soleil arrêtent de filer dans le ciel. Appuyer maintenant une fois sur le bouton diminuer la vitesse de défilement du temps  $\mathbf{M}$ . Le temps semble être arrêté. Cliquer sur le même bouton quatre fois de suite. Maintenant le temps part en arrière à une vitesse assez rapide (environ un jour toutes les dix secondes!).

Nous avons suffisamment explorer le temps pour l'instant. Attendons jusqu'à la nuit puis cliquons sur retour à la date et l'heure courante  $\overline{N}$ . Avec un peu de chance, on devrait admirer un ciel nocturne.

#### <span id="page-10-0"></span>**3.1.2 Explorer le ciel**

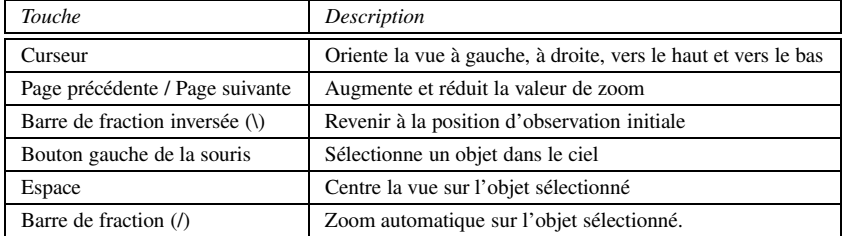

#### <span id="page-10-1"></span>Table 3.2: Touches de contrôle de mouvement

Comme dans le cas du déplacement dans le temps, Stellarium permet d'explorer le ciel librement et d'aller au plus près des objets ou de vous en éloigner.Les commandes mises à disposition par Stellarium sont décrites dans le tableau [3.2c](#page-10-1)i-dessus .

Utilisons le pad des curseurs (flèches vers le haut, le bas, gauche et droite) pour se déplacer dans les directions correspondantes ; les touches pages précédente et suivante permettant de se rapprocher ou de s'éloigner. Appuyons sur la touche "barre de fraction inversée ou anti-slash" (AltGr 8) pour voir Stellarium retourner à sa position d'observation originale et avec les paramètres d'origine (position géographique d'observation sélectionnée lors de la configuration de Stellarium).

Il est également possible d'explorer le ciel en utilisant la souris. Il suffit d'effectuer un " Clic gauche" et tout en restant appuyer sur le bouton gauche de la souris de se mouvoir vers l'endroit du ciel souhaité pour voir l'affichage suivre le mouvement de la souris.

Une autre méthode consiste à sélectionner un objet dans le ciel (clic gauche de la souris sur l'objet concerné) puis d'appuyer sur la "barre espace" pour centrer la vue sur cet objet. De la même façon, le fait d'appuyer sur la touche "barre de fraction" (slash) permet simultanément de centrer la vue sur cet objet et de "zoomer" directement sur lui.

Les touches "barre de fraction"(slash) et "barre de fraction inversée"(anti-slash) permettent de focaliser sur un objet en fonction de son type. Si l'objet sélectionné est une planète ou une lune dans un sous-système qui possède de nombreuses éléments (e.g. Jupiter), Le zoom initial sera ajusté sur un niveau intermédiaire de telle sorte que l'ensemble du soussystème soit visible. Une seconde commande permettra un grossissement maximum sur l'objet sélectionné initialement.

De la même façon, lorsqu'on est au grossissement maximum sur une lune de Jupiter; dans la phase d'éloignement automatique, une première commande permettra de revenir à l'affichage du sous-système complet, puis une deuxième commande permettra de revenir à la position d'observation initiale. Pour les objets qui ne font pas partie d'un soussystème, la commande initiale affichera l'objet sélectionné dans l'agrandissement maximum (l'affichage exact dépendant du type et de la taille de l'objet sélectionné). La commande d'éloignement(AltGr 8) permettra de revenirimmédiatement à la position d'observation d'origine avec les paramètres correspondants dont le champ de vision (FOV - Field Of View) sélectionné.

### **3.1.3 Barre d'outils**

<span id="page-11-0"></span>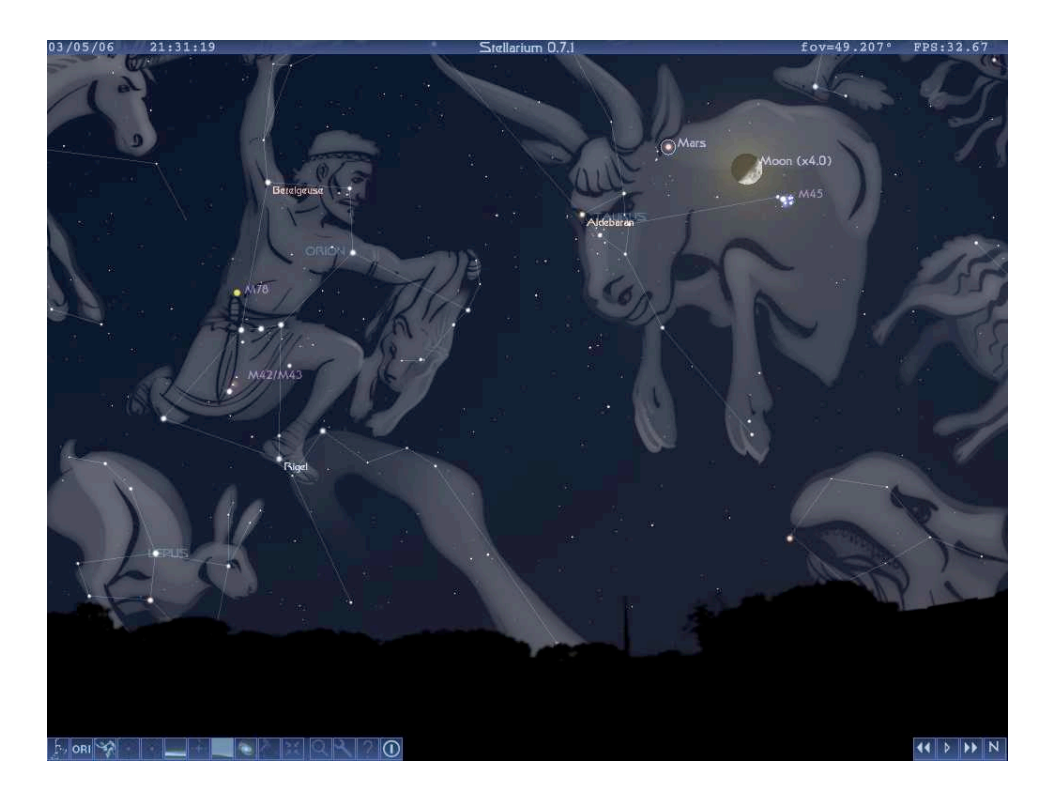

Figure 3.2: Écran montrant quelques effets visuels de Stellarium

<span id="page-11-2"></span>Stellarium peut faire beaucoup plus que dessiner les étoiles.La figur[e3.2](#page-11-2) ci-dessus montre quelques-uns des effets visuels de Stellarium, tel que le dessin linéaire des constellations, leur dessin artistique, l'apparence des planètes, et le brouillard atmosphérique autour de la pleine Lune. Les commandes de la barre d'outils permettent de rendre opérants ou non les effets visuels.

Le tablea[u3.4](#page-12-0) ci-dessous décrit la fonction de chaque bouton de la barre d'outils et fournit le raccourci clavier correspondant.

### <span id="page-11-1"></span>**3.1.4 La Fenêtre de recherche d'objets**

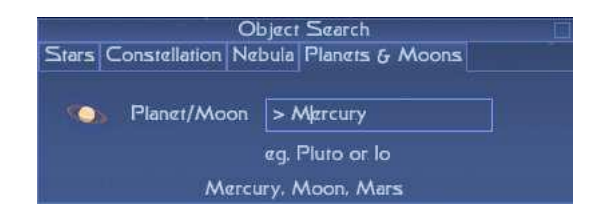

Figure 3.3: La fenêtre de recherche d'objet

La fenêtre de recherche d'objet permet de localiser facilement des objets dans le ciel. Elle intègre quatre encarts, chacun d'entre-eux permettant la recherche d'un type d'objet particulier:

# 3.1. PRÉSENTATION GÉNÉRALECHAPTER 3. FONCTIONNEMENT DE BASE

| Fonctions                        | bouton de la barre d'outils | Touche             | Description                                                                                                    |
|----------------------------------|-----------------------------|--------------------|----------------------------------------------------------------------------------------------------|
| Constellations                   |                             | $\mathbf c$        | Relie l'ensemble des étoiles formant une<br>constellation                                                                                                    |
| Noms des constellations          | ORI                         | $\mathbf{V}$       | Affiche le nom des constellations                                                                                                    |
| Vue artistique des constellation |                             | $\mathbf{r}$       | Superpose une représentation artistique<br>des constellations englobant les étoiles<br>correspondantes                                                        |
| Grille azimutale                 |                             | z                  | Trace une grille dans le système de coor-<br>données Alt/Azi                                                                                                  |
| Grille équatoriale               |                             | e                  | Trace une grille dans le système de coor-<br>données RA/Dec                                                                                                   |
| Afficher le sol                  |                             | g                  | Permet ou non l'affichage du sol. Le<br>mettre hors service pour voir les objets<br>sous l'horizon                                                            |
| Afficher les points cardinaux    |                             | q                  | permet ou non l'affichage des point car-<br>dinaux sur l'horizon                                                                                              |
| Afficher l'atmosphère            |                             | a                  | Permet<br>l'affichage<br>de<br>ou<br>non<br>l'atmosphère.<br>L'effet le plus notable<br>est qu'il permet de rendre visibles les<br>étoiles pendant la journée |
| Nébuleuses & Galaxies            |                             | $\mathbf n$        | Permet ou non le repérages des<br>nébuleuses et des galaxies lorsque le<br>«FOV» est trop large pour les voir.                                                |
| Système de coordonnées           |                             | Entrée             | Commutation entre les montages équato-<br>rial et altazimutal                                                                                                 |
| Centrer                          |                             | Espace             | Centre l'affichage sur l'objet sélec-<br>tionné.                                                                                                    |
| Recherche                        |                             | $Ctrl + f$         | Affiche ou non la fenêtre de configura-<br>tion                                                                                                    |
| Configuration                    |                             | $1$ (chiffre $1$ ) | Affiche ou non la fenêtre de configura-<br>tion                                                                                                    |
| Aide                             |                             | h                  | Affiche ou non la fenêtre d'aide                                                                                                    |
| Ouitter                          |                             | $Ctrl + q$         | Fermer Stellarium                                                                                                    |

<span id="page-12-0"></span>Table 3.4: Boutons de commande de la barre d'outils

#### 3.1. PRÉSENTATION GÉNÉRALECHAPTER 3. FONCTIONNEMENT DE BASE

**Étoiles** Les étoiles peuvent être recherchées par leur nom (pour les étoiles les plus brillantes) ou par leur numéro dans le catalogue d'étoiles Hipparcos. Par exemple, on peut chercher «Altaïr» soit par son nom soit par son numéro 97649.

**Constellation** Les constellations peuvent être recherchées par leur nom, par exemple «Orion».

**Nébuleuse** Les nébuleuses peuvent être recherchées en utilisant leur numéro dans le catalogue Messier, e.g. «M31» lancera une recherche pour trouver la galaxie d'Andromède.

**Planètes & lunes** Cette catégorie peut être utilisée pour localiser les principales planètes (Mercure, Vénus, ... Pluton) et leurs satellites, la Lune et le Soleil.

#### <span id="page-13-0"></span>**3.1.5 Fenêtre d'aide**

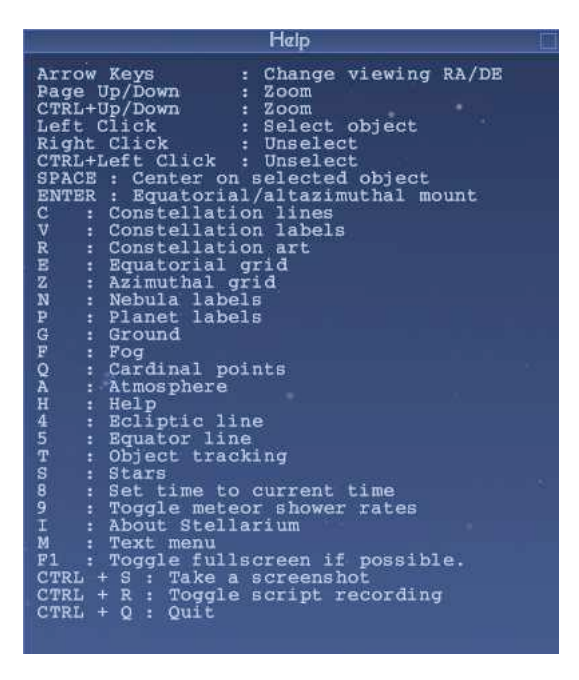

<span id="page-13-1"></span>Figure 3.4: La fenêtre d'aide

La fenêtre d'aide est utile dans la mesure où elle fournit une référence rapide sur les différentes commandes et raccourcis clavier qui permettent de contrôler les différents aspects de Stellarium. Notons que cette fenêtre ne donne pas la liste complète des touches utilisées. Le tableau [3.8](#page-17-0) de la section [3.1.8](#page-16-0) fournit la liste complète des commandes utilisées.

### <span id="page-14-0"></span>**3.1.6 Fenêtre d'information**

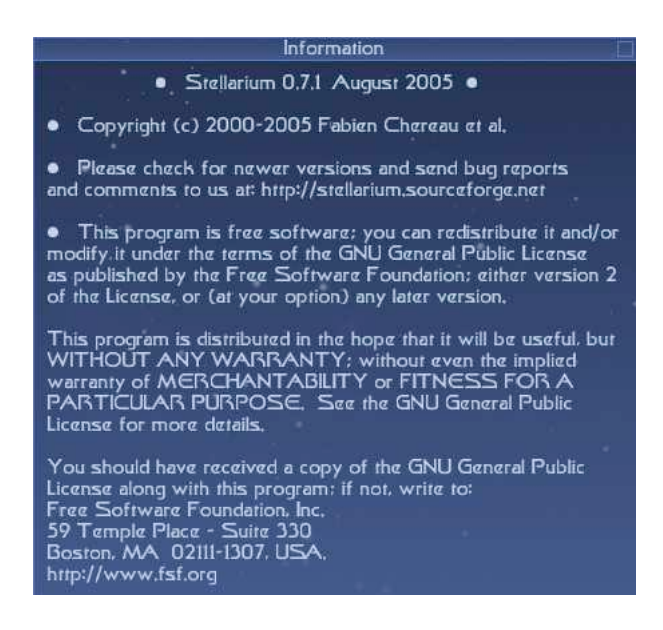

Figure 3.5: La fenêtre d'information

la touche "i" du clavier permet d'accéder à la fenêtre d'information (À propos de). Cette fenêtre affiche le numéro de la version de Stellarium installée et certaines informations concernant le projet.

Pour quitter cette fenêtre, il suffit d'appuyer une nouvelle fois sur la touche correspondante.

# <span id="page-15-0"></span>**3.1.7 Le Menu de personnalisation (Text Menu)**

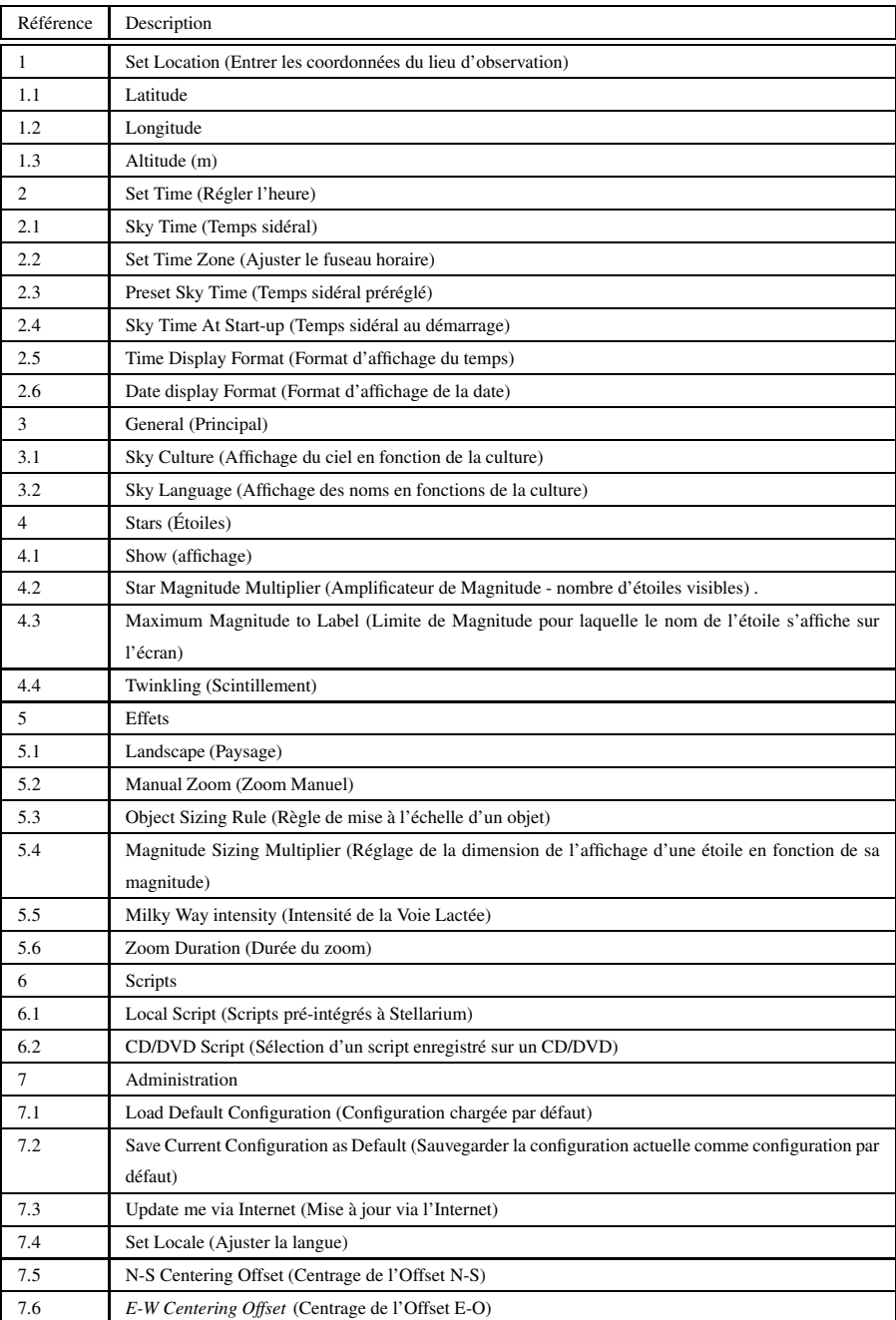

<span id="page-15-1"></span>Table 3.6: Le Menu de personnalisation (Text Menu)

En dehors des touches de commande au clavier et de la barre d'outils, Stellarium utilise une autre méthode pour l'interface homme-machine: Le Menu de Personnalisation (Text Menu) ou Interface Utilisateur (TUI - Text User Interface). On accède à l'interface utilisateur par la touche "m" et la navigation dans cette interface s'effectue à l'aide des touches du curseur (flèche vers le Haut, le bas, gauche et droite).

Le tableau [3.6](#page-15-1) ci-dessus décrit les commandes qui sont disponibles dans l'interface Utilisateur.

Nombreuses sont les options de l'Interface Utilisateur qui sont également accessibles ailleurs dans d'autres menus.Par exemple, la limite de magnitude pour laquelle s'affiche le nom d'une étoile à l'écran est également accessible dans la fenêtre de configuration(voir section [4.4\)](#page-20-2).

#### *Catégorie Touche Description* Mouvement & sélection d'objets Page sup./inf. Zoom +/- Ctrl+ curseur vers le haut/bas Zoom +/- Roue de la souris Zoom +/- Bouton gauche de la souris Sélectionner un objet Bouton droit de la souris Dé-sélectionner un objet Anti-slash (AltGr 8) Retour à la position d'observation de base Slash (/) Zoom automatique sur l'objet sélectionné Espace Centrer sur l'objet sélectionné Options d'affichage Enter / Entrée Commutation entre le montage équatorial et altazimutal F1 Commutation en mode plein écran (indisponible sur certaines architectures système) c Affichage ou non du dessin linéaire des constellations v Affichage ou non du nom des constellations r Affichage ou non du dessin artistique des constellations e Affichage ou non du dessin de la grille équatoriale RA/Dec (Ascension droite/Déclinaison) z Affichage ou non du dessin de la grille altazimutale p Cycle entre: 1) Pas d'affichage du nom de la planète, 2) Affichage 3) Affichage du nom et de l'orbite de la planète. g Affichage ou nom du paysage sol a Affichage ou non de l'atmosphère f Affichage ou non de la brume sur l'horizon q Affichage ou non des point cardinaux (N, S, E, W) o Commutation d'échelle de la Lune 4x/1x t Passage en mode poursuite de l'objet sélectionné (conserve l'objet sélectionné au centre de l'écran) Affichage ou non des étoiles 4 ou , Affichage ou non de la ligne de l'écliptique 5 ou . Affichage ou non de la ligne de l'équateur Fenêtres et autres commandes Ctrl + s Prend une photo de l'écran (sera écrit à Stellarium\*.bmp) Ctrl + r Ouvre la fenêtre d'enregistrement d'un script Ctrl + f Ouvre ou ferme la fenêtre de recherche h Ouvre ou ferme la fenêtre d'aide i Ouvre ou ferme la fenêtre d'information 1 (chiffre 1) Ouvre ou ferme la fenêtre de configuration

### <span id="page-16-0"></span>**3.1.8 Autres commandes clavier**

# 3.1. PRÉSENTATION GÉNÉRALECHAPTER 3. FONCTIONNEMENT DE BASE

| Catégorie    | <b>Touche</b>     | Description                                                           |  |
|--------------|-------------------|-----------------------------------------------------------------------|--|
|              | m                 | ouvre ou ferme le menu de personnalisation                            |  |
| Date & Heure | 6                 | Pause (ou pause du script lorsqu'un script se déroule)                |  |
|              | 7                 | Régler la vitesse de déroulement du temps sur zéro (le temps reste en |  |
|              |                   | l'état)                                                               |  |
|              | 8                 | Régler le temps sur le temps courant                                  |  |
|              | j                 | Remonter le temps (ou diminuer la vitesse de déroulement du script en |  |
|              |                   | cours)                                                                |  |
|              | $\bf k$           | Vitesse de déroulement du temps normale (1 seconde par seconde)       |  |
|              | 1                 | Augment la vitesse de déroulement du temps (ou augmenter la vitesse   |  |
|              |                   | de déroulement du script).                                            |  |
|              |                   | Remonter le temps de 24 heures                                        |  |
|              | $=$               | Avancer le temps de 24 heures                                         |  |
|              | (AltGr 5)         | Remonter le temps de 7 jours                                          |  |
|              | $(AltGr^{\circ})$ | Avancer le temps de 7 jours                                           |  |
| Autres       | $Ctrl + c$        | Arrêter un script en cours                                            |  |
|              | $Ctrl + q$        | Quitter Stellarium (Command + Q sur un Mac)                           |  |
|              | 9                 | Cycle pour une pluie d'étoiles filantes:                              |  |
|              |                   | niveau bas                                                            |  |
|              |                   |                                                                       |  |
|              |                   | niveau moyen                                                          |  |
|              |                   | niveau haut                                                           |  |
|              |                   | niveau très haut                                                      |  |

<span id="page-17-0"></span>Table 3.8: Correspondance des touches (liste complète)

Comme mentionné à la sectio[n3.1.5](#page-13-1) toutes les touches ne sont pas documentées dans la fenêtre d'aide. Certaines fonctions de Stellarium sont seulement disponibles via le clavier et ne sont, parfois, pas facile à découvrir!

Le tableau [3.8d](#page-17-0)onne une liste complète des fonctions associées aux touches clavier.

# <span id="page-18-0"></span>**Chapter 4**

# **Configuration**

La plupart des options de configuration de Stellarium sont sélectionnées par l'intermédiaire

de la fenêtre de configuration. Pour l'ouvrir, il suffit de cliquer sur le bouton  $\mathcal{A}$  dans la barre d'outils. Elle peut également être ouverte en appuyant sur la touche "1" (chiffre 1) du clavier. La fenêtre a plusieurs encarts qui permettent de configurer les différents aspects du programme.

Par ailleurs, d'autres opérations de configuration peuvent être effectuées dans le "Menu de personnalisation" (voir la section [3.1.7\)](#page-15-0).

Certaines options ne peuvent être sélectionnées qu'en éditant le fichier de configuration. Pour plus de détails, voir la section [5.3.](#page-25-1)

# <span id="page-18-1"></span>**4.1 Régler la date et l'heure**

(Date & Time)

- Current Time : Temps Actuel
- Year: année, Month: mois, Day: jour, Hour: heure, Minutes: Minutes, Seconds: Secondes
- Time Zone: Fuseau horaire
- Using System Default Time Zone: Utiliser le fuseau horaire du système (PC) par défaut
- Time speed: vitesse d'évolution du temps
- La vitesse d'évolution du temps est actuellement multipliée (x) par
- Utiliser respectivement les touches J et L pour augmenter ou diminuer la vitesse d'évolution du temps
- Utiliser la touche K pour revenir à la vitesse réelle.

Le premier encart de la fenêtre de configuration concerne la "Date & l'heure" (figure [4.1\)](#page-19-0). Les différentes commandes disponibles permettent de régler l'année; le mois, le jour, l'heure, les minutes et les secondes.

Cet encart montre également le fuseau horaire utilisé et la vitesse d'évolution du temps.

Le fuseau horaire peut être modifié à l'aide du menu de personnalisation (touche M) (pour plus d'information voir la section [3.1.7\)](#page-15-0).

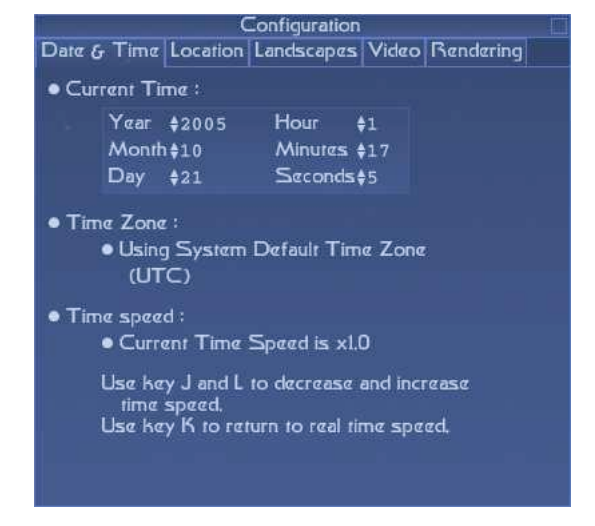

Figure 4.1: Fenêtre de configuration - encart date & heure

<span id="page-19-1"></span><span id="page-19-0"></span>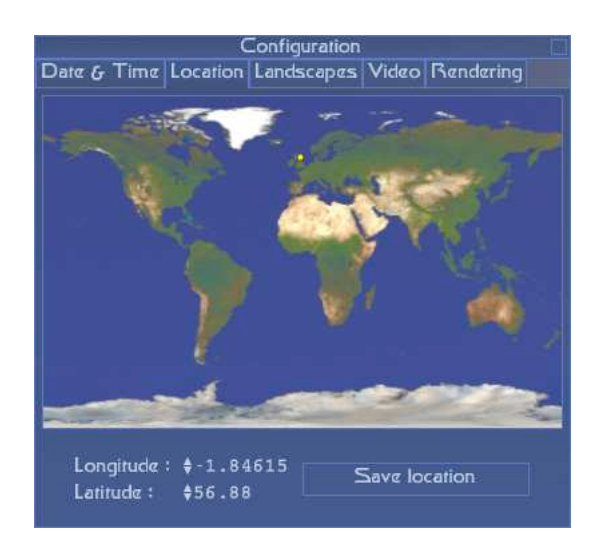

Figure 4.2: Fenêtre de configuration, encart position

### <span id="page-20-0"></span>**4.2 Entrer sa position**

**Location:** position

**Longitude:** Longitude

**Latitude:** Latitude

**Save Location:** Sauvegarder (enregistrer) la position géographique

La position des étoiles dans le ciel dépend de la position géographique de l'observateur ainsi que de la date et de l'heure. Stellarium ne peut montrer avec précision la représentation du ciel (ou ce qu'elle sera ou était) que dans la mesure où il sait précisément depuis quel endroit il doit le faire.

Il n'est indispensable de rentrer cette position qu'une seule fois, si vous n'avez qu'un seul site d'observation. Stellarium enregistrera cette position et il ne sera nécessaire de le faire une nouvelle fois que dans le cas d'un changement de site d'observation.

Pour entrer cette position, sélectionner l'encart «Location» dans la fenêtre de configuration (touche 1) (figure [4.2\)](#page-19-1).

Deux méthodes<sup>[1](#page-20-3)</sup> peuvent être utilisée pour entrer sa position:

1. Sélectionner l'endroit d'observation en cliquant sur la carte. C'est pratique, mais pour le moins, pas très précis.

[2](#page-20-4). Entrer sa position en Longitude et Latitude<sup>2</sup>. Pour ce faire; il est nécessaire d'utiliser les commandes (flèche haute et basse) situées en bas de la fenêtre.

Lorsque ces informations sont entrées correctement, il suffit de cliquer sur le bouton «Save location» pour les enregistrer. Pour sortir de la fenêtre de configuration appuyer sur la touche «1» (chiffre 1) du clavier principal.

# <span id="page-20-1"></span>**4.3 Sélectionner le graphisme du paysage**

Stellarium offre le choix entre plusieurs graphismes d'horizon ou «skins» . La sélection du graphisme correspondants'effectue à l'encart «Landscapes» (paysages) de la fenêtre de configuration (touche «1» du clavier principal).

Quatre choix sont possibles: «guereins, trees, hurricane, hogerielen». Pour en voir le graphisme et la texture, il est préférable de faire ce choix de jour.

Enfin, il est nécessaire de retourner à l'encart «Location» et d'appuyer sur le bouton «Save location» pour enregistrer le paysage sélectionné comme paysage par défaut.

# <span id="page-20-2"></span>**4.4 Sélectionner la définition de l'écran**

L'encart «Video» de la fenêtre de configuration offre les choix de réglages suivants:

**Mode de projection «Fish-eye»** Lorsque cette option est sélectionnée, Stellarium dessine le ciel en utilisant une *projection angulaire de type «Fish-eye»*. Lorsque cette option n'est pas sélectionnée, Stellarium utilise une *projection perspective* OpenGL pour dessiner le ciel. La différence entre ces deux modes est plus évidente lorsque le champ de vision (FOV - Field Of View) est large (i.e. en s'éloignant à l'aide de la touche «page suivante»).Dans le mode de projection de type «Fish-eye», les lignes droites deviennent courbes lorsqu'elles sont très éloignées du centre du champ de vision (comme les distorsions apportées par l'objectif à très grand angle d'une caméra).

<span id="page-20-3"></span> $1$ Il existe actuellement trois méthodes, puisque l'on peut également éditer le fichier de configuration. Ceci est très utile si l'on souhaite avoir une précision supérieure à celle qui est permise par l'actuelle interface utilisateur. Voir la section [5.3.1](#page-25-2) pour plus de détails.

<span id="page-20-4"></span><sup>2</sup>Si vous ne connaissez pas cette position en latitude et longitude, celle-ci peut être trouvée sur ce [site](http://www.infoplease.com/ipa/A0001769.html) ou pour la France sur le site de l'IGN (Institut [Géographique](http://www.ign.fr/rubrique.asp?rbr_id=1&lng_id=FR) National)

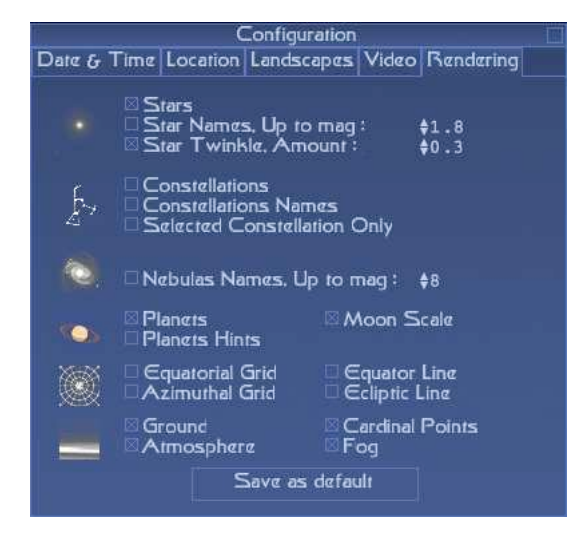

Figure 4.3: Fenêtre de configuration, encart rendu («Rendering»)

- <span id="page-21-0"></span>**Masque circulaire** Lorsqu'on sélectionne cette option, une bordure circulaire noire est ajoutée à la vue principale. En utilisant les fonctions de zoom pour régler le champ de vision (FOV), il est possible de simuler l'observation à travers des jumelles ou une lunette de télescope . Cette fonction est très utile si l'on veut savoir qu'elle portion d'une constellation on pourra voir avec un instrument donné.
- **Définition d'écran** Ce réglage permet de sélectionner la résolution avec laquelle Stellarium affichera les images. Choisir la résolution la plus haute possible. Cependant, plus la résolution sera élevée et plus Stellarium prendra du temps pour afficher les images. Si le passage d'une objet à un autre est saccadé, il sera préférable de choisir une résolution moins élevée.

# <span id="page-22-0"></span>**4.5 Option de Rendu**

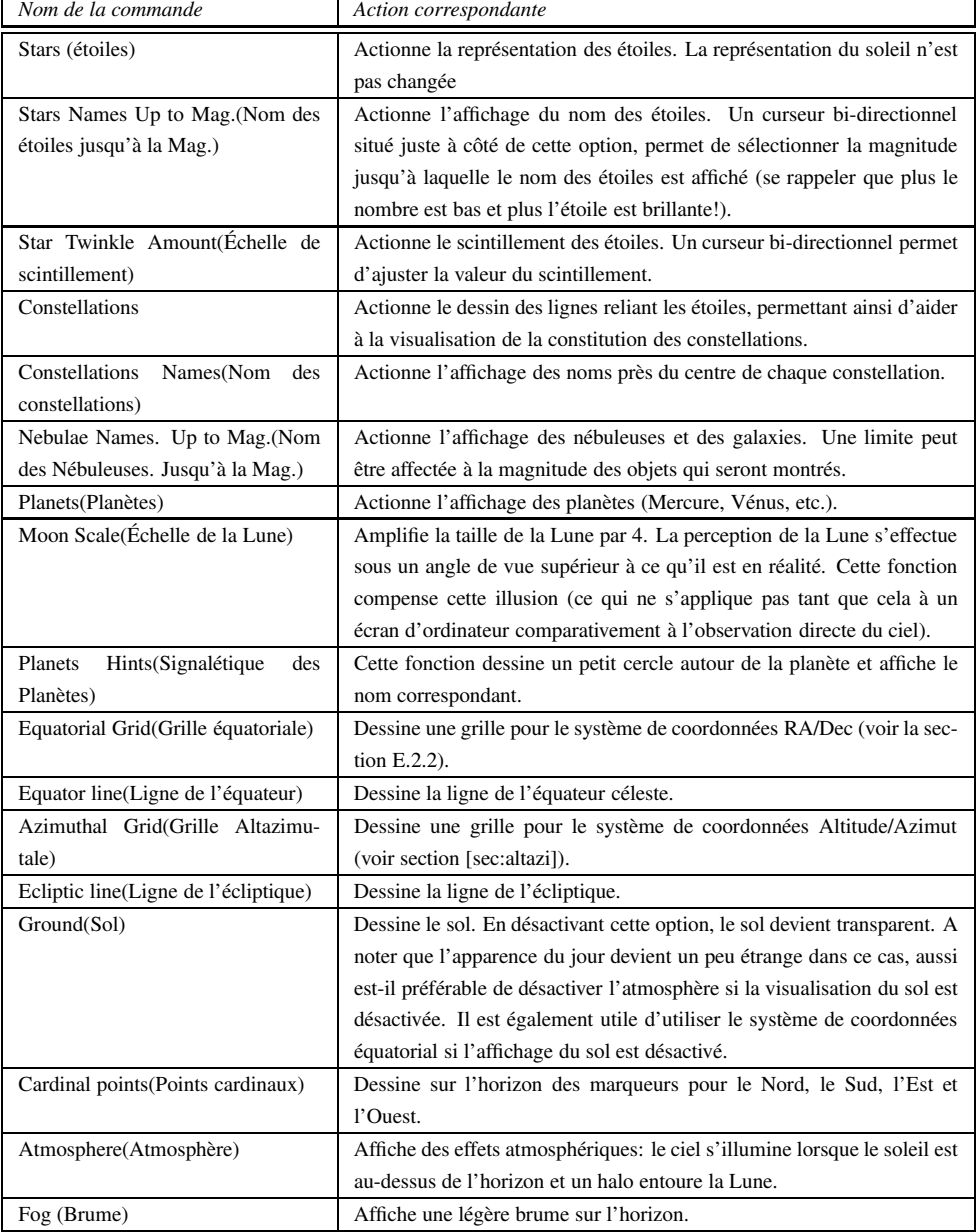

<span id="page-22-1"></span>Table 4.2: Options d'affichage disponible dans l'encart rendu de la fenêtre de configuration

Les options de rendu (figure [4.3\)](#page-21-0) de la fenêtre de configuration permettent d'ajuster la façon dont Stellarium affiche l'apparence du ciel. Toutes les commandes s'effectuent à l'aide de boites à cliquer ou de curseurs numériques bidirectionels. Le fait de choisir ses propres options et de les enregistrer en cliquant sur le bouton "Set as Default" (régler comme options par défaut), permet à l'utilisateur de choisir la façon dont Stellarium affichera l'apparence du ciel lors des démarrages ultérieurs. Le tableau [4.2](#page-22-1) ci-dessus donne la liste de ces options et décrit leurs fonctions.

# <span id="page-23-0"></span>**Chapter 5**

# **Utilisation avancée**

# <span id="page-23-1"></span>**5.1 Fichiers et répertoires**

Stellarium est fournit avec plusieurs fichiers d'images et de données. Ils contiennent les informations tels que la position et le détail des étoiles, les fichiers de texture pour la casse, les paysages et les objets de Messier. Ces fichiers sont rassemblés dans quelques sous-répertoires d'un répertoire appelé le *Répertoire de configuration source* (*config root directory*). L'endroit précis où se trouve le répertoire de configuration source dépendra du système d'exploitation et des options d'installation qui auront été sélectionnées:

- **Windows** Le répertoire de configuration source est réparti en troissous-répertoires «config», «data», «textures» qui,si aucune modification n'a été apportée lors de l'installation (changement de répertoire principal), se trouvent dans le répertoire de l'application Stellarium: «c:\Program Files\Stellarium\...»
- **MacOS X** Le répertoire de configuration source est le répertoire «Contents/Resources» dans le répertoire de l'application Stellarium.
- Linux Le répertoire de configuration source est «<prefix>/share/stellarium»; où «<prefix>» est le préfixe qui a été choisi lors de l'assemblage de Stellarium. C'est généralement «/usr» ou «/usr/local».

# <span id="page-23-2"></span>**5.2 Script**

Stellarium offre la possibilité d'enregistrer et de faire tourner des séquences de commandes sensiblement de la même façon que d'autres applications permettent l'enregistrement et l'exécution de macros.

Cette fonctionnalité donne à Stellarium la possibilité de créer desreprésentations d'événements astronomiques. Deux scripts sont intégrés à Stellarium explorant des éclipses lunaires . Plusieurs autres devraient être intégrés dans les futures versions<sup>[1](#page-23-4)</sup>.

Pour l'instant, cette fonctionnalité est encore en cours de développement, et plusieurs composants importants ne sont pas encore disponibles. Il est pour le moins possible, avec un peu de dextérité, de concevoir des scripts utiles et visuellement intéressants.

#### <span id="page-23-3"></span>**5.2.1 Exécuter un script**

1. Copier le fichier du script dansle répertoire de «< config source>/data/scripts»; «c:\Program Files\Stellarium\data\scripts» pour Windows.

<span id="page-23-4"></span><sup>&</sup>lt;sup>1</sup>Un script pour voir une éclipse totale du Soleil peut être trouvé [ici.](http://www.porpoisehead.net/mysw/index.php?pgid=stellarium_scripts) Ne pas hésiter également à rechercher dans le forum. En effet, Nombreux sont ceux qui y postent leur dernière création.

- 2. Si Stellarium s'exécute déjà; le redémarrer (Il y a un bogue dans la version 0.7.1) pour que le nom du fichier soit pris en compte par Stellarium (le nom des fichiers de ce répertoire ne sont lus qu'au démarrage de l'application).
- 3. Appuyer sur la touche «M» pour ouvrir le «Text Menu». Utiliser le pad des touches flèches haut, bas, gauche, droite, pour sélectionner l'option 6.1 «Local scripts». Appuyer sur la touche «Entrer» et le texte «select and exit to run» (sélectionner et sortir pour exécuter) sera mis en surbrillance.
- 4. Utiliser les flèches vers le haut et vers le bas pour sélectionner le script souhaité. appuyer sur «Entrer» puis sortir du menu de configuration en appuyant une nouvelle fois sur "M" et le script commencera à s'exécuter.

On notera que plusieurs touches n'ont plus d'action pendant l'exécution d'un script. Cependant, les touches de contrôle du temps J, K et L sont toujours actives et permettent d'accélérer et de ralentir le phénomène ou de revenir à la normale. Il est toujours possible d'arrêter un script et de revenir à un fonctionnement standard en appuyant sur les touches Ctrl-C.

#### <span id="page-24-0"></span>**5.2.2 Enregistrer un script**

La séquence de touches «CTRL + r» permet de démarrer ou d'arrêter l'enregistrement d'un script. Sous Linux et Mac OS, les fichiers de script sont créés dans le répertoire «user's home» (personnel de l'utilisateur) sous le nom «stellarium\*.sts», où \* est un nombre. Sous Windows le dossier est placé dans le répertoire «Mes Documents».

### <span id="page-24-1"></span>**5.2.3 Éditer un script**

Il est très facile d'éditer un fichier de script en utilisant un simple éditeur de texte. Pour démarrer, il suffit d'enregistrer un petit script - sélectionner quelques objets en utilisant la fonction «find» (trouver) et cliquer sur ces objets; zoomer sur ces objets en utilisant les fonctions auto-zoom («/» et «\»), puis voir quelle code est généré dans le fichier script.

Pour une liste complète des commandes de script voir l'appendice [B](#page-39-0) .

### <span id="page-24-2"></span>**5.2.4 Exemple de script**

Cet exemple de script montre l'occultation de Jupiter par la Lune en 2004. À noter que les rendus pour l'atmosphère et le sol sont désactivés de telle sorte que, quelque soit l'heure de l'événement (jour/nuit) et l'endroit d'observation (Hémisphère nord ou sud), rien ne vienne compromettre l'observation du phénomène. C'est une méthode de programmation efficace, puisqu'elle évite l'obligation de programmer une position d'observation.

```
clear (initialiser)
flag atmosphere off (Drapeau atmosphère désactivé)
flag ground off (Drapeau sol désactivé)
wait duration 2 (Attendre durée 2)
date local 2004:12:7T8:39:32 (date local 7 dec. 2004 heure 8:39:32)
select planet Jupiter pointer off (sélectionner planète Jupiter poin-
teur désactivé)
flag track_object on (Drapeau poursuivre_objet activé)
zoom fov 0.5 (zoom champ visuel 0,5)
wait duration 2 (attendre durée 2)
timerate rate 30 (vitesse temps vitesse 30)
script action end (script action fin)
```
#### <span id="page-25-0"></span>**5.2.5 Astuces et suggestions pour les scripts**

\* Lorsqu'on écrit un script, il est très utile d'utiliser la barre de script.

\* Activer explicitement toutes les options d'affichage au début de chaque script - on ne peut jamais garantir l'état dans lequel se trouve l'application de l'utilisateur.

\* Ajuster explicitement la position, la date et l'heure.

\* La commande «clear» (initialiser) est un bon point de départ qui permet d'ajuster les «flag» (drapeaux) d'affichage.

# <span id="page-25-1"></span>**5.3 Fichier de configuration**

Le fichier de configuration principal (main configuration file) est lu à chaque démarrage de Stellarium, de telle sorte que les réglages sauvegardés par l'utilisateur tels que positon de l'observateur, et préférences d'affichage soient pris en considération par l'application. Idéalement, cette procédure devrait être totalement transparent pour l'utilisateur - tout ce qui est «configurable» devrait être configuré «dans» le programme. Cependant, au moment de son écriture, Stellarium n'était pas entièrement complet dans ce domaine. Il n'était possible de changer certains réglages qu'en éditant le fichier de configuration (configuration file). Cette section décrit quelques-uns des réglages qu'un utilisateur peut être amené à modifier et comment procéder.

Si aucun fichier de configuration n'existait lorsqu'on démarre Stellarium (par exemple lors du premier démarrage du programme), alors ce fichier serait automatiquement créé avec une valeur par défaut pour tous les réglages.

La position du fichier de configuration varie en fonction du système d'exploitation utilisé:

- **Windows** Le fichier de configuration est situé dans le répertoire suivant: «c:\Program Files\Stellarium\Config» sous le nom de «config.ini».
- **Linux** Le fichier de configuration est situé dans le répertoire local de l'utilisateur dans un sous-répertoire appelé «.stellarium» avec un nom de fichier «config.ini».
- **MacOS X** Le fichier de configuration estsitué dansle sous-répertoire «Library/Preferences» du répertoire local de l'utilisateur; le nom du fichier se trouvant être «Stellarium.ini».

Le fichier de configuration est un fichier texte standard, il suffit donc d'un éditeur simple comme «Notepad» sous Windows, «Text Edit» sous Mac, ou «nano» ou «vi» sous Linux.

Les sous-sections suivantes donnent le détail de la procédure standard de modification du fichier de configuration. Une lise complète des valeurs de ce fichier est donnée à l'appendice [A.](#page-33-0)

#### <span id="page-25-2"></span>**5.3.1 Ajuster précisément votre position**

L'interface utilisateur pour ajuster la position d'observation en longitude et latitude n'est pas très précise. Pour des utilisateurs qui auraient un penchant pour la précision, il est possible d'éditer les valeurs correspondantes du fichier de configuration:

```
[init_location]
name = Widdringon (nom = ......)
latitude = +55 14'30.00\" (latitude = +55 14'30.00\")
longitude = -01 37'6.00\" (longitude = -01 37'6.00\")
altitude = 53 (altitude = 53)
```
Les valeurs de latitude et longitude sont positives pour le Nord et l'Est, négative pour le Sud et l'Ouest. Le format des nombres est en degrés, minutes et secondes. La valeur pour l'altitude est en mètres.

#### <span id="page-26-1"></span>**5.3.2 Régler la résolution de l'écran**

Si la résolution de l'écran de l'utilisateur n'est pas listée dans l'encart vidéo de la fenêtre de configuration, la résolution correspondante peut être ajustée en éditant le fichier de configuration. On peut également spécifier si Stellarium sera ouvert dans une fenêtre ou en mode plein écran:

```
[video] fullscreen = true ([video] mode plein écran ; pour fenêtré valeur= «false»)
screen_w = 1680 (largeur d'écran = 1680 pixels)
screen_h = 1050 (hauteur d'écran = 1050 pixels)
```
#### <span id="page-26-2"></span>**5.3.3 Autoriser la barre de script**

Il est possible grâce à des commandes de script, entrée individuellement, d'effectuer les actions correspondantes en utilisant la barre de script. Cette fonction n'est pas autorisée par défaut mais peut l'être en modifiant le fichier de configuration:

```
[gui]
flag_show_script_bar = true (drapeau montrer la barre de script = vrai)
```
La barre de script apparaît (au prochain démarrage de Stellarium) dans la barre d'outils principale comme un bouton allongé contenant l'indication >. Cette micro-fenêtre est activée en cliquant dessus - attendant, dès lors, une entrée clavier. Après avoir entré une commande (e.g. select planet Mercury ), l'action est exécutée en appuyant sur la touche «Entrer». On peut également utiliser les touches fléchées vers le haut et vers le bas pour naviguer dans les commandes entrées précédemment.

### <span id="page-26-0"></span>**5.3.4 Sélectionner le fuseau horaire**

Stellarium essai de déterminer le fuseau horaire à sélectionner en se basant sur les réglages internes à votre système. Il est cependant possible de modifier ce réglage en spécifiant son propre fuseau horaire au niveau du fichier de configuration principal.

```
[init_location] (initialiser la position)
timezone=CET (fuseau horaire = .... ; dans ce cas: CET)
```
# <span id="page-26-3"></span>**5.4 Définir son paysage**

Il est possible de créer son propre paysage pour Stellarium. On pourra utiliser deux méthodes pour l'obtenir:

- **Méthode Image Unique** Cette méthode utilise une image panoramique sphérique du type «fish-eye».
- **Méthode Image Multiple** Cette méthode une série d'images tirées d'une bande d'images panoramiques sur 360◦ auxquelles on ajoute une image sol.

Pour les deux méthodes, la partie la plus difficile est la préparation de(s) (l')image(s). Lorsqu'elle est (sont) disponible(s), le fichier <config root>/data/landscapes.ini (c:\Program Files\Stellarium\data\landscapes.ini pour Windows) doit être modifié. La Méthode Image Unique demande moins de manipulation du fichier landscapes.ini que la Méthode Image Multiple mais pourra consommer plus d'espace mémoire.

#### <span id="page-27-0"></span>**5.4.1 Méthode Image Unique**

Le paysage «*Trees*» fournit avec Stellarium est un exemple de la «Méthode Image Unique» et en fournit une bonne illustration. Le centre de l'image est l'endroit juste au dessus de l'observateur (le zénith). Le point au dessous de l'observateur (le Nadir) devient un cercle qui touche juste les coins de l'image. La surface restante de l'image (Les coins arrondis) ne sont pas utilisés.

Le fichier image doit être sauvegardé dans le format PNG avec un canal alpha transparent. Le ciel sera affiché par Stellarium partout où l'image sera transparente. L'image devra être sauvegardée dansle répertoire <config root>/textures/landscapes (c:\Program Files\Stellarium\textures\landscapes pour Windows).

Chaque paysage à image unique devra faire l'objet d'une section particulière dans le fichier <config root>/data/landscapes.ini (c:\Program Files\Stellarium\data \landscapes.ini pour Windows). Par exemple, le paysage «*Trees*» qui vient avec Stellarium est représenté par cette section dans landscapes.ini.

```
[trees]
name = Trees
type = fisheye
maptex = landscapes/trees_512.png
texturefov = 210
```
où:

- **name** est le nom du paysage qui apparaît dans l'encart «landscapes» de la fenêtre configuration.
- **type** identifie la méthode utilisée pour ce paysage. Utiliser "fish-eye" pour la Méthode Image Unique.
- **maptex** indique le chemin du fichier pour ce paysage dans le répertoire <config root> (landscapes/trees\_512.png for Windows)

**texturefov** détermine l'espace occupé par l'image en degrés.

### <span id="page-27-1"></span>**5.4.2 Méthode Images Multiples**

La Méthode Images Multiples est la combinaison d'une image panoramique sous 360◦ que l'on aura pris soin de découper en «bande de texture» et à laquelle on aura ajouter une «texture de sol». Cette méthode a l'avantage par rapport à la «Méthode Image Unique» de permettre d'augmenter le niveau de détail de l'horizon sans être limité par la taille d'une très grand image. On notera que la résolution de la texture du sol peut être inférieure à celle de l'image panoramique. Par ailleurs, l'utilisation de la mémoire est beaucoup plus efficace puisque dans ce cas, il n'y a pas de parties de texture non utilisées telles que les coins du fichier de texture dans la «Méthode Image Unique».

cette méthode a cependant l'inconvénient d'être beaucoup plus difficile à mettre en oeuvre pour la création de la texture. Enfin l'assemblage de la texture de sol avec les textures de côtes peut s'avérer très délicate. La modification du fichier <config root>/data/ landscapes.ini (c:\Program Files\Stellarium\data\landscapes.ini pour windows) est bien entendu plus compliqué. On trouvera ci-dessus un exemple de la section correspondant à un fichier à images multiples illustré pour le paysage Guereins dans le fichier landscapes.ini:

```
[Guereins]
name = Guereins
type = old_style
```
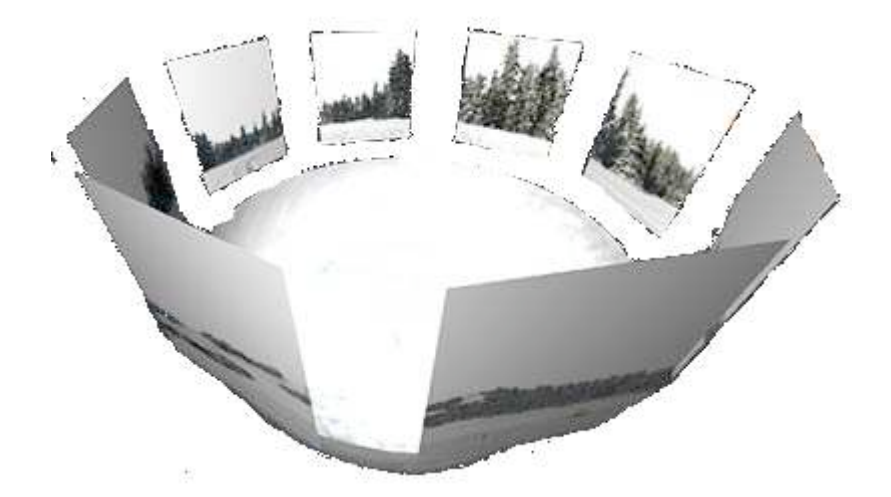

Figure 5.1: La Méthode Images Multiples pour composer un paysage

```
nbsidetex = 8
tex0 = landscapes/guereins4
tex1 = landscapes/guereins5
tex2 = landscapes/guereins6
tex3 = landscapes/guereins7
tex4 = landscapes/guereins8
tex5 = landscapes/guereins1
tex6 = landscapes/guereins2
tex7 = landscapes/guereins3
nbside = 8
side0 = tex0:0:0.005:1:1
side1 = \text{text1:0:0.005:1:1}side2 = \text{tex}2:0:0.005:1:1side3 = tex3:0:0.005:1:1
side4 = tex4:0:0.005:1:1
side5 = tex5:0:0.005:1:1
side6 = tex6:0:0.005:1:1
side7 = tex7:0:0.005:1:1
groundtex = landscapes/guereinsb
ground = groundtex:0:0:1:1
fogtex = fog
f \circ g = f \circ g \cdot f \cdot 0:0:1:1nb_decor_repeat = 1
decor_alt_angle = 40
decor\_angle\_shift = -22decor_angle_rotatez = 0
ground angle shift = -22ground_angle_rotatez = 45
fog_alt_angle = 20
fog_angle_shift = -3draw_ground_first = 1
```
où :

**name** est le nom qui apparaîtra dans l'encart landscape de la fenêtre configuration pour ce

paysage.

**type** doit être «old\_style» pour la Méthode Images Multiples/

**nbsidetex** le nombre d'images composant le paysage.

- **tex0 ... <b>tex**<nbsidetex-1> sont les noms des fichiers de texture de chaque côté. Ces fichiers doivent exister dansle répertoire <config root>/textures/landscapes (c:\Program Files\Stellarium\textures\landscapes pour windows) dans le format PNG.
- **nbside** est le nombre de textures de côtés.
- **side0** ... **side<nbside-1>** donne la position de chaque image dans l'organisation globale de l'image. Chaque description contient cinq champs séparés par un caractère «deux point» (:). Le premier champ est l'identification de la texture (e.g. tex0), les champs restant sont les coordonnées utilisées pour placer la texture dans la scène.
- **groundtex** est le nom du fichier de la texture du sol.

**ground** est la description de la projection de la texture du sol dans le décor.

**fogtex** est l'identifiant pour le type de brume utilisé pour ce paysage.

- **fog** est la description de la projection de la texture de la brume dans le décor.
- **nb\_decor\_repeat** est le nombre de répétition destextures de côté pour obtenir un panorama de 360◦.
- **decor\_alt\_angle** est la taille de l'angle vertical des textures, en d'autres termes, jusqu'à quelle hauteur elles s'élèvent dans le ciel.
- **decor\_angle\_shift** Décalage de l'angle vertical des textures du décor ; à quelle hauteur seront placées les textures des côtés.
- **decor\_angle\_rotatez** Rotation angulaire du décor autour de l'axe vertical; commode pour faire tourner le paysage de telle sorte que le nord soit dans la bonne direction.
- **ground\_angle\_shift** Décalage de l'angle vertical de la texture du sol; à quelle hauteursera placée la texture du sol.
- **ground\_angle\_rotatez** Rotation angulaire de la texture du sol autour de l'axe vertical; lorsqu'on fait tourner les côtés, il est nécessaire de recaler le sol également.
- **fog\_alt\_angle** Dimension angulaire vertical de la texture de la brume; jusqu'à quelle hauteur verra-t'on la brume?
- **fog\_angle\_shift** Décalage angulaire vertical de la texture de la brume; à quelle hauteur est-elle dessiné?
- **draw\_ground\_first** réglée à "1" de telle sorte que le sol soit dessiné devant le décor, i.e. la texture du décor chevauchera le sol

Une description point par point de la création d'une personnalisation de paysage a été élaborée par Barry Gerdes. Voir appendic[eD](#page-44-0)

# <span id="page-30-0"></span>**5.5 Images du ciel profond**

Les objets du ciel profond tels que galaxies, nébuleuses et groupes d'étoiles peuvent avoir une image qui leur est associée. La version 0.7.1 de Stellarium est diffusée avec de nombreuses images des objets de Messier. Pour ajouter de nouveaux objets du ciel profond, deux tâches doivent obligatoirement être effectuées:

- 1. Ajouter une entrée dans le ficher messier.fab avec tous les détails de l'objet (type, position dans le ciel, nom, nom du fichier image, etc ...
- 2. Créer l'image correspondante et la placer dans le répertoire textures.

#### <span id="page-30-1"></span>**5.5.1 Modification du fichier messier.fab**

Chaque image du ciel profond a une ligne correspondante dans le fichier messier.fab situé dans le répertoire data. Ce fichier est en ASCII pur et peut être édité avec un éditeur de texte standard. Chaque ligne contient un enregistrement qui comprend les champs décrits ci-dessous; chacun des champs étant séparé par un caractère de tabulation.

**NGC number** (numéro NGC) Numéro du catalogue NGC, e.g. 6523.

**Nebula type** (type de Nébuleuse) les valeurs possibles sont: 0, EG, GC, LG, N, OC, PN, SG.

- **RA hour** (Heure Ascension droite) Valeur en heure de l'ascension droite du centre de l'image. C'est un nombre entier, e.g. 18.
- **RA minute** (Minute Ascension droite) Valeur en minutes de l'ascension droite du centre de l'image. C'est un nombre décimal de minutes, e.g. 3.14 (et non 3,14). Il n'y a pas de paramètre prévu pour les secondes d'arc. Il faut donc inclure cette valeur dans celle des minutes d'arc. Par exemple, si un objet est à 20 minutes et 30 secondes d'arc, il y lieu d'entrer ce paramètre sous la forme 20.5 (et non j'insiste, désolé, 20,5).
- **DEC degrees** Valeur en degré de la déclinaison du centre de l'image. C'est un nombre entier, e.g. -24.
- **DEC minutes** Valeur en minutes de la déclinaison du centre de l'image. C'est un nombre décimal de minutes, e.g. -23. Il n'y a pas de paramètre prévu pour les secondes d'arc de déclinaison. Il faut donc inclure cette valeur dans celle des minutes d'arc. Par exemple, si un objet est à 20 minutes et 30 secondes d'arc, il y a lieu d'entrer ce paramètre sous la forme 20.5.
- **Magnitude** Magnitude apparente de l'objet, e.g. 5 ou 4.2.
- **Size** dimension angulaire en minutes d'arc, e.g. 90 ou 56.2.
- **Rotation** La rotation angulaire pour s'aligner avec le Nord en degrés, e.g. 45.3
- **Name** Le nom de la nébuleuse avec les espaces remplacés par des soulignés(\_), e.g. M8-Lagoon\_Nebula\_(diffuse).
- **Texture filename** le nom du fichier image (sans y ajouter le nom de l'extension, e.g. .png). Ce fichier doit être au format PNG, sans canal alpha. Par exemple, le nom de fichier m8.png devra être entrer sous la forme m8.
- **Source** La source qui est l'origine de la création de l'image avec des soulignés (\_) pour remplacer les espaces, e.g. Grasslands\_observatory.

#### <span id="page-31-0"></span>**5.5.1.1 Exemples d'un objet du fichier messier.fab**

7089 GC 21 33.5 0 -49 6.5 12.9 0 M2 M2-globular\_cluster m2 Grasslands\_Observatory 224 SG 0 42.8 41 16 3.5 147 .3 59.73 M31 M31-Andromeda\_Galaxy\_(spiral)m31 Herm\_Perez

#### <span id="page-31-1"></span>**5.5.2 Édition des fichiers image**

Les images doivent être copiées dans le répertoire textures. Elles doivent être dans le format PNG. Les images doivent être dans un rapport d'aspect de 1, en d'autres termes, elles doivent être carrées et avoir une largeur/hauteur de  $2<sup>n</sup>$ pixels, où <sup>n</sup>est un entier positif (i.e. 2, 4, 8, 16, 32, 64, 128, 256, 512, etc).

L'affichage des images interprète la couleur noir comme 100% transparent. En regardant l'histogramme de la photo et en ajustant les réglages de niveaux et d'étirement de niveau les plus de noir peut permettre d'obtenir des effets saisissants.

Il existe de nombreux logiciels permettant de créer et/ou modifier des images PNG. L'auteur recommande le GNU Image Manipulation Programme (GIMP), du fait qu'il a tout la puissance nécessaire pour ce type de manipulation et qu'il est de plus un logiciel libre dans le même esprit que Stellarium<sup>[2](#page-31-3)</sup>.

### <span id="page-31-2"></span>**5.6 Autres fichiers .fab**

En plus du fichier messier.fab présenté dans la section [5.5,](#page-30-0) le répertoire data contient plusieurs fichiers avec le nom \*.fab. Nombreux sont ces fichiers qui peuvent être aisément éditer pour modifier ce qu'affichera Stellarium. Noter que dans ce contexte, \* signifie quelque-chose: c'est un caractère générique qui peut remplacer ou être remplacé par une combinaison de caractères.

<span id="page-31-3"></span><sup>&</sup>lt;sup>2</sup>Pour ceux qui souhaiteraient installer le GIMP pour le première fois ou ceux qui souhaiteraient se mettre à jour de la dernière version; je ne saurai trop leur suggérer de lire au préalable les pages explicatives, remarquablement bien faites, sur le site suivant[:installation](http://jlhamel.club.fr/index.htm) du GIMP

| Fichier                                                       | Objet                                                                                                    |
|---------------------------------------------------------------|----------------------------------------------------------------------------------------------------|
| cardinals. <lang>.fab<br/>star_names.<lang>.fab</lang></lang> | Chaque fichier contient les lettres qui doivent<br>être utilisés pour afficher les points car-<br>dinaux. <lang> comprend les trois lettres qui<br/>servent d'abréviations pour la langue, e.g.<br/>le<br/>fichier anglais est appelé cardinals.eng.fab, et<br/>contient '<math>N</math> E S <math>N</math>'.<br/>Les étoiles très brillantes ont fréquemment des</lang>                                                                                                    |
|                                                               | noms «communs» différents suivant la langue, et<br>même des noms/référence chiffrées de catalogue<br>différents. Ces fichiers les définissent pour chaque<br>langue. Le format de ce fichier comprend: une<br>étoile par ligne, deux champs séparés par un trait<br>vertical (I). Le premier champ est le numéro dans<br>le catalogue Hipparcos, le second est le nom de<br>l'étoile, e.g. '32349   Sirius'.                                                                                                    |
| planet_names. <lang>.fab</lang>                               | les noms des objets du système solaire. Le ficher<br>a un enregistrement par ligne avec deux champs,<br>séparé par un caractère de tabulation. La première<br>colonne est le nom en anglais de l'objet, le second<br>champ est le nom de l'objet dans la langue corre-<br>spondante <lang>, e.g. 'Mercury Merkur'.</lang>                                                                                                    |
| skycultures.fab                                               | Décrit les cultures de ciel pour lesquels les con-<br>stellations, leur dessin artistique etc. peuvent<br>être définis. Un enregistrement par ligne, deux<br>champ par enregistrement séparés par un carac-<br>tère de tabulation. Le premier champ est le nom<br>de la culture, le second champ est le nom du<br>sous-répertoire dans lequel les fichiers de cul-<br>ture de ciel sont stockés (les sous-répertoires sont<br>trouvés dans le répertoire data), e.g. 'Polynesian<br>polynesian'.                  |
| name.fab                                                      | Ce fichier définit la désignation Flamsteed d'une<br>étoile (voir sectionF.2.4.2). Chaque ligne du<br>fichier contient un enregistrement sous forme de<br>deux champs séparés par un trait vertical (I). Le<br>premier champ et le numéro de l'étoile dans le cat-<br>alogue Hipparcos, le second champ est la désigna-<br>tion Flamsteed, e.g.'72370 ALF_Aps'. Noter qu'au<br>moment de la mise en page les lettres grecques<br>sont représentées en utilisant les caractères ASCII,<br>e.g. ALF pour $\alpha$ . |
| skylanguages.fab                                              | Contient la liste d'abréviations de trois lettres pour<br>les noms des langages. Un enregistrement par<br>ligne, deux champs séparés par un caractère de<br>tabulation. Premier champ est l'abréviation de<br>trois lettres correspondant à la langue, le sec-<br>ond champs correspond au nom de la langue en<br>anglais, e.g. 'deu German'.                                                                                                    |

Table 5.2: .fab files

# <span id="page-33-0"></span>**Appendix A**

# **Fichier de configuration**

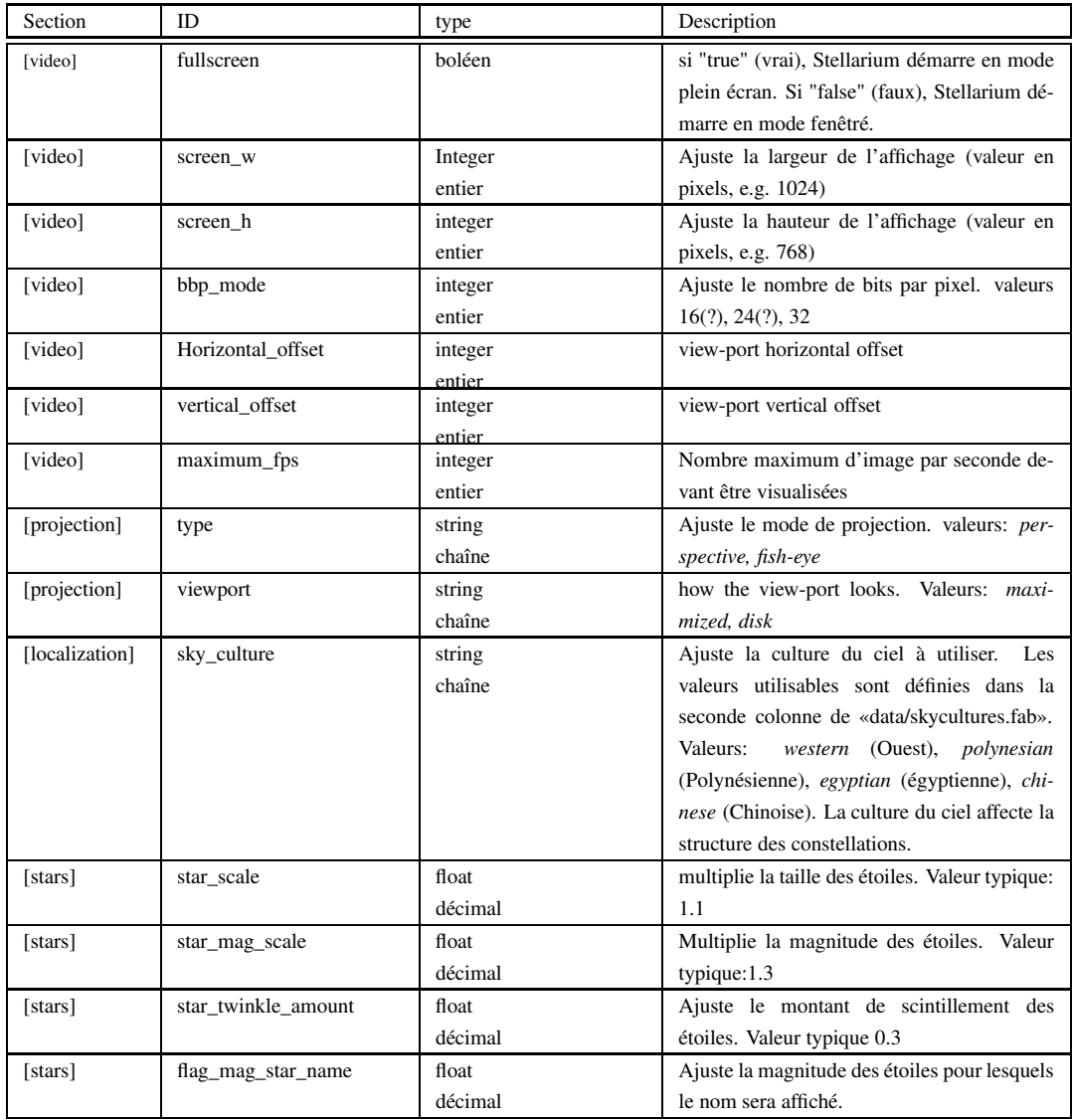

### APPENDIX A. FICHIER DE CONFIGURATION

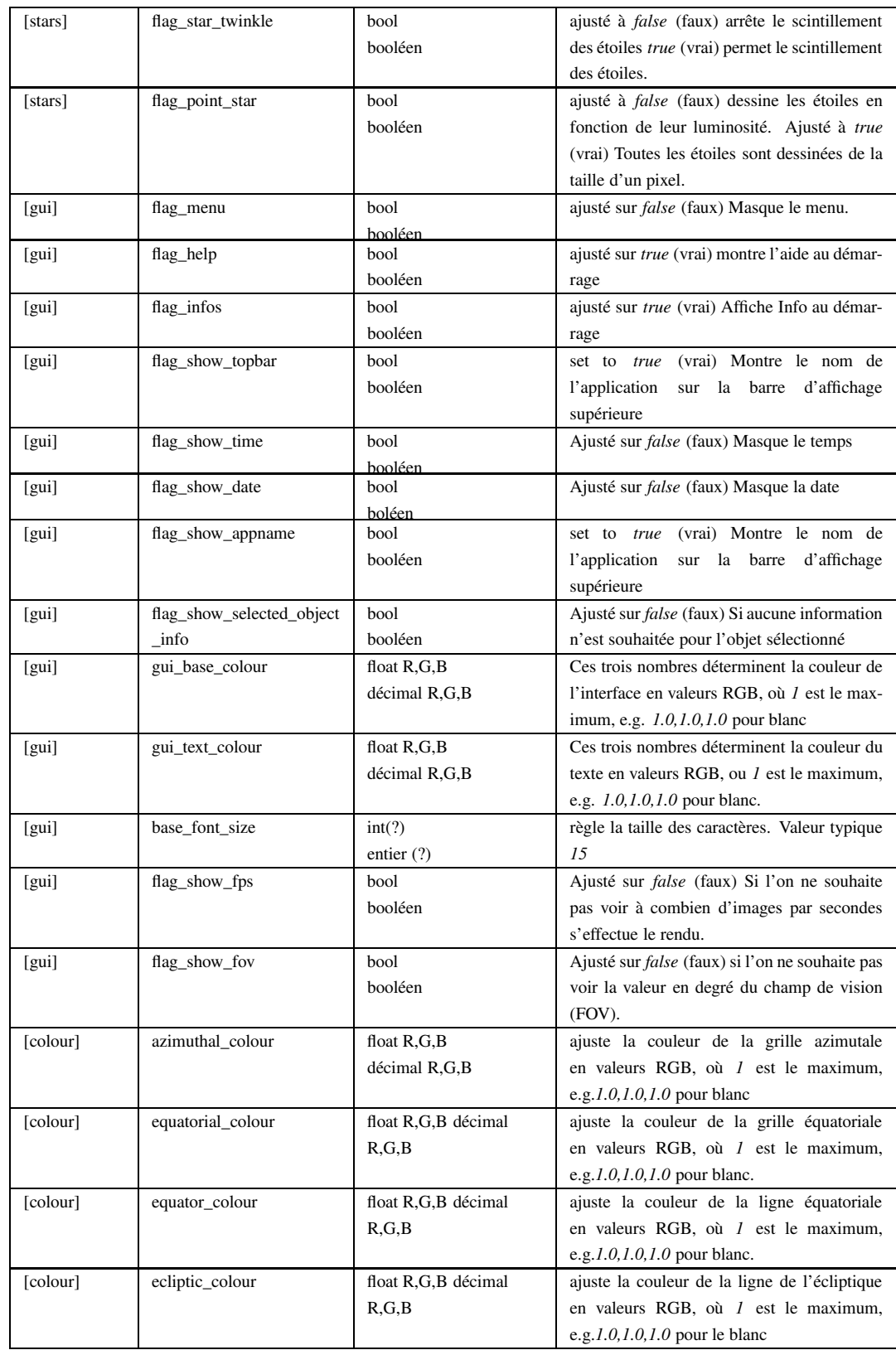

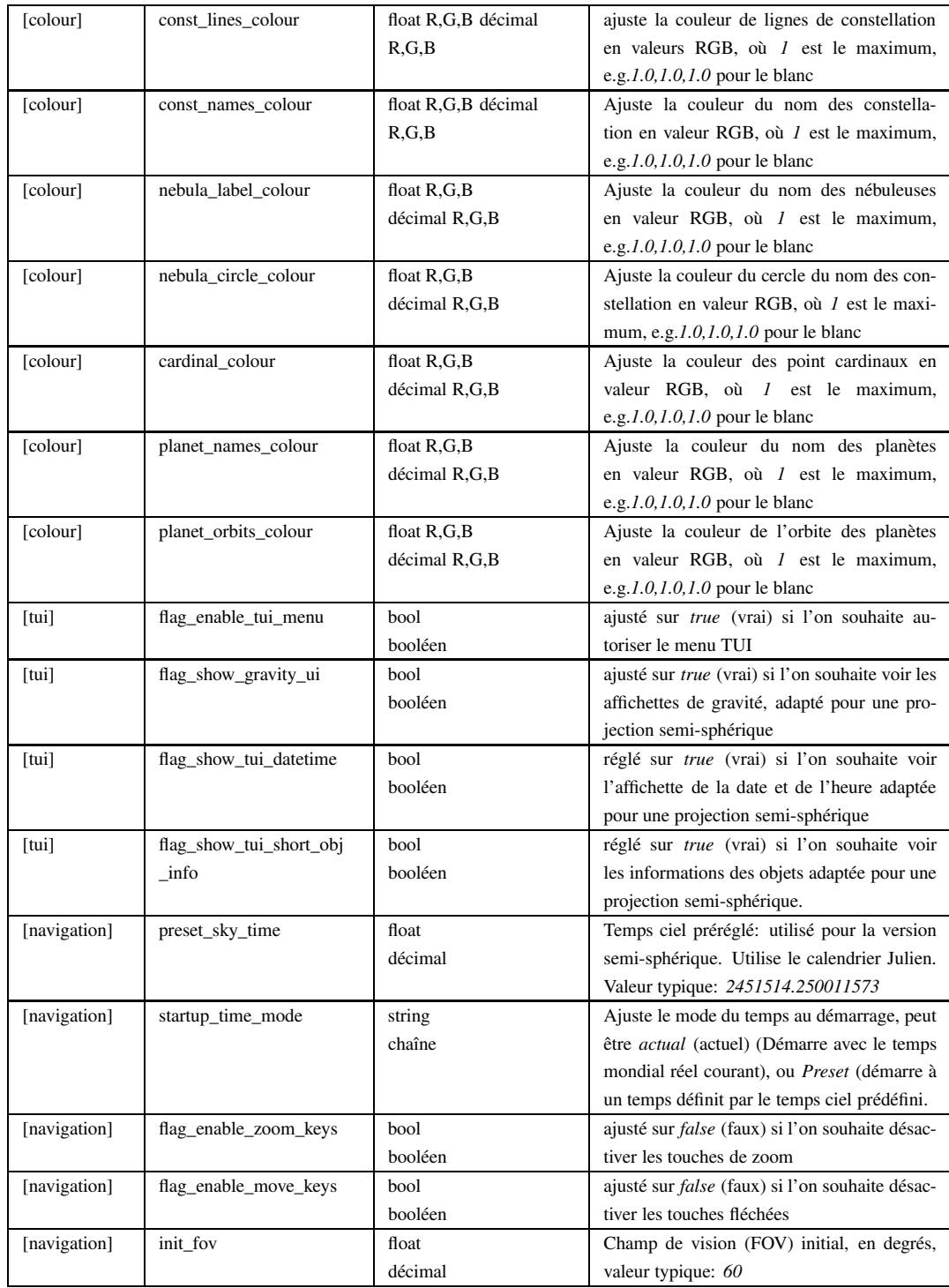
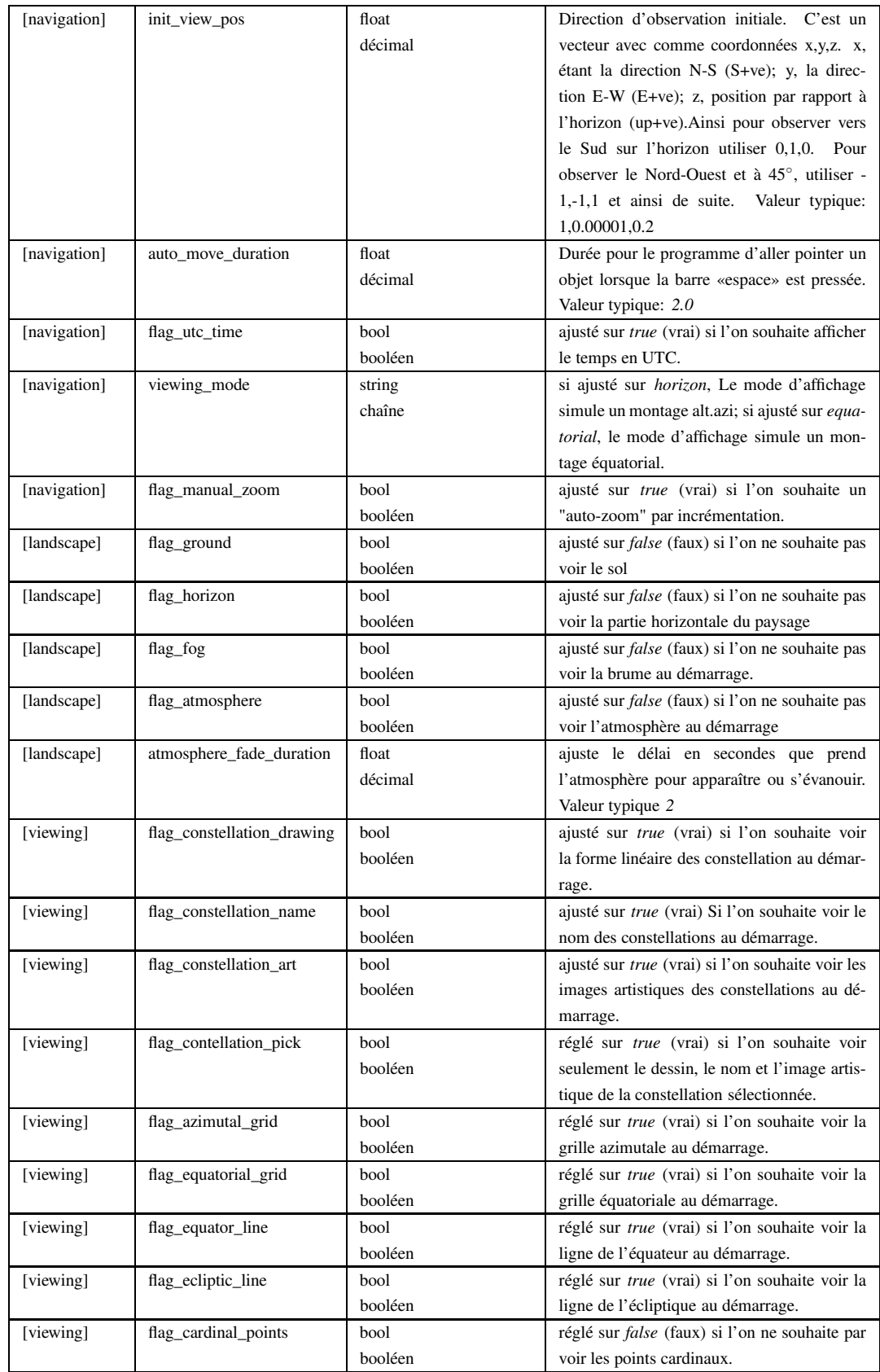

## APPENDIX A. FICHIER DE CONFIGURATION

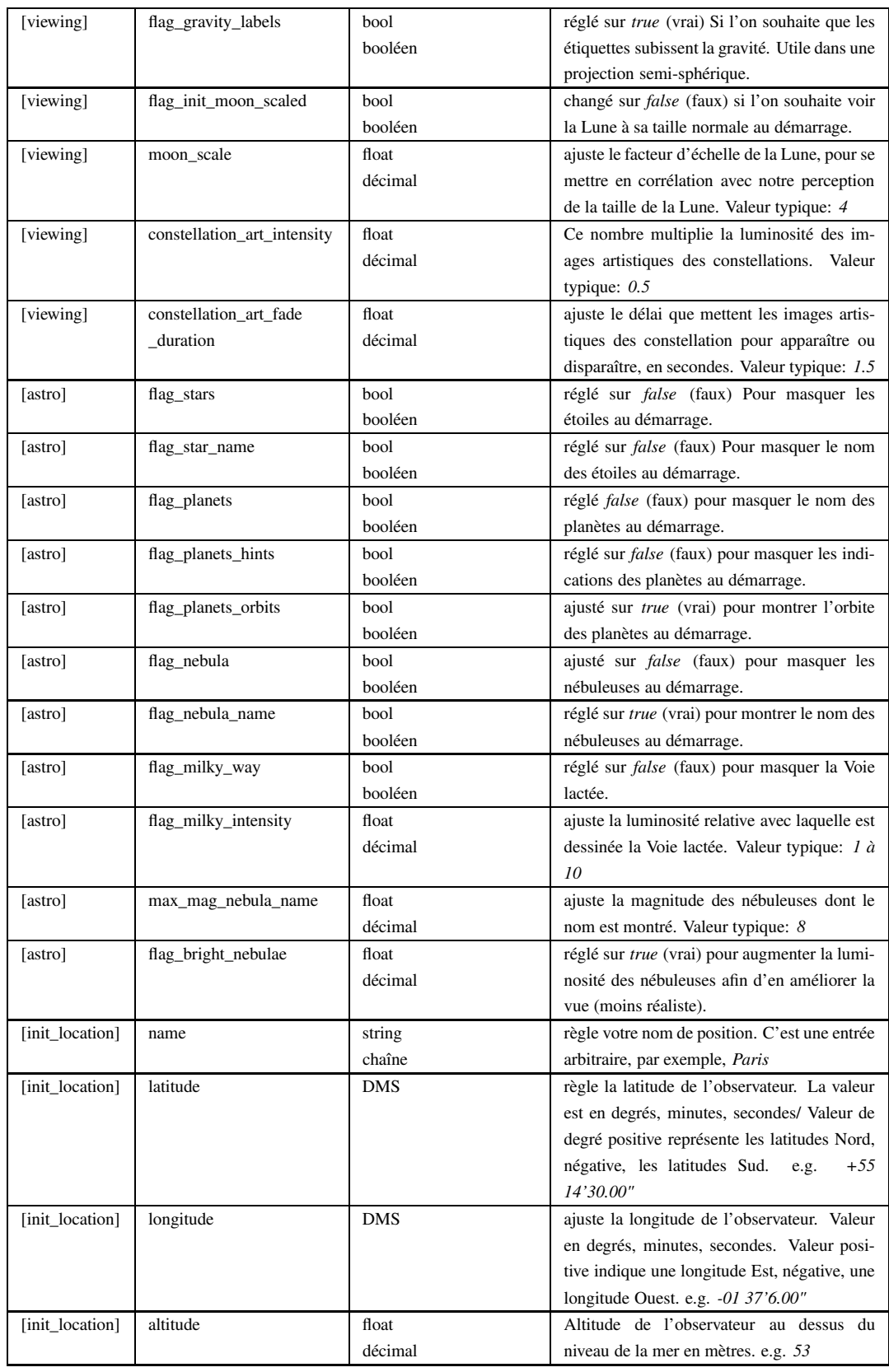

## APPENDIX A. FICHIER DE CONFIGURATION

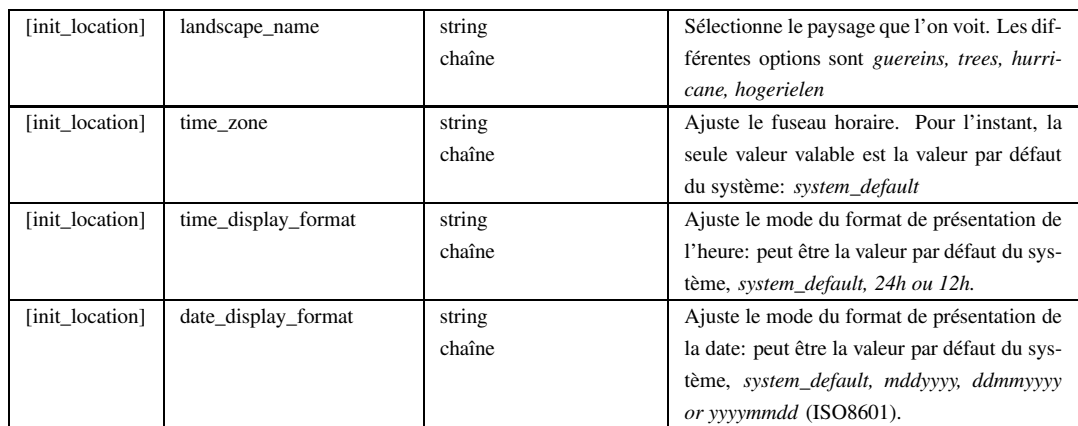

## **Appendix B**

## **Commandes de Script**

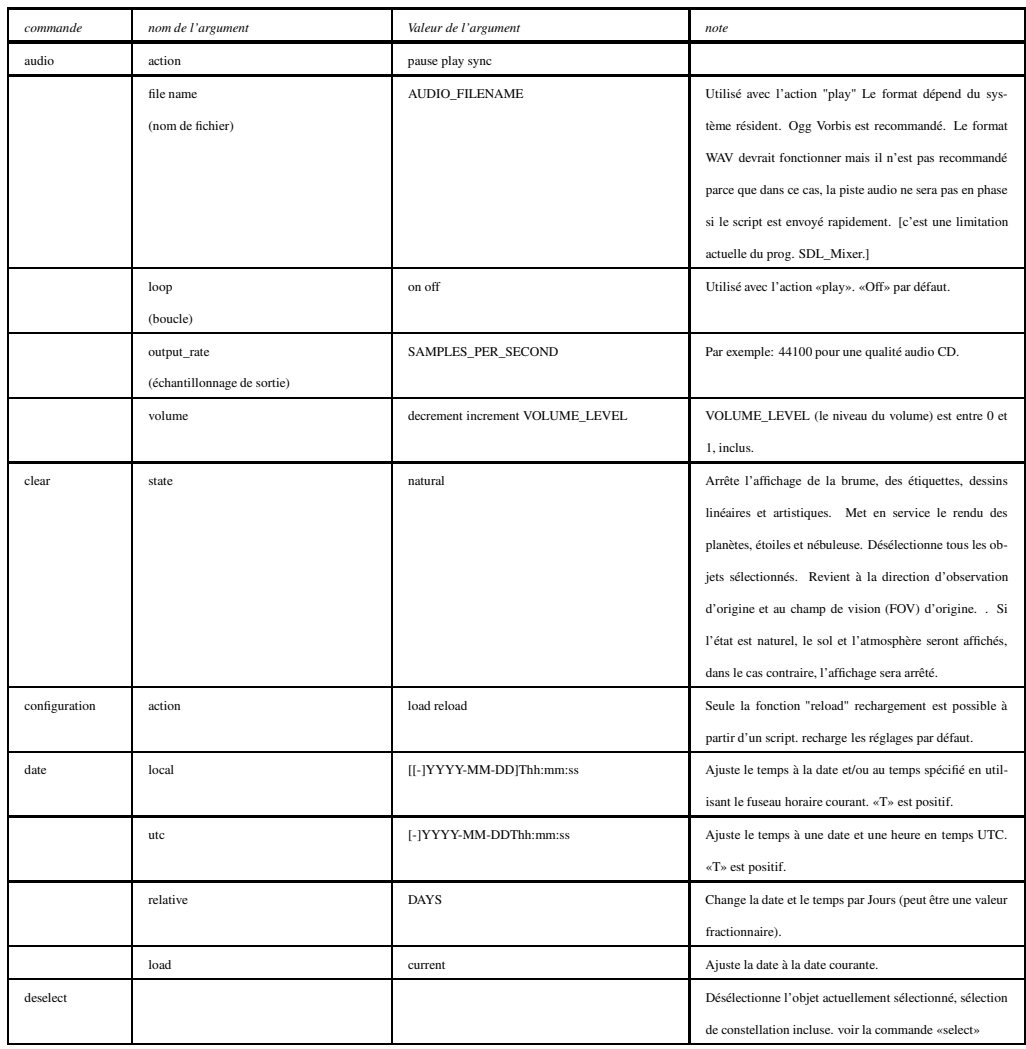

## APPENDIX B. COMMANDES DE SCRIPT

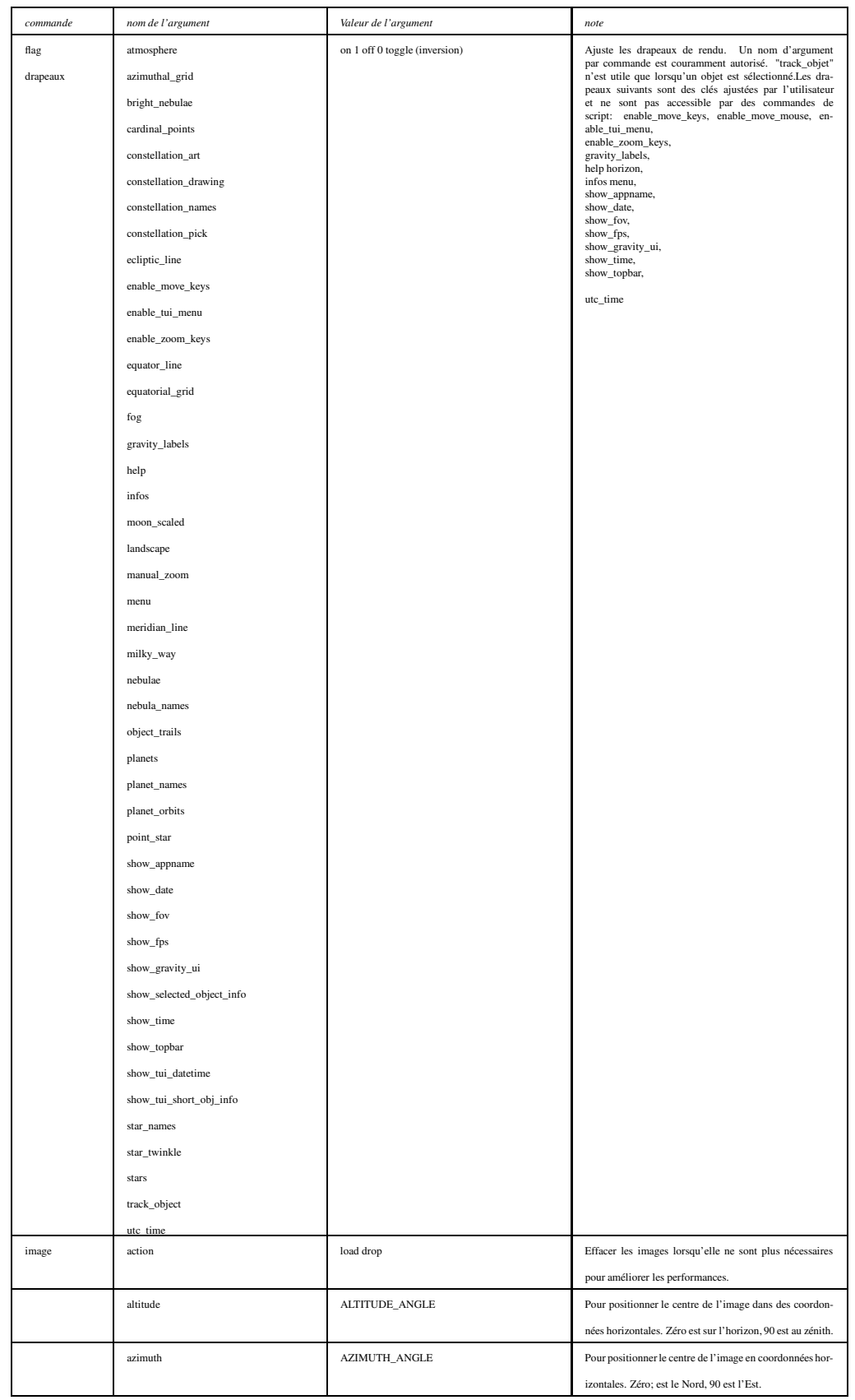

## APPENDIX B. COMMANDES DE SCRIPT

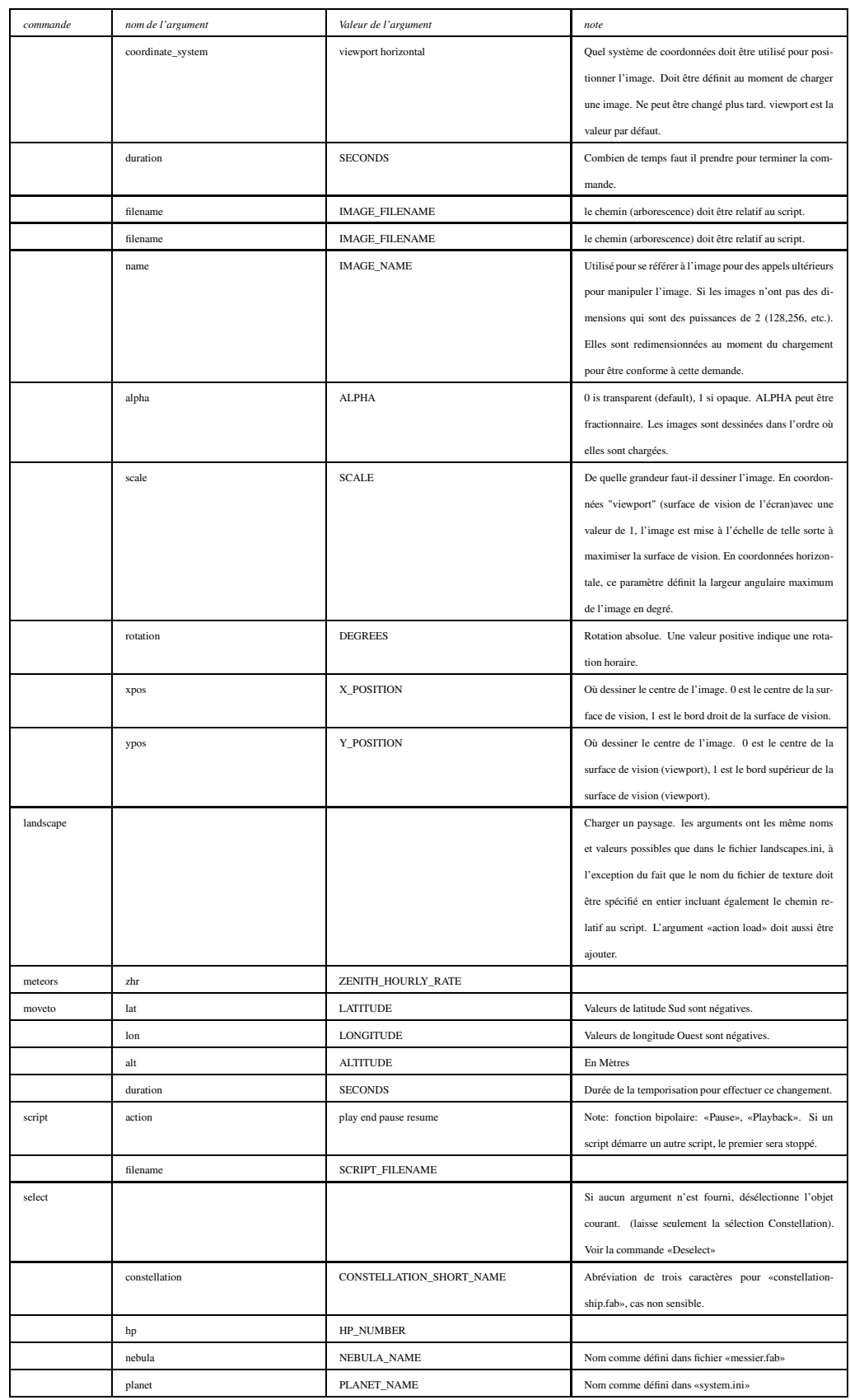

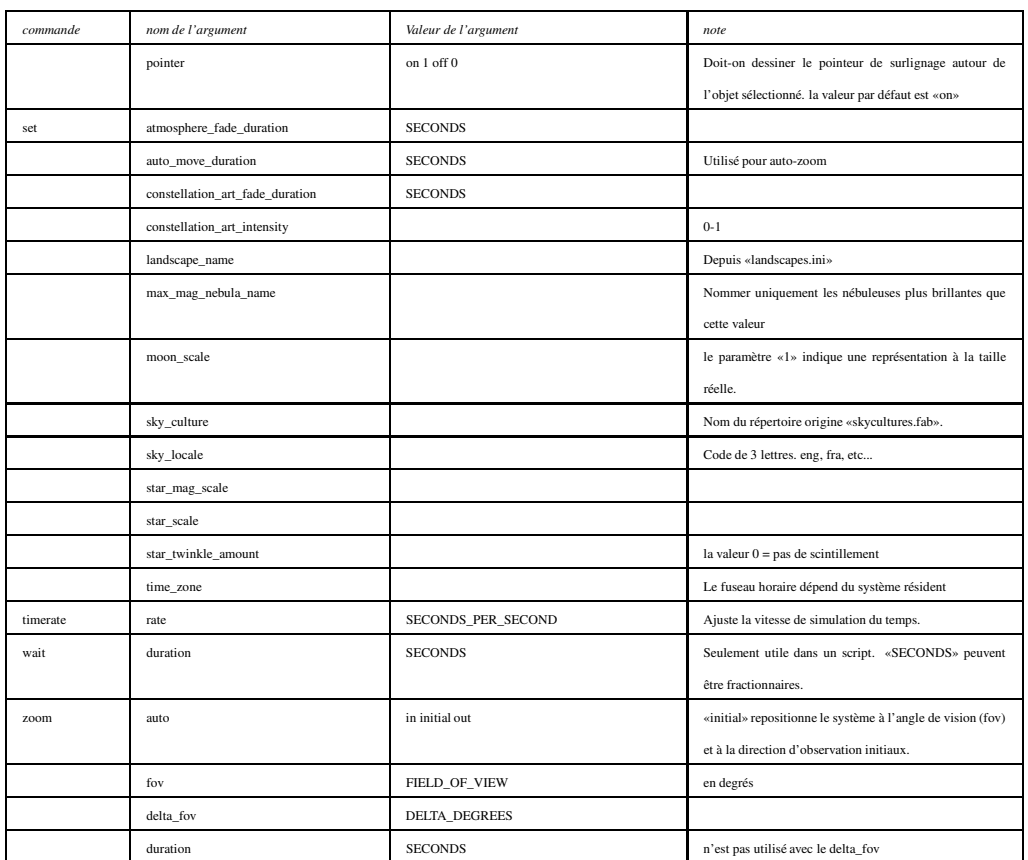

## APPENDIX B. COMMANDES DE SCRIPT

## **Appendix C**

## **Précision**

Stellarium utilise la méthode [VSOP87](http://vizier.cfa.harvard.edu/viz-bin/ftp-index?/ftp/cats/VI/81) pour calculer l'évolution dansle temps de la position des planètes.

Comme pour les autres méthodes, la précision des calculs varie en fonction de la planète et du temps qu'il est nécessaire pour effectuer les calculs. Les raisons des imprécisions de calcul inclut le fait que le mouvement des planètes n'est pas aussi prévisible que pourrait le faire croire la mécanique «Newtonienne».

Pour Stellarium, l'utilisateur devra se souvenir des propriétés suivantes de la méthode VSOP87:

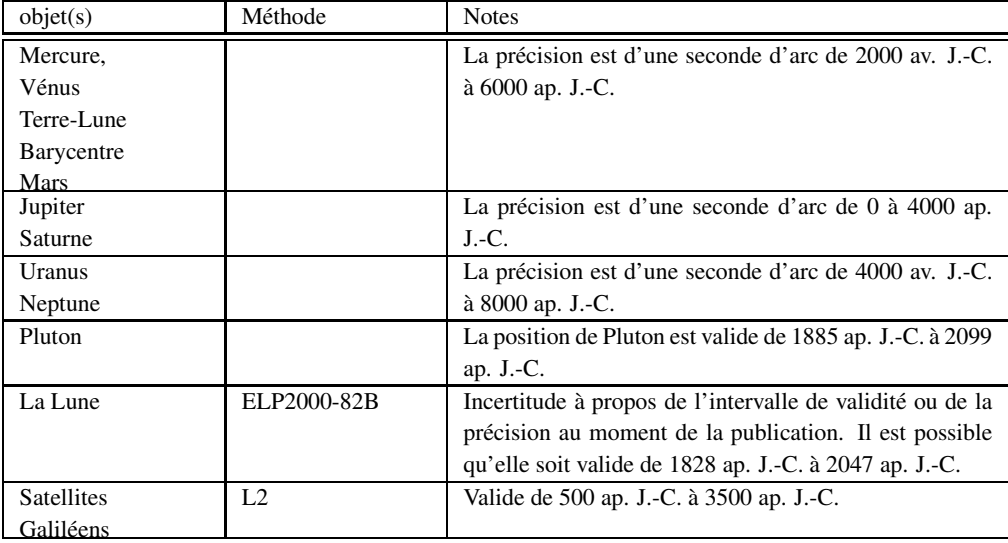

## **Appendix D**

## **Créer un paysage personnalisé pour Stellarium**

*par barry Gerdes, 19-12-2005*

Bien que cette procédure soit élaborée à partir de Microsoft Windows, les principes s'appliqueront à toute plate-forme qui pourrait mettre en oeuvre les programmes mentionnés ou tout programme similaire pour le système d'exploitation opéré.

La première chose à effectuer pour créer un paysage personnalisé est de superposé sur l'image de l'horizon un panorama circulaire de 360◦ avec un fond transparent. Pour cette opération, il sera nécessaire d'avoir ce qui suit:

- Une appareil photographique numérique sur un trépied ou une plate-forme stable,
- Un programme de conversion de prises de vue en un panorama sur 360◦,
- Un programme pour enlever le fond et convertir le panorama en 8 images carrés au format PNG pour l'insertion dans Stellarium comme ensemble de côtés et si possible une image carré similaire de la base sur laquelle on se tient pour former le sol. Ce dernier point n'est réellement possible que dans la mesure où cette surface au sol est sans beaucoup de détails (une prairie par exemple), sans quoi le raccordement d'une base complexe devient extrêmement difficile voire pratiquement impossible.
- Patience (Il serait peut-être souhaitable de déplacer ses activités dans une salle sourde, de telle sorte que l'on entendrait pas les cris et autres chants d'oiseaux lorsqu'une touche pressée accidentellement ne détruise quelques heures de travail ...).

#### **D.0.1 L'appareil photographique numérique (APN)**

les APN sont facilement disponibles et bon marché aujourd'hui et pratiquement tout APN actuel devrait pouvoir être utilisé. Une résolution d'un méga-pixel est largementsuffisante.

Il est nécessaire d'installer la caméra sur un trépied de telle sorte que l'on puisse prendre des photos correctement espacées et dans le même plan. Il est préférable de choisir un jour et une heure où la luminosité est élevée avec un ciel nuageux neutre de telle sorte qu'il n'y ait pas d'ombres portées et un ciel d'une texture sensiblement identique partout. De la sorte, on pourra l'enlever plus facilement plus tard. Les photos auront été sauvegardées dans le format JPG qui sera utilisé dans tous les traitements jusqu'à la procédure de suppression du fond.

<span id="page-45-0"></span>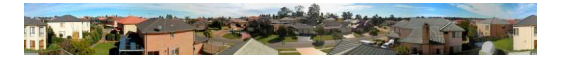

Figure D.1: 360◦ panorama

Avec un appareil qui travaille dans le format 4:3, j'ai trouvé que 14 photos régulièrement espacées donnaient le meilleur panorama sur 360◦ avec le logiciel que j'ai utilisé pour le produire.

#### **D.0.2 Élaboration du panorama**

C'est la partie la plus compliquée dans la procédure de génération d'un panorama. J'ai utilisé deux programmes différents pour l'effectuer. Dans un premier temps, j'ai utilisé Microsoft Paint, qui fait partie du système d'exploitation Windows, pour nettoyer et redimensionner les photos en 800x600 pixels et permettre ainsi de les rendre plus facile à utiliser dans le programme de génération du panorama.

Si des objets proéminent apparaissent sur les photos tels que des câbles téléphoniques ou électriques etc. et qui apparaissent sur des photos adjacentes, le programme générant le panorama pourrait avoir des difficultés à les discerner du fait de l'effet 3D et pourrait générer une image double. j'ai éliminé ce problème potentiel en peignant les parties concernées ou en utilisant les fonctions couper et coller entre les deux photographies.. Cela est très facile avec un peu de pratique et en utilisant la fonction zoom; par ailleurs, j'ai trouvé que le programme MS Paint était l'un des plus faciles à utiliser dans ce genre de fonctionnalités.

Après avoir terminé mes 14 photos conformément à mon cahier des charges, elle furent insérées dans le programme de génération de panorama. Pour cella, j'ai utilisé le programme «Panorama Facility.Version 1.6 qui est un logiciel libre, qui fonctionne bien et qui peut être téléchargé sur l'Internet. Une recherche Google permettra de le trouver. Pour ma part, j'ai utilisé la version 3.4 qui est mieux mais qui coûte environ 40 US dollars (environ 34 Euros) sur l'Internet. Ce programme a de nombreuses options et peut être configuré pour admettre la plupart des APN. Il peut faire un panorama sur 360◦ sans raccord apparent et en forme de tonneau et qui demandera beaucoup de temps à un professionnel pour trouver l'emplacement des raccords.

Le panorama résultant fut de nouveau chargé dans Paint pour l'ajuster à une taille utilisable. Le mien formait une image de 4606x461pixels. Je l'étirai de 4606 à 4610 pixels sans distorsion apparente, ce qui permit de découper l'image par la suite en 10 panneaux de 461x461 pixels. Si la hauteur du panorama eût été supérieure, j'aurai pu utiliser moins de photos et montré un peu plus du plan frontal. voir [D.1](#page-45-0)

#### **D.0.3 Supprimer l'arrière plan pour le rendre transparent**

C'est la partie la plus complexe de la procédure et qui demande un programme approprié pour produire des plans transparents sur certaines parties de votre panorama et qui est communément appelé un canal alpha. je connais deux programmes qui peuvent remplir cette demande. Adobe Photoshop qui est très cher et sophistiqué et un logiciel libre qui a pratiquement les mêmes fonctions: «The GIMP».

J'ai personnellement utilisé Photoshop pour créé le canal alpha parce que j'appréhendais mieux le procédé avec ce logiciel, l'entraînement correspondant me manquantsur le GIMP. Pour le reste, j'ai utilisé les deux programmes. Je vais décrire la procédure de création du canal alpha pour Photoshop mais la plupart de la procédure s'applique pour le GIMP, les fonctions étant très voisines, même si les commandes ne se présentent pas nécessairement de la même façon. Comme tout logiciel sophistiqué, il s'agit de se former un minimum

avant d'en pénétrer toute la puissance<sup>[1](#page-46-0)</sup>.

- 1. Charger la photo du panorama dans Photoshop.
- 2. Créer un canal alpha en utilisant la fenêtre canal. Ce canal a été sélectionné comme le seul canal visible et il était tout à fait noir à ce stade. Il demande d'être entièrement blanc. Effectuer cette procédure me demanda un certain temps à découvrir. Pour ce faire, il y eut un premier clic sur «Éditer» en «mode Masque rapide», puis sur «Éditer» en «mode standard». Cette procédure fut la seule que j'eusse trouvé pour éditer. Cliquer ensuite sur la «baguette magique» et cliquer sur le canal de photographie. Ce permettra de mettre un masque tout autour de la photo entière. Je sélectionnai ensuite l'outil «pinceau» et commutai l'avant plan sur blanc pour peindre le canal entier en blanc (en utilisant une brosse très large de 445 pixels).
- 3. Je commutai le canal alpha sur «Hors» et sélectionnai les autres canaux pour avoir la photographie originale. Je me libérai du masque entier que j'avais oublié d'enlever en sélectionnant «retour en arrière» dans le menu «éditer». En premier, je sélectionnai l'outil «boucle magnétique» pour sélectionner les sections pour un masque, mais je trouvai cela trop insignifiant. J'utilisai alors la «baguette magique» pour sélectionner des sections de ciel bit par bit (il est nécessaire de magnifier l'image pour voir ce que l'on fait). Cela aurait été plus facile si le ciel avait été sans nuage car la sélection s'effectue grâce à l'identité de couleur. Je coupai chaque sélection (cela eut été plus simple avec le GIMP grâce à l'outil «ciseaux intelligents»). Cela prit environ une heure pour ôter tout le ciel (parce qu'il était nuageux) et laisser uniquement la ligne du ciel comme masque utilisable. Lorsqu'on clique avec la «baguette magique» sur la partie de ciel enlevée, on fait apparaître la ligne extérieure du masque de la partie enlevée. Bien magnifier cette partie pour s'assurer qu'il ne reste aucun fragment de ciel restant. Laisser ce masque ainsi.
- 4. Sélectionner une nouvelle fois le canal alpha et placer les autres canaux hors service. Le canal alpha devrait être visible et le masque devrait se montrer. Sélectionner à nouveau «Éditer» dans le mode « Masque rapide, puis «Éditer» en mode «standard» pour éditer. Sélectionner l'outil «pinceau» et commuter sur la couleur d'avant plan «noire». Remplir la surface du masque avec une brosse large. La couleur (noire) ne remplira que la surface du masque. Il ne dépassera pas cette surface donc le travail est très facile.
- 5. Lorsque cela est effectué, votre couche alpha aura été créée. Contrôler la dimension de l'image et si elle est supérieure à 5000 pixels en largeur, la réduire d'un pourcentage fixe de telle sorte qu'elle soit inférieure à cette valeur. Cette limite était nécessaire pour l'un des programmes que j'ai utilisé, mais ce n'est pas nécessairement toujours le cas. Il faut noter cependant que des résolutions plus importantes ne seront pas utilisées et que la dimension du fichier serait excessive. Sauvegarder la totalité de l'image dans le format tiff compressé ou le format PNG. Ce sont les deux seul formats qui préservent le canal alpha <sup>[2](#page-46-1)</sup>.
- 6. Cette image est celle de l'horizon. Lui donner un nom \*.tif ou \*.png quelque soit le format dans lequel il a été sauvegardé.

Après avoir fait le panorama.tif, je me suis aperçu que des parties du ciel original

<span id="page-46-0"></span><sup>&</sup>lt;sup>1</sup> Pour ceux qui souhaiteraient installer le GIMP pour le première fois ou ceux qui souhaiteraient se mettre à jour de la dernière version; je ne saurai trop leur suggérer de lire au préalable les pages explicatives, remarquablement bien faites, sur le site suivant[:installation](http://jlhamel.club.fr/index.htm) du GIMP

<span id="page-46-1"></span><sup>2</sup>le GIF également, mais il est copyright. Le format d'enregistrement standard des images sous le Gimp (XCF) préserve également l'image dans sa globalité (sans dégradation ou compression) et elle est très aisément réutilisable par la suite si l'on souhaite la retoucher ou l'utiliser dans ou avec une autre image. Cependant, le format XCF n'est pas d'utilisation courante en dehors du Gimp lui-même.

étaient encore noyées dans les arbres et qui n'avaient pas été couverte par la couche alpha. Je me suis aperçu que je pouvaissupprimer ces sections et les ajouter morceau par morceau dans la couche alpha à l'aide de la «baguette magique» puis de les peindre. Ceci prit, à nouveau, quelques temps, du fait qu'il y en avait de nombreux à enlever. Cependant, le résultat fut à la hauteur du travail consentit et ceci permit de voir l'affichage du ciel de Stellarium à travers les arbres et ceci particulièrement à zoom élevé.

Une autre astuce fut de découvrir que le panorama pouvait être sauvegardé comme un fichier JPEG (sans canal alpha) avec le canal alpha sauvegarder comme fichier séparé au format JPEG également. Ceci permet, dans certains cas, de permettre des transmissions plus faciles du fait que les fichiers sont moins lourds. Ceci permet également la manipulation des fichier dans d'autres programmes, à la restriction prêt, que la ligne de ciel ne soit pas changée. Les deux fichiers peuvent ensuite être recombinés dans Photoshop ou Le Gimp pour reformer un une nouvelle image avec canal alpha et être sauvegardé au format .tiff ou .png.

Grâce à cette petite astuce, j'ai pu procéder à des ajouts et peinture de la photo originale dans MS Paint sous la forme JPEG originale. Lorsque j'eus terminé, l'image fut rechargée dans Photoshop, puis le canal alpha blanc fut rajouté pour reformé une nouvelle image. Cela fonctionna parfaitement.

- 7. Le panorama doit être maintenant découpé en images carrées compatibles à leur insertion dans un paysage. Cela me prit un temps certain pour trouver une méthode correcte et c'est Le Gimp qui m'a fournit la méthode la plus simple et la plus efficace. En effet, il possède un masque avec une échelle de mesure dans sa barre d'outil.
- 8. Charger le panorama avec son canal alpha dans Le Gimp; puis utiliser l'outil de découpe carré d'une dimension prédéterminée en partant de la partie gauche de l'image. Je ne pense pas que les carrés doivent être d'une dimension strictement exacte, mais je n'ai pas expérimenté ce fait. La position de découpe est montrée dans la barre d'outil inférieure. Une précision supplémentaire est apportée en utilisant la fonction zoom jusqu'au maximum de visualisation.
- 9. Créer une nouvelle image à l'aide du menu «fichier» et ajuster la taille de l'image à la taille que vous avez prédéterminée et sélectionner ensuite l'arrière plan «transparent» puis cliquer sur OK pour créer le fichier. Du fait que votre sélection intègre déjà une partie du canal alpha, la partie que vous allez copier dans le nouveau fichier sera automatiquement adaptée à la taille et intégrera la partie nécessaire du canal alpha. Coller votre sélection dans le nouveau fichier. Si elle est plus petite que votre taille prédéterminée, elle sera collée au centre, laissant des partie de l'arrière plan transparent au bas de l'image. Sauvegardez le fichier dans le format PNG. Déplacer l'image vers le bas de la fenêtre semble plus facile dans Photoshop bien que tout à fait possible dans Le Gimp.
- 10. Les étapes 8 et 9 se répètent jusqu'à ce que l'ensemble des sections du panorama soient sauvegardées.
- 11. j'ai ouvert à nouveau Photoshop et charger la première des images sauvegardées. Puis avec le Menu, j'ai sélectionné l'image avec l'outil «masque» puis sélectionné «déplacer». En cliquant sur l'image permet de la découper. Ce découpage peut ensuite être déplacé vers le bas de la structure. Il n'ira pas au delà de telle sorte qu'il n'y a pas de problème pour effectuer l'alignement. Cet arrêt en bas de structure ne fonctionnait pas sur Le Gimp, aussi était-il plus difficile de découper et de placer la section d'image. Il est très important que toutes les images soient parfaitement alignées avec le bas de la structure.
- 12. Sauvegarder l'image avec le nom que vous entendez utiliser pour votre paysage comme xxxxxx1.png.
- 13. Répéter les étapes 11 et 12 pour lesrestant desimages afin d'obtenir tousles éléments nécessaires à votre paysage.
- 14. Placer vosimages dansle répertoire <config root>/textures/landscapes (c:\Program Files\Stellarium\textures\landscapes pour Windows).
- 15. Éditer le fichier <config root>/data/landscapes.ini (j'utilise wordpad). Sélectionner la section [Guereins], copier cette section et la coller en bas du fichier. Dans cette section remplacer partout le nom Guereins par celui de votre paysage.Ne pas oublier de faire coïncider le nombre d'entrées «tex» avec la quantité de vos images. Si on n'a pas fabriquer d'image pour le sol «Groundtex» utiliser l'un des fichiers existant ou fabriquer une image carré blanche, c'est selon son choix. Comme j'ai construit mon panorama à partir d'images prises de mon toit, j'ai utilisé une photo édité par Google Earth du toit de ma maison. C'était vraiment d'une très basse résolution, mais cela a rempli l'objectif fixé.
- 16. Ensuite, il est nécessaire votre image au Nord avec le Nord géographique. Ceci s'effectue grossièrement en faisant en sorte que les «côté1» au «côté η» s'adapte au mieux à votre site. Maintenant il faut éditer la valeur de «decor\_angle\_rotatez» pour adapter le paysage en azimut. Éditer «decor\_angle\_alt» pour ajuster le paysage en altitude et l'aligner avec l'angle d'horizon visible. Éditer ensuite le «ground\_angle\_rotatez» pour aligner le sol avec le reste du paysage. Laisser les autres paramètres, ils sont utilisables en l'état.

Le paysage est maintenant disponible dans le menu «landscape» et peut être sélectionné à la demande.

## **Appendix E**

## **Introduction à l'astronomie**

Cette section fournit quelques informations générales sur l'astronomie, dans un effort pour présenter quelques concepts qui sont importants pour comprendre les fonctions de Stellarium. Les informations présentées ne font que survoler le sujet et la lecture de quelques bons livres sur le sujet ne saurait être trop conseillée. La littérature scientifique fourmille d'excellents livres sur le sujet et nous laisserons, à chacun, le soin de trouver un livre correspondant à sa sensibilité. Par ailleurs, il existe de nombreux sites excellents voire remarquables sur le sujet (avec la bibliographie correspondante) ; nous n'en citerons ici que quelques-uns. [Wikipedia](http://fr.wikipedia.org/wiki/Astronomie) offre un excellent document sur le sujet. Quelques sites sont également remarquables. Nous commencerons par les le site officiel de [l'Astronomie](http://www.obspm.fr) en France qui danssa page [France](http://www.obspm.fr/frans.html) recense pratiquement touslessites officielss'occupant d'astronomie dans l'hexagone. On trouvera également des sites «amateurs» particulièrement élaborés dont [astronomes.com](http://www.astronomes.com) et [astrosurf.com](http://www.astrosurf.com) parmi d'autres. Pour nos amis britanniques ou nos amis francophones «fluent in English», nous pouvonsrecommander, tout d'abord, un guide et héphéméride compact tel que le «National Audubon Society Field Guide to the Night Sky» [\[2\]](#page-79-1). Nous recommandons également un livre plus complet tel que «Universe» [\[3\]](#page-79-2). Enfin, il existe également de très bonnes sources sur le web tel que le «wikibooks Astronomy book [\[4\]](#page-79-0).

## **E.1 La sphère céleste**

La sphère céleste est un concept qui nous aide à concevoir la position des objets dans le ciel. En regardant le ciel, on peut l'imaginer comme un immense dôme ou la moitié supérieure d'une sphère, avec les étoiles comme des points lumineux sur cette sphère. En visualisant le ciel de cette façon, on s'aperçoit que la sphère bouge, entraînant avec elle les étoiles ... elle semble tourner. Si l'on observe le mouvement des étoiles, on s'aperçoit qu'elles semblent tourner autour d'un point statique en une journée. Stellarium est l'outil adéquate pour le démontrer !

- 1. Ouvrir la fenêtre de configuration, sélectionner l'encart position (Location) et se positionner quelque part vers le milieu des latitudes Nord. La latitude moyenne de la France semble une position idéale pour cette démonstration.
- 2. Désactiver le rendu atmosphérique et s'assurer que l'affichage des points cardinaux est activé. Ceci permettra d'avoir un ciel noir et de cette façon le Soleil ne nous empêchera pas de voir le mouvement des étoiles lorsqu'il sera au-dessus de l'horizon.
- 3. S'orienter au Nord et s'assurer que le Champ de Vision (FOV Field Of View) est d'environ 90◦.
- 4. Pivoter de telle sorte que le point cardinal «N» situé sur l'horizon soit visible sur le bas de l'écran.
- 5. Maintenant augmenter la vitesse de déroulement du temps. Appuyer sur k, l, l, l, l - Ceci devrait placer la vitesse de défilement du temps de telle sorte que les étoiles tournent autour d'un point fixe dans le ciel environ toutes les dix secondes. Si, par ailleurs, on surveille l'horloge de Stellarium, on s'aperçoit que c'est à peu près le temps qu'il faut pour qu'une journée se passe avec cette accélération du temps.

Le point autour duquel les étoiles semblent tourné est l'un des *Pôles Célestes* .

Le mouvement apparent des étoiles est dû à la rotation de la Terre. La position de l'observateur à la surface de la Terre affecte sa perception du mouvement des étoiles. Pour un observateur se tenant au pôle Nord, les étoiles semblent toutes tourner autour du *zénith* (le point qui est directement au dessus de lui). Si l'observateur se déplace vers l'équateur, la position du pôle céleste semble descendre sur l'horizon. À l'équateur terrestre, le pôle Nord céleste apparaît être l'horizon nord.

De la même façon, les observateurs dans l'hémisphère sud voient le pôle Sud céleste au zénith lorsqu'ils sont au pôle Sud et il se déplace vers l'horizon au fur et à mesure que les observateurs se déplacent vers l'équateur terrestre.

- 1. Laissons le temps se déplacer rapidement et ouvrons le fenêtre de configuration. Sélectionnons l'encart position (Location) et cliquons sur la carte juste au sommet i.e. positionnons-nous au pôle Nord . Observons comment les étoiles tournent autour d'un point situé au point haut de l'écran. Avec le «FOV» (angle de vision) réglé à 90◦ et l'horizon à la partie basse de l'écran, le haut de l'écran se trouve être le zénith.
- 2. Cliquons une nouvelle fois sur la carte pour se placer, cette fois ci, un peu plus au Sud; on observe que la position des étoiles se recale sur une nouvelle position et que le centre de rotation se déplace vers le bas.
- 3. En cliquant successivement un peu plus au sud pour rejoindre finalement l'équateur; on constatera à chaque fois que le centre de rotation s'est déplacé à nouveau vers le bas.

Pour s'aider à la visualisation de la sphère céleste, il suffit d'activer la grille équatoriale (Equatorial Grid) en cliquant sur le bouton correspondant de la barre d'outils ou en appuyant sur la touche «e» du clavier. Maintenant la grille équatoriale est dessinée dans le ciel. Ces lignes apparaissent comme les lignes de longitude et de latitude sur Terre, mais dessinées pour la sphère céleste.

L'équateur céleste est la ligne autour de la sphère céleste qui se trouve à mi-chemin des pôles célestes - exactement comme l'équateur terrestre est la ligne à mi-chemin des pôles terrestres.

### **E.2 Systèmes de Coordonnées**

#### **E.2.1 Coordonnées en Altitude/Azimut**

Le système de coordonnées en *Altitude/Azimut* peut être utilisé pour une direction d'observation (l'angle azimutal) et une hauteur dans le ciel (altitude angulaire). L'angle azimutal est mesuré dans le sens horaire à partir du Nord. Tandis que le Nord lui-même représente 0◦, l'Est 90◦, le Sud-Est:135◦ et ainsi de suite jusqu'à 360◦ ou 0◦ pour le Nord. L'altitude angulaire est mesurée à partir de l'horizon. Le zénith représente donc 90◦, la mi-chemin entre le zénith et l'horizon: 45◦ et ainsi de suite. Le point opposé au zénith est appelé le *Nadir*.

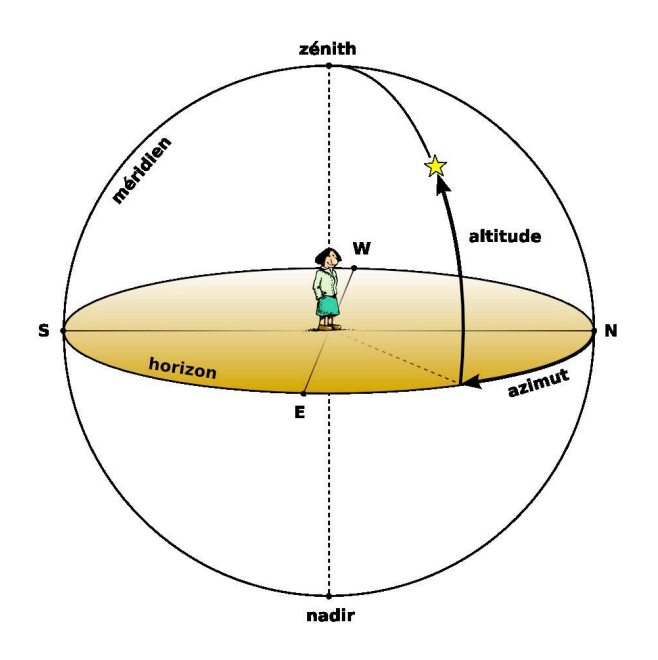

Figure E.1: Altitude et Azimut

Le seul intérêt du système de coordonnées en Altitude et Azimut est qu'il est intuitif la notion d'azimut est familière à la plupart des gens qui ont des notions de navigation où la notion de cap est une connaissance de base et une altitude angulaire est une notion qui se conceptualise facilement.

Cependant, ce système de coordonnées ne permet pas de décrire la position générale des étoiles et autres objets célestes - les valeurs d'altitude et d'azimut d'un objet dans le ciel changent avec le temps et la position de l'observateur.

Stellarium peut tracer les lignes de la grille des coordonnées altitude/azimut. Le bouton «Azimuthal Grid» de la barre d'outils ou la touche «z» du clavier permettent de visualiser cette grille.

#### **E.2.2 Coordonnées Ascension Droite/Déclinaison**

Comme dans le système Altitude/azimut, le système de coordonnées *Ascension droite* (Right Ascension [RA])/*Déclinaison* (Declination [Dec]) utilisent deux angles pour décrire les positions dans le ciel. Ces angles sont mesurés à partir de points standards de la sphère céleste. L'ascension droite et la déclinaison sont à la sphère céleste ce que sont la longitude et la latitude à la sphère terrestre.

Le pôle Nord céleste a une déclinaison de 90◦, l'équateur céleste une déclinaison de 0◦, et le pôle Sud céleste une déclinaison de -90◦.

L'ascension droite est mesurée comme un angle à partir d'un point du ciel connu sous le nom premier point du Bélier ou encore «point vernal d'équinoxe». Cet angle est mesuré de la même façon que la longitude est mesurée sur Terre à partir du méridien de Greenwich. La figure [E.2](#page-52-0) illustre la mesure des coordonnées «RA/Dec».

Contrairement aux coordonné en Azimut/altitude, les coordonnées «RA/Dec» d'une étoiles ne changent pas lorsque l'observateur change de position; et ne changent pas, bien entendu, au cours de la journée avec la rotation terrestre (le problème se complique un peu avec la précession et la parallaxe - voir respectivement les sections [E.4](#page-55-0) et [E.5](#page-56-0) pour

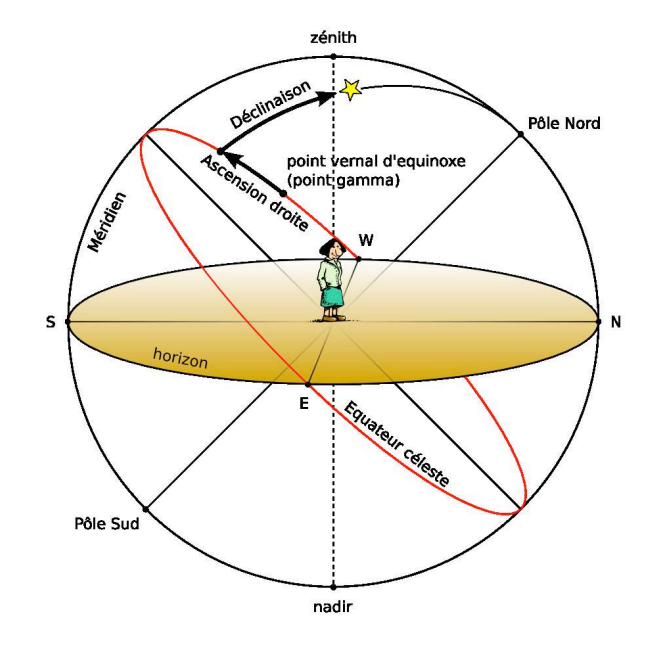

<span id="page-52-0"></span>Figure E.2: Ascension Droite et Déclinaison

les détails). Les coordonnées "RA/Dec" sont utilisées fréquemment dans les catalogues d'étoiles dont le catalogue Hipparcos.

Stellarium peut tracer les lignes de la grille «RA/Dec». le bouton «Equatorial Grid» de la barre d'outils ou l'appui sur la touche «e» du clavier permettent d'activer cet affichage.

## **E.3 Unités**

#### **E.3.1 Distance**

Comme Douglas Adams le faisait remarquer dans le Guide Hitchhiker de la Galaxie [\[1\]](#page-79-3),

«Space is big. You just won't believe how vastly, hugely, mind-bogglingly big it is. I mean, you may think it's a long way down the road to the chemist's, but that's just peanuts to space.»

L'astronome utilise une variété d'unités pour évaluer les distances dansl'espace. Ces unités de distance sont en rapport avec l'immensité des dimensions de l'espace et qui sont difficilement concevables par l'esprit humain.

- **Unité Astronomique** (UA ou AU pour Astronomical Unit ) C'est la distance moyenne Terre-Soleil. Grossièrement 150 millions de kilomètres (1.49598 x 10<sup>8</sup>km). l'UA est principalement utilisée à l'intérieur du système solaire - par exemple la distance des différentes planètes à partir du soleil.
- **Année Lumière** ("Ly Light year") Une année lumière n'est pas, comme beaucoup de personnes le pensent, une mesure de temps. C'est la distance parcourue par la lumière en une année. La vitesse de la lumière étant approximativement de 300 000 kilomètre par seconde, cela signifie qu'une année lumière est une très grande distance bien sûr, à peu près 9,5 trillion de kilomètres

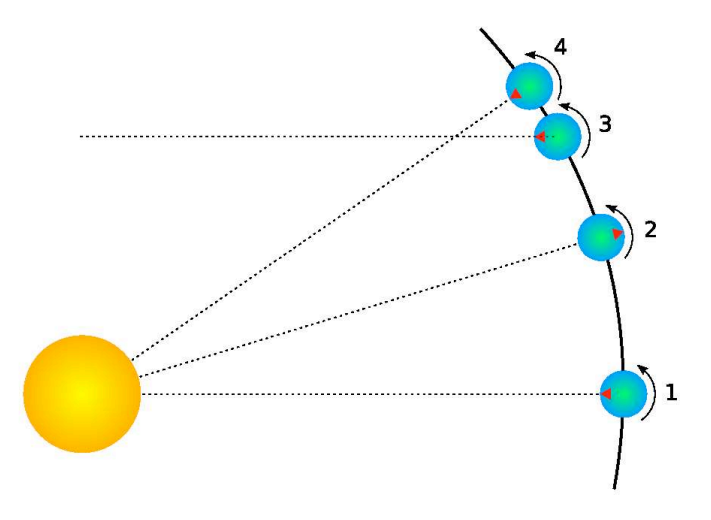

<span id="page-53-0"></span>Figure E.3: Jour solaire et jour sidéral

 $(9.46073 \times 10^{12} \text{km})$ . Les années lumière sont le plus fréquemment utilisées pour donner la distance des étoiles et des galaxies ou les dimensions d'objets de grande échelle comme des galaxies, des nébuleuses, etc...

**Parsec** Un parsec est donné comme la distance d'un objet qui a une parallaxe annuelle d'une seconde d'arc Il représente 3,26156 annéeslumière (Ly)(3.08568*x*10<sup>13</sup> km).Le parsec est principalement utilisé pour donnerla distance des étoiles ou les dimensions d'objets à très grande échelle tels que les galaxies, les nébuleuses, etc...

#### **E.3.2 Temps**

La durée d'une journée est définie comme la durée que le Soleil prend pour quitter le point le plus élevé du ciel à la mi-journée et pour y revenir le jour suivant. En Astronomie, ceci est appelé un *jour solaire*. Le mouvement apparent du Soleil est causé par la rotation de la Terre. Cependant, pendant ce temps, non seulement la terre pivote, mais elle avance légèrement sur son orbite. Ainsi, en un jour solaire, la Terre ne pivote pas exactement de 360◦ sur son axe. Une autre façon de mesurer la durée d'une journée est de considérer le temps que met la Terre pour pivoter exactement de 360◦. Ceci est connu comme un *jour sidéral*.

La figure [E.3](#page-53-0) illustre le mouvement de la Terre en même temps qu'elle avance sur son orbite autour du Soleil... Le triangle rouge sur la Terre représente la position d'un observateur. La figure montre la Terre dans quatre positions:

- **1** Le Soleil est directement au-dessus de la Terre il est midi.
- **2** Douze heures se sont passées depuis la phase 1. La Terre a pivoté et l'observateur est du côté opposé de la Terre par rapport au Soleil. Il est minuit. La Terre a avancé légèrement sur son orbite.
- **3** La Terre a pivoté exactement de 360◦. Un jour sidéral s'est exactement passé depuis la phase 1.
- **4** Il est à nouveau midi exactement un jour solaire depuis la phase 1. Noter que la Terre a pivoté de plus de 360◦ depuis la phase 1.

| objet                               | m       | М      |
|-------------------------------------|---------|--------|
| Le Soleil                           | $-27$   | 4,8    |
| Véga                                | 0,05    | 0,6    |
| Bételgeuse                          | 0,47    | $-7,2$ |
| Sirius (l'étoile la plus brillante) | $-1,5$  | 1,4    |
| Vénus (au plus brillant)            | -4.4    |        |
| Pleine Lune (au plus brillant)      | $-12,6$ |        |

<span id="page-54-0"></span>Table E.1: Magnitudes d'objets bien connus

On voudra bien noter que dans la figure [E.3,](#page-53-0) les échelles du Soleil et de la Terre ne sont pas respectées. De plus, la distance parcourue par la Terre sur son orbite est très exagérée par rapport à un jour solaire réel. En effet, la Terre met une année pour faire le tour du soleil -  $365\frac{1}{4}$ jours solaires.

Il prend exactement un jour sidéral à la sphère céleste pour effectuer une révolution dans le ciel. Les Astronomes trouvent le temps sidéral bien adapté à l'observation. En visitant des observatoires, on s'apercevra que la plupart des horloges sont ajustées pour fournir le temps sidéral.

La Terre pivote sur son axe dans la même direction que son orbite autour du Soleil. Ce mouvement est appelé *direct*. Lorsqu'une planète a un mouvement direct, son jour sidéral est plus court que son jour solaire. La durée du jour sidéral sur Terre est plus courte de trois minutes et 56 secondes par rapport au jour solaire.

Si la Terre pivotait sur son axe dans le sens opposé à son orbite (mouvement *rétrograde*), le jour sidéral serait plus long que le jour solaire.

#### **E.3.3 Angles**

Les astronomes utilisent les degrés pour mesurer les angles. Du fait que de nombreuses observations demandent une précision de mesure extrême, le degré est divisé en soixante *minutes d'arc,* connu aussi comme *arc-minutes*. Chaque minute d'arc est également divisée en soixante *secondes d'arc*, ou *arc-secondes* . Ainsi un degré est égal à 3600 secondes d'arc. Des degrés de précision plus fins sont habituellement exprimés en utilisant le préfixe SI avec arc-secondes, e.g. *milliarc-secondes* (une milliarc-seconde est le millième d'une arc-seconde).

#### **E.3.3.1 Notation**

- Les degrés sont dénotés en utilisant le symbole ◦ après le nombre. Les minutes d'arc sont dénotées avec le symbole ', les secondes d'arc avec le symbole ". Les angles sont fréquemment donnés selon deux formats:

- 1. Format DMS: Degrés, minutes et secondes. Par exemple 90◦15'12". Lorsqu'on demande plus de précision, le composant seconde peut inclure une partie décimale, par exemple 90◦15'12,432".
- 2. On peut également trouver des degrés décimaux, par exemple 90,2533◦.

#### **E.3.4 L'échelle de Magnitude**

Lorsque les astronomes font référence à la magnitude, ils expriment l'éclat d'un objet. L'éclat d'un objet dépend essentiellement de la lumière qu'il émet et de sa distance par rapport à l'observateur. Les astronomes séparent ces facteurs en utilisant deux mesures:

La *magnitude absolue (M)* qui mesure la lumière émise par une objet et la *magnitude apparente (m)* qui est l'éclat effectif du même objet dans le ciel.

Par exemple, si l'on considère deux ampoules de 100 watts, la première étant à quelques mètres, l'autre à un kilomètre. Les deux émettent la même somme de lumière - ils ont la même «magnitude absolue». Cependant, la lampe la plus proche semble plus brillante - elle a une bien plus grande «magnitude apparente». Lorsque des astronomes se réfèrent à une magnitude sans spécifier s'il s'agit d'une magnitude absolue ou apparente, ils se réfèrent généralement à la magnitude apparente.

L'échelle de magnitude a des origines qui remontent à l'antiquité. L'astronome grec Hipparque définit l'éclat des étoiles les plus brillantes dans le ciel comme de *première magnitude*, et les plus plus faiblement visibles à l'oeil nu comme de sixième magnitude. Au XIXème siècle, l'astronome britannique Norman Pogson quantifia l'échelle avec plus de précision; la définissant comme une échelle logarithmique où un objet de magnitude 1 était 100 fois plus brillant qu'un objet de magnitude 6 (une différence de cinq magnitude). Le point d'origine (zéro) de l'échelle moderne était originellement comme étant l'éclat de l'étoile Véga. Cependant, ceci fut redéfini plus formellement en 1982 [#!landolt!#]. Il fut donné aux objets plus brillants que Véga une magnitude négative.

La magnitude absolue d'une étoile est définie comme la magnitude que cette étoile aurait si elle se trouvait à 10 parsecs de l'observateur.

Le tableau [E.1](#page-54-0) ci-dessus donne la liste de plusieurs objets qui peuvent être vus dans le ciel avec leur magnitude apparente et absolue lorsque c'est applicable (seules, les étoiles ont une valeur de magnitude absolue. Les planètes et la Lune n'émettent pas de lumière comme les étoiles le font - elles ne font que réfléchir la lumière du Soleil).

#### **E.3.5 Luminosité**

La *luminosité* est l'expression de l'énergie totale rayonnée par une étoile. Elle peut être mesurée en Watts. Cependant, les astronomes ont tendance à utiliser une autre expression : *Luminosité solaire* où un objet ayant une luminosité du double du Soleil aura deux luminosités solaires et ainsi de suite. La luminosité est liée à la magnitude absolue.

## <span id="page-55-0"></span>**E.4 Précession**

Au fur et à mesure du déplacement de la Terre sur son orbite autour du Soleil tout au long de l'année, son axe de rotation (la ligne courant du Pôle Nord au pôle Sud de la Terre) semble pointer vers le même point de la sphère céleste. Ce phénomène est illustré par la figure [E.4](#page-56-1) ci-dessus . L'angle entre l'axe de rotation de la Terre et son plan orbital est appelé l'obliquité de l'écliptique. Sa valeur est égale à 23◦ 27'.

Observée sur une très longue période de temps, la direction, vers laquelle l'axe de rotation de la Terre pointe, change. L'angle entre l'axe de rotation et le plan d'orbite reste contant, mais la direction de l'axe de rotation pointe successivement vers différentes étoiles décrivant un cône de révolution. Ce phénomène est appelé précession . Le mouvement est identique à celui d'un gyroscope qui oscille lentement comme montré sur la figure [E.5](#page-57-0) ci-dessous.

La précession est un phénomène très lent. L'axe de rotation décrit 360◦ environ tous les 28 000 ans.

La précession a des implications très importantes:

1. Bien que très lentement, les coordonnées "RA/Dec" change dans le temps. Les mesures des positions des étoiles enregistrées en utilisant les coordonnées "RA/Dec" doivent inclure également une date pour les dites coordonnées.

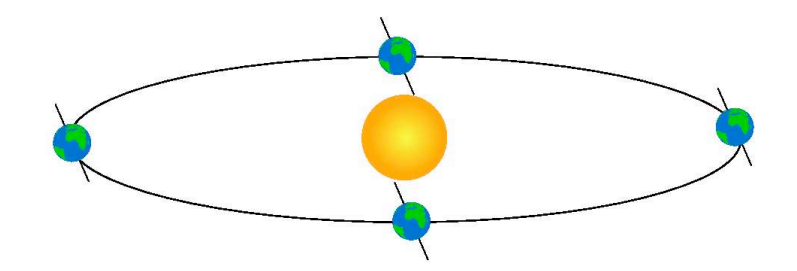

<span id="page-56-1"></span>Figure E.4: Obliquité de l'écliptique

2. La Polaire, l'étoile qui permet de repérer le pôle ne restera pas un bon indicateur de la position du pôle céleste Nord. Dans 14000 ans, la polaire se trouvera déphasée de 47◦ par rapport au pôle céleste!

## <span id="page-56-0"></span>**E.5 Parallaxe**

La parallaxe est le changement de position angulaire de deux points stationnaires relatifs à chacun des autres vu par un observateur et ceci du fait du changement de position de l'observateur. En d'autres termes, c'est le déplacement apparent d'un objet par rapport à un arrière plan, dû au changement de position de l'observateur.

Pour le démontrer, il suffit de brandir un de ses pouces à bout de bras; de fermer un oeil et de noter la position du pouce par rapport à l'arrière plan.Puis, après avoir permuter d'oeil (sans bouger) de noter que le pouce apparaît dans une position différente par rapport à l'arrière plan.

Un phénomène similaire arrive du fait de la rotation de la Terre autour du Soleil. Les étoiles proches semblent changer de position par rapport aux étoiles d'arrière plan plus distantes comme illustré sur la figure [E.6](#page-57-1) jointe . Le mouvement des étoiles proches par rapport à l'arrière plan est appelé *parallaxe stellaire*, ou *parallaxe annuelle*.

Comme nous connaissons le rayon de l'orbite terrestre autour du Soleil par d'autres méthodes, on peut utiliser un simple calcul géométrique pour calculer la distance d'une étoile proche si on mesure la parallaxe annuelle.

Sur le schéma [E.6](#page-57-1) joint, la parallaxe annuelle *p* est la moitié de la distance angulaire entre les positions apparentes de l'étoile proche. La distance de l'objet proche est *d*. Les astronomes utilisent une unité de distance appelé, le parsec, qui est défini comme la distance à laquelle une étoile proche a une parallaxe annuelle *p = 1*".

Même la plus proche des étoiles ne montre qu'un très faible mouvement dû à la parallaxe. L'étoile la plus proche de la Terre en dehors du Soleil est «Proxima Centuri». Elle a une parallaxe annuelle de 0,77199", correspondant à une distance de 1,295 parsecs (4,22 années lumière [Ly]).

Même avec les instruments les plus précis pour mesurer la position des étoiles, il n'est possible d'utiliser la parallaxe pour déterminer la distance des étoiles à partir de la Terre

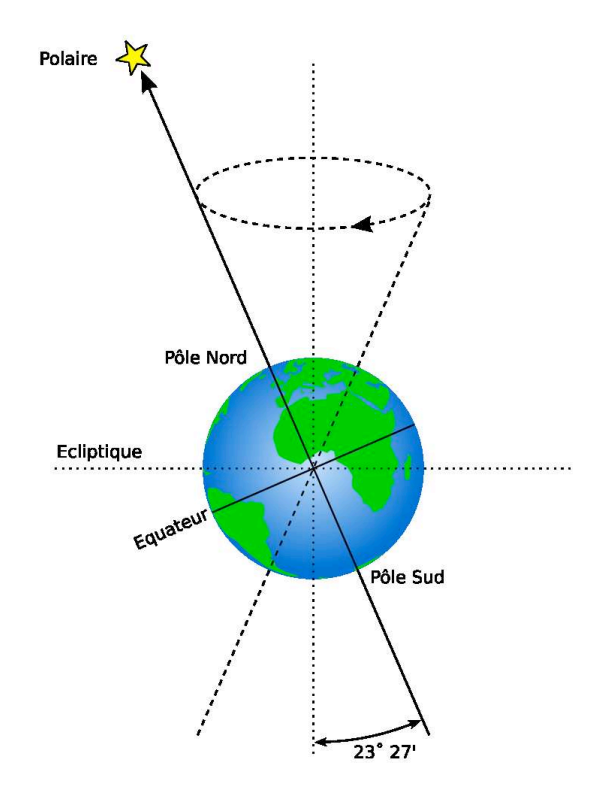

<span id="page-57-0"></span>Figure E.5: Précession

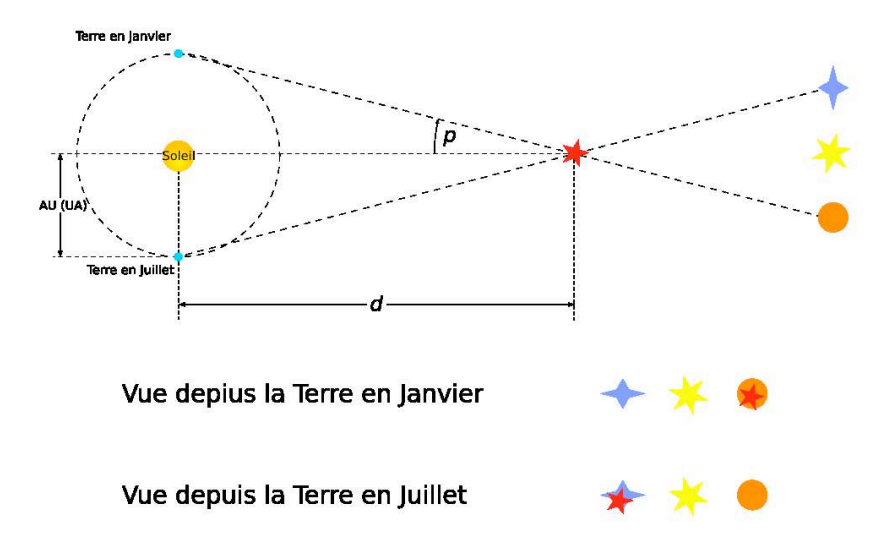

<span id="page-57-1"></span>Figure E.6: Mouvement apparent dû à la parallaxe

que jusqu'à 1600 Ly environ. La parallaxe annuelle est ensuite tellement petite qu'il n'est plus possible de la mesurer avec suffisamment de précision.

## **Appendix F**

## **B. Phénomènes astronomiques**

Ce chapitre s'intéresse essentiellement au côté «observation» de l'astronomie: que voyonsnous quand nous observons le ciel.

### **F.1 Le Soleil**

Sans aucun doute, l'objet le plus remarquable dans le ciel se trouve être le Soleil. Le Soleil est tellement brillant que lorsqu'il est au-dessus de l'horizon, sa lumière est diffusée par l'atmosphère de telle sorte que la plupart des autres objets du ciel sont invisibles.

Le soleil est une étoile comme beaucoup d'autres, mais il est bien plus proche de la Terre à approximativement 150 millions de kilomètres. La prochaine étoile la plus proche, Proxima Centauri, est approximativement 260000 fois plus éloignée que notre soleil de nous! Le Soleil est aussi connu sous son nom latin de *Sol* .

Durant l'année, le Soleil semble se mouvoir autour de la sphère céleste sur un grand cercle connu sous le nom d'*écliptique*. Stellarium peut tracer l'écliptique dans le ciel. Pour la tracer, appuyer sur les touches «4» ou «,».

*ATTENTION: Regarder le soleil peut endommager définitivement la vue. Ne jamais regarder le Soleil sans utiliser les filtres appropriés! La manière la plus sûr d'observer le soleil est d'utiliser pour cela l'écran d'un ordinateur, grâce à la courtoisie de Stellarium!*

## **F.2 Étoiles**

Le Soleil est juste une étoile parmi des milliards d'autres. Bien que beaucoup d'étoiles ont une magnitude absolue bien plus importante que le soleil (elles rayonnent plus de lumière), elles ont une infiniment plus petite magnitude apparente du fait de leur éloignement. Les étoiles ont une variété de formes, de dimensions, d'éclat, de température, et même de couleurs. La mesure de la position, de la distance et des attributs d'une étoiles est connues sour le nom d'*astrométrie*.

#### **F.2.1 Les systèmes à étoiles multiples.**

Beaucoup d'étoiles ont un compagnon stellaire. On peut même voir jusqu'à six étoiles en orbite l'une autour de l'autre en association étroite. De telle associations sont connuessous le nom de *systèmes à étoiles multiples* - *les systèmes binaires* étant les plus communs avec deux étoiles. Les systèmes d'étoiles multiples sont plus communs que ceux avec une étoile solitaire, ce qui place notre Soleil dans le groupe minoritaire.

Parfois un système à étoiles multiples a une organisation des orbites telle qu'une étoile éclipse les autres périodiquement. La plus connue se trouve être Algol, un sytème binaire

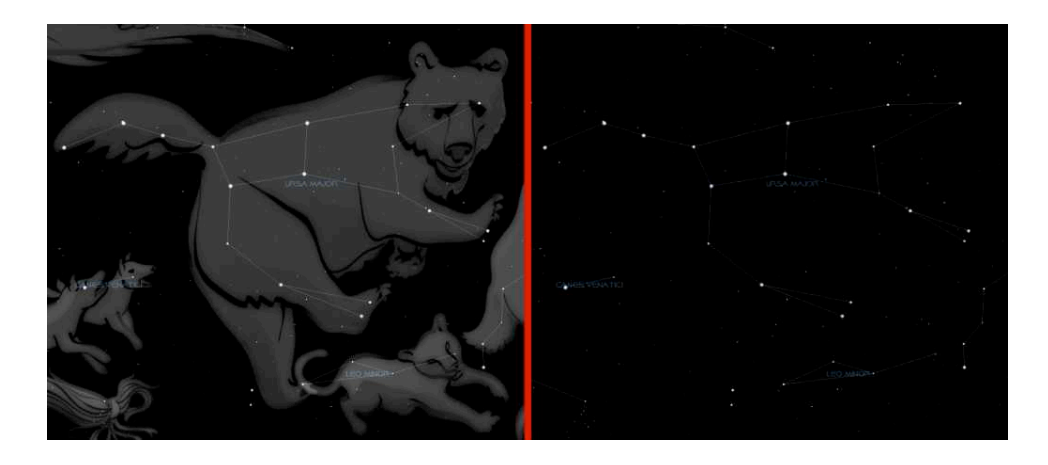

Figure F.1: La constellation d'Ursa Major - La Grande Ourse

<span id="page-60-1"></span>facilement observable et prévisible. On les appelle donc *éclipse de binaires* ou plus connu encore sous le nom de *variable Algol*.

#### **F.2.2 Doubles optiques & Multiples optiques**

Parfois deux ou plusieurs étoiles semblent être très proche l'une de l'autre dans le ciel alors qu'en fait, elles sont très éloignées. Elles apparaissent alignées du point de vue de l'observateur mais à des distances différentes. De tels appairages sont connus comme des *doubles optiques* et *multiples optiques*.

#### **F.2.3 Constellations**

Les constellations sont un groupement d'étoiles qui sont visuellement closes l'une de l'autre dans le ciel. Les regroupements actuels sont totalement arbitraires. Selon la culture, le regroupement d'étoiles s'est effectué d'une manière différente. Dans de nombreuses cultures, les différentes constellations ont été associées avec des entités mythologiques. En conséquence, les différentes cultures ont projeté dans le ciel des images comme on peut le voir avec la figure [F.1](#page-60-1) ci-dessous, qui montre la constellation de la grande ourse (Ursa Major). Sur la gauche, on voit un tableau avec l'image du grand ours mythique, sur la droite, seule la version graphique est montrée. Les sept étoiles brillantes de la «Grande Ourse» sont largement reconnues et connues parfois sous différents noms tels que le «grand chariot», la «casserole», la «grande cuillère». Ce sous-groupe «d'Ursa Major» est connu sous le nom d'*astérisme* - un groupement distinct d'étoiles. Sur la droite, l'image de l'ours a été enlevé et seul reste le diagramme de la constellation.

Stellarium peut aussi bien dessiner le diagramme que la représentation artistique des constellations. Des ciels de culture différentes sont également disponibles et en particulier ceux pour les cultures Latine, Polynésienne, Égyptienne, et Chinoise. Cependant, on voudra bien noter qu'au moment de son écriture, les constellations non latines n'étaient pas entièrement disponibles. Par ailleurs, leur représentation artistique est inexistante<sup>[1](#page-60-0)</sup>.

À côté de leur valeur historique et mythologique, les constellations fournissent aux astronomes modernes, une méthode de segmentation du ciel qui leur permet de donner la position des objets dansle ciel. Bien entendu, une des premièrestâches d'un astronome amateur consiste à *l'apprentissage des constellations*, dont la familiarisation avec leur position relative, la période de l'année où elles sont visibles et dans lesquelles certains objets sont

<span id="page-60-0"></span> $1<sup>1</sup>$ Les contributions artistiques ou non pour ces ciels de culture différente sont les bienvenues - Prendre contact via les forums si vous pouvez aider sur ce sujet.

intéressants à observer. Mondialement, les astronomes ont adopté la représentation des constellations de la culture occidentale (gréco-romaines) comme système commun pour segmenter le ciel. De la sorte, une certaine formalisation a été adoptée. Chaque constellation a donc un *nom propre* en latin et une abréviation de trois lettre de ce nom. Par exemple, «Ursa Major» a comme abréviation UMa.

#### **F.2.4 Nom des étoiles**

Les étoiles peuvent avoir de nombreux noms. Les étoiles les plus brillantes ont très souvent un *nom commun* en relation avec les caractères mythiques des différentes traditions. Par exemple, l'étoile la plus brillante du ciel, Sirius, est également connue comme l'étoile du Chien (le nom latin de la constellation de Sirius : «Canis Major» a pour traduction «Le Grand Chien»).

Il y a de nombreuses conventions de nomination formelle qui sont d'utilisation commune.

#### **F.2.4.1 Désignation Bayer**

L'astronome allemand *Johann Bayer* commença à détailler les constellations au 16-17ème siècle. Sa classification nomme les étoiles en fonction de la constellation dans laquelle elles se trouvent en leur adjoignant un prefixe qui consiste en une lettre grecque minuscule, commençant par α pour l'étoile la plus brillante dans la constellation et poursuivant avec β, γ,... par ordre décroissant de magnitude apparente. Par exemple, la *désignation Bayer* pour Sirius est «α Canis Majoris» (veuillez noter que le génitif de la déclinaison latine est utilisé). Il y a par ailleurs quelques exceptions à la décroissance par ordre de magnitude et plusieurs étoiles multiples (qu'elles soient réelles ou optiques) ont un exposant numérique adjoint à la lettre grecque, e.g  $\pi^1$ ... $\pi^6$  Orionis.

#### **F.2.4.2 Désignation Flamsteed**

L'astronome anglais *John Flamsteed* numérota les étoiles dans chaque constellation dans l'ordre ascendant d'ascension droite suivant par la forme du nom de la constellation, par exemple «61 Cygni».

#### **F.2.4.3 Catalogues**

Comme décrit dans la section**??**, beaucoup de catalogues d'étoiles attribuent des chiffres aux étoiles qui sont utilisés à côté d'autres noms. Stellarium utilise le catalogue Hipparcos pour créer sa base de données étoiles et de ce fait, les étoiles, dans Stellarium sont généralement référencées avec leur nombre Hipparcos, e.g. «HP 62223». le tableau [F.2c](#page-62-0)i-dessous, montre les informations qui sont affichées par Stellarium quand une étoile est sélectionnée.On trouve de haut en bas, le nom commun et la désignation Flamsteed, suivis par les coordonnées RA/Dec, la magnitude apparente, la distance et la référence Hipparcos.

#### **F.2.5 Type spectral & classe de luminosité**

Les étoiles sont, pour beaucoup d'entre-elles, de différentes couleurs. Observées à l'oeil nu, la plupart d'entre-elles apparaissent blanches, mais ceci est dû essentiellement à la bande passante visuelle de l'oeil - à faible luminosité, l'oeil n'est pas sensible à la couleur. Typiquement, un oeil, sans l'aide de lunettes ou autre appareil, ne peut différencier les couleurs que lorsque les étoiles ont une magnitude apparente plus brillante que 1. Bételgeuse, par exemple, a une teinte rouge remarquable, et Sirius apparaît bleue<sup>[2](#page-61-0)</sup>.

<span id="page-61-0"></span> $^{2}$ Il y a quelques milliers d'années, Sirius est reportée, plusieurs fois, avoir une teinte rouge; affirmation qui n'a pas encore reçue d'explication.

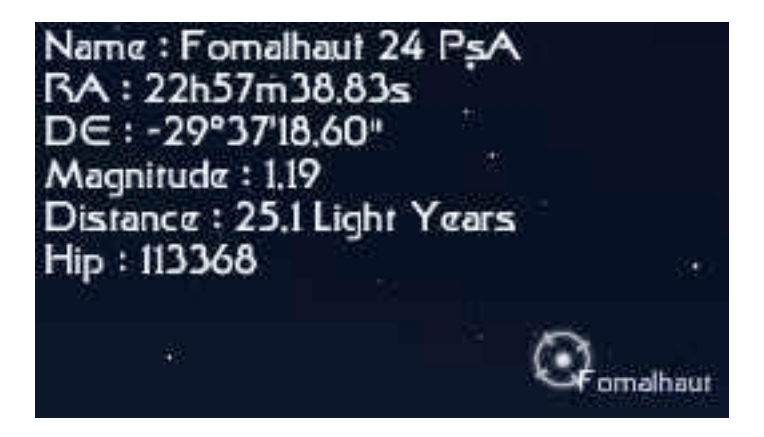

| Type spectral | Température de Surface (°K) | Couleur       |
|---------------|-----------------------------|---------------|
|               | 28 000-50 000               | <b>Bleue</b>  |
| B             | 10 000-28 000               | Bleue-blanche |
| А             | 7 500-10 000                | Blanche-bleue |
| F             | 6 000-7 500                 | Jaune-blanche |
| G             | 4 9000-6 000                | Jaune         |
| K             | 3 500-4 900                 | Orange        |
| М             | 2 000-3 500                 | Rouge         |

<span id="page-62-0"></span>Figure F.2: Informations affichées par Stellarium lorsqu'une étoile est sélectionnée

#### <span id="page-62-1"></span>Table F.1: Types spectraux

En décomposant la lumière d'une étoile en utilisant un prisme attaché à un télescope et en mesurant les intensités relatives des couleurs émises par une étoile - le *spectre* - un grand nombre d'informations intéressantes peuvent en être déduites telles que sa température de surface et la présence de différents éléments dans son atmosphère.

Les astronomes groupent les étoiles ayant des spectres similaires dans un même *type spectral*. Les différents types spectraux sont dénotés avec les lettres suivantes: O, B, A, F, G, K, et M<sup>[3](#page-62-2)</sup>. Les étoiles de type O ont une température de surface élevée (environ 50000<sup>°</sup>K) tandis qu'à l'autre bout de l'échelle, les étoiles de type M sont rouges et ont une température de surface beaucoup moins élevé, typiquement 3000◦K. Le soleil est une étoile de type G avec une température de surface de l'ordre de 5500◦K. Les types spectraux peuvent ensuite être subdivisés en utilisant un suffixe numérique de 0 à 9; où 0 est le plus chaud et 9 le moins chaud. Le tableau [F.1c](#page-62-1)i-dessous donne le détail des différent types spectraux.

Pour environ 90% des étoiles, plus le type spectral tend vers 0 (le plus chaud) et plus la magnitude est élevée. Ainsi, les étoiles les plus blanches et les plus chaudes ont tendance à avoir une plus grande luminosité. Ces étoiles sont appelées étoiles à *séquence principale*.Il y a cependant un nombre important d'étoiles qui ont un spectre de type M et qui ont pourtant une magnitude absolue élevée. Ces étoiles sont de très grandes dimensions et sont par conséquent connues sous le nom de *géantes*, Les plus grandes d'entre elles prennent le nom de *super-géantes*.

Il existe également des étoiles qui ont une magnitude absolue très faible par rapport à leur type spectral. Elles sont connues comme des *étoiles naines*, parmi lesquelles on trouve des *naines blanches* et des *naines brunes*.

<span id="page-62-2"></span><sup>&</sup>lt;sup>3</sup>Un bon moyen mnémotechnique pour se souvenir des lettres utilisées pour le type spectral: «Oh Be A Fine Girl, Kiss Me».

#### F.3. NOTRE LUNE APPENDIX F. B. PHÉNOMÈNES ASTRONOMIQUES

| Classe de luminosité | Description         |
|----------------------|---------------------|
| Ia, Ib               | Super-géantes       |
| н                    | Géantes brillantes  |
| Ш                    | Géantes normales    |
| IV                   | Sous-géantes        |
|                      | Séquence principale |
| VI                   | Sous-naines         |
|                      | Naines blanches     |

<span id="page-63-0"></span>Table F.2: Classe de luminosité

Une *classe de luminosité* est une indication du type d'étoile - qu'elle soit à séquence principale, géante ou naine. Les classes de luminosité sont repérées par des nombres romains comme décrit dans le tableau [F.2c](#page-63-0)i-dessous.

Si l'on relève la luminosité des étoiles par rapport à leur température de surface et leur type spectral, on obtient un diagramme appelé «diagramme de Hertzsprung-Russell» (après que les deux astronomes *Ejnar Hertzsprung* et *Henry Norris Russel* l'aient créé).

#### **F.2.6 Variables**

La plupart des étoiles sont d'une luminosité pratiquement constante. Le Soleil est le bon exemple d'une étoile qui passe par des variations de luminosité relativement faible (habituellement environ 0,1% sur un cycle solaire de 11 ans). De nombreuses étoiles ont des variations de luminosité bien plus importantes et dans ce cas, elles sont connues comme des *étoiles variables*. Il y a de nombreux types d'étoiles variables qui sont organisés en deux catégories: *intrinsèque* et *extrinsèque*.

Les variables intrinsèques sont des étoiles qui ont des variations intrinsèques en éclat, elles deviennent plus et moins brillantes. Il y a plusieurs types de variables intrinsèques; les plus connues et les plus importantes étant probablement les Céphéides dont la luminosité est relative à la période de la variation de leur éclat. Comme la luminosité (et de ce fait, la magnitude absolue) peut être calculée, les variables Céphéides peuvent être utilisées pour déterminer la distance de l'étoile lorsque la parallaxe annuelle est trop petite pour être utilisée sûrement.

Les variables extrinsèques sont des étoiles d'éclat constant mais qui présentent des variations d'éclat lorsqu'elles sont observées de la Terre. Ceci inclut les variables due à la rotation ou les étoiles dont l'éclat apparent change en fonction de la rotation ou d'une éclipse d'une binaire.

## **F.3 Notre Lune**

La Lune est un grand satellite qui tourne autour de la Terre en approximativement 28 jours. Il se montre comme une large disque très brillant dans le ciel les premières nuit pour se lever tous les jours de plus en plus tard avec une forme qui se transforme petit à petit en un croissant pour disparaître enfin près du Soleil. Après cela, elle se lève dans la journée, s'agrandit de jour en jour pour revenir enfin sous sa forme d'origine, à savoir, un disque large et très brillant.

#### **F.3.1 Les phases de la lune**

### **F.4 Les planètes**

Contrairement aux étoiles dont la position relative reste à peu près constante, les planètes semblent se mouvoir dans le ciel avec le temps (le mot «planète» vient du grec «promeneur»). Les planètes sont, comme la Terre, des corps massifs en orbite autour du Soleil. En partant du Soleil pour aller vers l'extérieur, on trouve respectivement les planètes suivantes: Mercure, Vénus, la Terre, Mars, Jupiter, Saturne, Uranus, Neptune et Pluton<sup>[4](#page-64-0)</sup>.

#### **F.4.1 Les planètes de type terrestre**

#### **F.4.2 Les planètes de type jupitérien**

#### **F.4.3 Les planètes du type «couvertes de glace»**

#### **F.5 Les planètes mineures**

Comme les planètes majeurs, le système solaire abrite un nombre incommensurable de petits corps en orbite autour du Soleil. Ils sont généralement classés dans la catégorie des *planètes mineures* ou *planétoïdes,* incluant *astéroïdes* et [parfois?] comètes.

#### **F.5.1 Astéroïdes**

Les astéroïdes sont des corps célestes en orbite autour du Soleil sur des orbites plus ou moins régulières et dont la plupart se trouvent entre Mars et Jupiter. Ce sont généralement des corps rocheux comme les planètes proches du Soleil, mais dont la taille est beaucoup plus petite. Elles sont innombrables avec des tailles s'échelonnant d'une dizaine de mètres à des milliers de kilomètres.

Notons que jusqu'à maintenant, Stellarium ne simule pas les astéroïdes<sup>[5](#page-64-1)</sup>.

#### **F.5.2 Comètes**

Une comète est un petit corps du système solaire qui orbite autour du soleil et auquel est attaché (au moins occasionnellement) un nuage (ou atmosphère) et/ou une queue.

Les orbites des comètes sont très excentrés (très elliptiques) et de ce fait passe la plupart du temps en très longs transits depuis le Soleil. Les comètes sont composées de rochers, de poussière et de glace. Lorsqu'elles se rapprochent du Soleil, la chaleur évapore la glace, générant des émissions gazeuses. Ce gaz et la matière perdue par le corps de la comète sont emportés par le vent solaire loin du Soleil pour former la queue.

Les comètes, dont les orbites les ramènent près du Soleil avec des fréquences inférieures à 200 ans, sont considérées comme ayant des orbites à période courte, la plus fameuse d'entre-elles étant probablement la comète de Halley, nommée ainsi après que l'astronome britannique Edmund Halley démontra qu'elle avait une période de 76 ans, qu'elle était apparue successivement dans le temps et prédit l'année de sa prochaine apparition en 1758.

Notons que jusqu'à maintenant, Stellarium ne simule pas les comètes<sup>[6](#page-64-2)</sup>

<span id="page-64-0"></span><sup>4</sup>Il existe une controverse entre astronomes quant à savoir si l'on doit considérer Pluton comme l'une des planètes principales, du fait qu'elle est petite et qu'elle a une orbite excentrée. Une autre controverse consiste à savoir si d'autres corps qui sont physiquement proches de Pluton doivent être reconnus comme planète ou non.

<span id="page-64-1"></span><sup>&</sup>lt;sup>5</sup>On trouve un add-on au logiciel Celestia sur le celestia [motherlodeq](http://www.celestiamotherlode.net)ui simule la barrière d'astéroïdes. Seules les deux versions les moins élaborées sont exploitables sur une ordinateur personnel.

<span id="page-64-2"></span><sup>6</sup>On trouve plusieurs add-on au logiciel Celestia sur le celestia [motherlode](http://www.celestiamotherlode.net) qui simule des comètes dans le système solaire et hors système solaire. On peut même télécharger des simulations de Gallia, la comète de Jules Verne dans «Hector Servadac ou Voyages à travers le monde solaire». Le texte du livre, ses illustrations et associations avec les simulations téléchargées sont disponibles, en anglais, surle site de Runar [Thorvaldsen.](http://runar.thorvaldsen.net/celestia/) Une

.

## **F.6 Galaxies**

Les galaxies sont des taches floues dans le ciel. Ils représentent la lumière émise par des groupes de multitudes d'étoiles trop éloignées pour être discernables à l'exception que dans leur globalité par les télescopes les plus puissants. Seule quatre galaxies sont visibles à l'oeil nu. La galaxie d'Andromède (M31) visible dans l'hémisphère Nord, les deux nuages de Magellan, visibles dans l'hémisphère Sud et notre propre galaxie «la Voie Lactée» visible en parties des hémisphères Nord et Sud par ciel sombre.

## **F.7 La voie lactée**

... est la large bande floue dans le ciel.

### **F.8 Nébuleuses**

Observées à l'oeil nu, avec des jumelles ou un petit télescope, les nébuleuses sont des taches floues dans le ciel. Historiquement, le terme faisait référence à tout objet étendu, mais la définition moderne a exclue certains objets dont les galaxies.

Du point de vue de l'observation, les nébuleuses sont des objets très populaires auprès des astronomes amateurs. Elles présentent des structures complexes, des couleurs spectaculaires et une grande variété de formes. De nombreuses nébuleuses sont suffisamment brillantes pour pouvoir être observées avec de bonnes jumelles ou des télescopes de dimension petite ou moyenne. Elles sont, en outre, des objets très photogéniques pour les «astro-photographes».

Les nébuleuses sont associées à une large gamme de phénomènes, certaines étant des nuages de gaz et de poussièresinterstellaire en cours d'effondrement par la gravité, d'autres étant des enveloppes de gaz évacués pendant un effet supernova (aussi appelé résidus de supernova), d'autres encore étant les restes de systèmes solaires autour d'étoiles mortes (nébuleuses planétaires).

## **F.9 Météores, Météorites, Météoroïdes**

Ces objets sont de petits morceaux de débris laissés dans l'espace après les premiers jours de la formation du système solaire et qui orbitent autour du soleil. Ils peuvent être assimilés à des matériaux laissés après la formation du Soleil et des planètes. Ils se présentent sous des formes très variées, cette variété étant valable également pour leur composition et leur dimension qui peut varier de la taille d'une particule de poussière microscopique jusqu'à environ 10 mètres.

Ces objets s'écrasent parfois sur la terre. La vitesse de ces collisions est généralement très élevée (des dizaines de mètre ou des kilomètres par seconde). Lorsque ces objets entre dans l'atmosphère terrestre, une grande partie de l'énergie cinétique est immédiatement convertit en chaleur et en lumière et un flash ou une zébrure visible peut souvent être vue à l'oeil nu. Même la plus petite particule peut générer ce genre de phénomène et ces objets luminescents sont appelés communément *étoiles filantes*.

Alors que les petits objets brûlent généralement entièrement dans l'atmosphère, les objets plus grands et plus denses peuvent pénétrer l'atmosphère et heurter la surface de la terre en laissant parfois des cratères de météorites.

ballade fantastique. Pour la version française contacter [snoopy](mailto:snoopysaum@free.fr) fr

Il arrive que l'objet ne fasse que traverser l'atmosphère du fait de son angle d'incidence par rapport à la surface de la Terre. Dans ce cas et lorsqu'il s'agit de grands objets, on peut assister à l'embrasement d'une spectaculaire boule de feu.

*Météroïdes* est le nom donné à ces objets lorsqu'ils flottent dans l'espace.

*Météore* est le nom donné au phénomène atmosphérique.

*Météorite* est le nom donné aux objets qui pénètre l'atmosphère et qui atterrissent à la surface de la Terre.

## **F.10 Éclipses**

Les éclispses surviennent lorsqu'un corps céleste apparemment grand (planète, lune, etc.) se déplacent entre l'observateur (vous en l'occurence!) et un objet plus distant.

#### **F.10.1 Éclipses solaires**

Les éclipses solaire surviennent lorsque notre Lune s'interpose entre la Terre et le Soleil. Ceci arrive lorsque l'orbite incliné de la Lune croise notre ligne de vision du soleil. Par essence, c'est l'observateur qui se trouve dans l'ombre de la Lune..

Il existe trois types d'éclipses:

**Partielle** La Lune ne recouvre qu'une partie de la surface du Soleil.

**Totale** La lune occulte complètement la surface du Soleil.

**Annulaire** La Lune est à l'aphélie (la plus éloignée de la Terre sur son orbite elliptique) et son disque est trop petit pour recouvrir complètement le Soleil. Dans ce cas, la plus grande partie du disque solaire est occulté, à l'exception d'un fin anneau sur les bords.

#### **F.10.2 Éclipses lunaires**

Les éclipses lunaires surviennent lorsque la Terre se place entre le Soleil et la Lune et la Lune est dans l'ombre de la Terre. Elles apparaissent dans les mêmes conditions de base que les éclipses solaires mais peuvent survenir plus souvent du fait que l'ombre de la Terre est beaucoup plus grande que celle de la Lune.

Les éclipses totales de Lune sont plus remarquables que les éclipses partielles du fait que la Lune se trouve entièrement dansl'ombre de la Terre et que dans ce casl'assombrissement est vraiment remarquable. Cependant, l'atmosphère terrestre réfracte de la lumière de telle sorte que des rayons solaires puisse encore tomber sur la surface de la Lune même durant des éclipses totales. Dans ce cas et du fait de l'atmosphère terrestre qui agit comme un filtre «prismatique» , la lumière à tendance à devenir rouge et cela peut faire apparaître la Lune sous une couleur d'un rouge profond.

### **F.11 Catalogues astronomiques**

#### **F.11.1 Hipparcos**

Hipparcos (pour «High Precision Parallax Collecting Satellite» [Satellite pour collecter des mesures de parallaxe de grande précision]) fut une mission astrométrique de l'Agence Spatiale Européenne (ASE/ESA) dédiée à la mesure des parallaxes stellaires et des mouvements propres des étoiles. Le projet fut nommé ainsi en l'honneur de l'astronome grec [Hipparque.](http://fr.wikipedia.org/wiki/Hipparque_(astronome))

L'idée d'une telle mission date de l'année 1967, mission qui fut acceptée par l'ASE/ESA en 1980. Le satellite fut lancé par une Ariane 4 le 8 Août 1989. L'objectif original était de placer le satellite en orbite géostationnaire au dessus de la Terre. Cependant un panne de booster donna comme résultat d'avoir une orbite très elliptique variant de 315 à 22300 milles en altitude. Malgré ces difficultés, tous les objectifs scientifiques de cette mission furent accomplis. Les résultats définitifs furent communiqués le 15 août 1993.

Le programme fut divisé en deux parties: l'*expérimentation Hipparcos* dont l'objectif était la mesure des cinq paramètres astrométriques de 120 000 étoiles avec une précision de 2 à 4 milli-arc secondes et l'*expérimentation Tycho* dont l'objectif était la mesure des propriétés astrométriques et photométriques bicolores de plus de 400 000 étoiles supplémentaires avec une précision moindre.

Le catalogue final Hipparcos (120 000 étoiles avec une précision astrométrique d'une milli-arc seconde) et le catalogue final Tycho (plus d'un million d'étoiles avec une astrométrie de 20-30 milli-arc secondes et photométrie bicolore) furent terminés en août 1996. Les catalogues furent publiés par l'ASE/ESA en juin 1997. Les données Hipparcos et Tycho ont été utilisées pour créer le "Millenium Star Atlas" : un atlas de l'ensemble du ciel comprenant un million d'étoiles jusqu'à une magnitude 11 issues des catalogues Hipparcos et Tycho ainsi que 10 000 objets non-stellaires inclus comme complément au catalogue de données.

On s'interrogea pour savoir si Hipparcos n'avait pas une erreur systématique d'environ 1 milli-arc seconde pour, au moins; quelques parties du ciel. En effet, la valeur déterminée par Hipparcos pour la distance des «Pléiades» était d'environ 10% inférieure aux valeurs obtenues par d'autres méthodes. Jusqu'au début 2004, ce doute n'était pas levé.

Stellarium utilise le catalogue Hipparcos pour les données concernant les étoiles, ainsi que les noms traditionnels pour beaucoup des étoiles les plus brillantes. L'encart «Stars» (étoiles) de la fenêtre de recherche est basée sur les nombres du catalogue Hipparcos (ainsi que sur les noms traditionnels), e.g. l'étoile «Sadalmelik» dans la constellation du Verseau (Aquarius) peut être trouvée soit en cherchant avec le nom, soit avec le numéro Hipparcos, qui, dans ce cas, est 109074.

#### **F.11.2 Les objets de Messier**

Les objets de *Messier* comprennent un ensemble d'objets astronomiques catalogués par Charles [Messier](http://www.obspm.fr/messier/Messier_f.html) dans son catalogue de *Nébuleuses et groupes d'étoiles* dont la première publication date de 1774. La motivation originale pour l'établissement de ce catalogue résidait dans le fait que Messier était un chasseur de comète et était frustré par les objets qui ressemblaient à des comètes tout en n'en étant pas. Il compila une liste de ces objets.

La première édition couvrait 45 objets numérotés M1 à M45. Le liste totale comprend 110 objets, s'échelonnant de M1 à M110. Le catalogue final fut publié en 1781 et imprimé dans la *Connaissance des Temps* en 1784. Beaucoup de ces objets sont encore connus par leur nombre de Messier.

Du fait que la liste de Messier fut compilée par des astronomes de l'hémisphère Nord, il ne contient que des objets visible du pôle Nord jusqu'à la latitude céleste de -35◦. Beaucoup d'objetsimpressionnant de l'hémisphère Sud tels que le grand et le petit nuage de Magellan ne font pas partie de cette liste. Les objets de Messier étant visibles avec desjumelles ou des petits télescopes (dans des conditions favorables), ce sont donc des objets très populaires auprès des astronomes amateurs. Au début du printemps, les astronomes se rassemblent pour les "Marathons de Messier" lorsque tous les objets peuvent être observés en une seule nuit.

Stellarium dispose de la plupart des images des objets de Messier.

### **F.12 Conseils pour l'observation**

Lorsqu'on observe les étoiles, il y a peu de choses à faire pour obtenir une grande amélioration d'observation.

- **Ciels sombres** Pour nombre de personnes, il est très difficile de s'isoler de la pollution de la lumière. Au mieux, il s'agit de s'éloigner des villes et pour beaucoup, la seule chance de voir le ciel sans lueur significative provenant de l'éclairage public arrive pendant les vacances. Si vous ne pouvez vous éloigner facilement de la ville, essayer de faire le maximum d'observation lorsque vous en êtes éloignés.
- **S'emmitoufler avec des vêtements chauds** Les meilleures conditions d'observationssont obtenues par temps froid, même en plein été. L'observation ne demande pas une débauche d'énergie, de telle sorte que le froid est vivement ressenti. Aussi est-il important de se vêtir chaudement. Il est déconseillé de s'asseoir ou de se coucher sur le sol (utiliser au moins un tapis de sol) et n'oublier pas un bon thermos avec un liquide bien chaud à l'intérieur.
- **Adaptation de la vue à l'obscurité** La vrai majesté d'un ciel nocturne apparaît nettement lorsque les yeux ont pu s'adapter à l'obscurité. Cette action, connu sous le nom d'adaptation à l'obscurité peut demander jusqu'à une demi-heure, et est immédiatement perdue dès que l'observateur est confronté à une source lumineuse, obligeant à redémarrer tout le processus. Une lampe rouge ne perturbe pas l'adaptation à l'obscurité comme une lumière blanche, aussi est-il conseillé d'utiliser une lampe torche rouge et si possible équipée d'un atténuateur. Une simple lampe LED rouge est idéale.
- **La Lune** À moins d'être particulièrement intéressé à l'observation de la Lune, celle-ci peut devenir une nuisance, particulièrement lorsqu'elle est très brillante, rendant impossible l'observation d'objets plussombres et particulièrement les nébuleuses. Il est toujours important de tenir compte des phases et des positions de la Lune en planifiant des observations. Stellarium est bien entendu, l'outil idéal pour trouver ces informations.
- **Vision détournée** Un fait curieux concernant les yeux est qu'ils sont plus sensibles à la lumière sur les bords du champ de vision. Si un objet est trop sombre pour être vu directement, une observation légèrement décalée sur le bord mais concentrée sur la position de l'objet permet souvent de le voir se révéler.
- **Distance angulaire** Apprendre à estimer les distances angulaires. Apprendre les distances angulaires décrites dans la section [F.13](#page-68-0) . À l'aide d'une paire de jumelle, s'exercer à estimer la distance angulaire du champ de vision  $<sup>7</sup>$  $<sup>7</sup>$  $<sup>7</sup>$  et l'utiliser par la suite comme</sup> une mesure de référence.

### <span id="page-68-0"></span>**F.13 La main compas**

Le fait d'être capable d'estimer des distances angulaires peut être vraiment très utile pour trouver des objets à partir de la localisation des étoiles dans le ciel. Il est possible de s'aider d'un instrument appelé arbalète[8](#page-68-2).

L'arbalète est un bon moyen pour évaluer des distances angulaires, mais en porter une est quelque peu encombrant. Un moyen plus commode, consiste à tenir un crayon à bout

<span id="page-68-1"></span> ${}^{7}$ La plupart des jumelles donne les caractéristiques du champ de vision (FOV) quelque part sur le corps de l'appareil. Si ce n'est pas le cas, lire la documentation (si elle existe) ou vérifier auprès du fabricant.

<span id="page-68-2"></span><sup>&</sup>lt;sup>8</sup>Une «arbalète» est essentiellement un morceau de bois avec une règle associée. La partie non-graduée est portée devant les yeux et l'utilisateur vise l'objet observé. La longueur du bâton est telle que les marques sur la règle graduée sont des distances angulaires connues (e.g. 1◦).Les marques sur la règles sont faites avec de la peinture fluorescente de telle sorte que l'on puisse les voir de nuit. Le site de [l'université](http://brahms.phy.vanderbilt.edu/a103/angdist.dhtml) Vanderbilt a une très belle illustration de la réalisation et de l'utilisation d'une «arbalète». La règle est maintenue courbe par une cordelette donnant une indication sur l'utilisation du mot «arbalète». La courbe est définie pour avoir toutes les pièces de la règle perpendiculaire à la ligne de visée augmentant de la sorte la précision de l'appareil.

de bras. En connaissant la longueur du crayon, *d*, et sa distance à l'oeil, *D*, on peut calculer sa dimension angulaire, θ en utilisant la formule:

$$
\theta = 2.\arctan(\tfrac{d}{2D})
$$

Une méthode encore plus intéressante est l'utilisation de la main à bout de bras.

**Bout du petit doigt** Environ 1◦

**Les trois doigts du milieu** Environ 4◦

**Le Poing fermé** Environ 10◦

**Main ouverte (doigts écartés)** Environ 18◦

Utiliser la main de cette façon n'est pas très précis, mais c'est suffisamment commode pour traduire une idée comme «Mars sera à 45◦ au-dessus de l'horizon Sud-Est à 21:30». Bien entendu, cela change d'une personne à l'autre, mais ces variations sont compensées par le fait que les personnes qui ont de long bras ont, en général, des mains plus larges. Les exercice[sH.2](#page-73-0) permettent de s'exercer à «la main compas».

# **Appendix G Guide du Ciel**

Cette section donne une liste de quelques objets qui peuvent être localisés grâce à Stellarium. Tous peuvent être observés à l'oeil nu ou avec des jumelles. Comme de nombreux objets astronomiques ont plus d'un nom (ils ont souvent un «nom propre», un «nom commun» et plusieurs numéros de catalogues différents), le tableau ci-dessous donne la liste des nomstels qu'ils apparaissent dans Stellarium utiliser ce nom dans la fonction recherche de Stellarium et tout autre nom commun utilisé.

La colonne «Guide de localisation» du guide donne desinstructions pour trouver chaque objet en utilisant l'étoile ou le groupe d'étoiles brillantesles plus procheslorsqu'on observe le ciel réel. Un peu de temps utilisé à l'apprentissage des constellations principales visibles sous sa latitude permettra de localiser plus facilement les objets peu lumineux mais bien plus intéressants. Lorsqu'on cherche à localiser ces objets peu visibles dans le ciel nocturne, il est judicieux de se rappeler que Stellarium affiche beaucoup d'étoiles que ne sont visibles que grâce à l'utilisation d'optiques et que même des étoiles brillantes peuvent être occultées par de mauvaises conditions atmosphériques et une légère pollution.

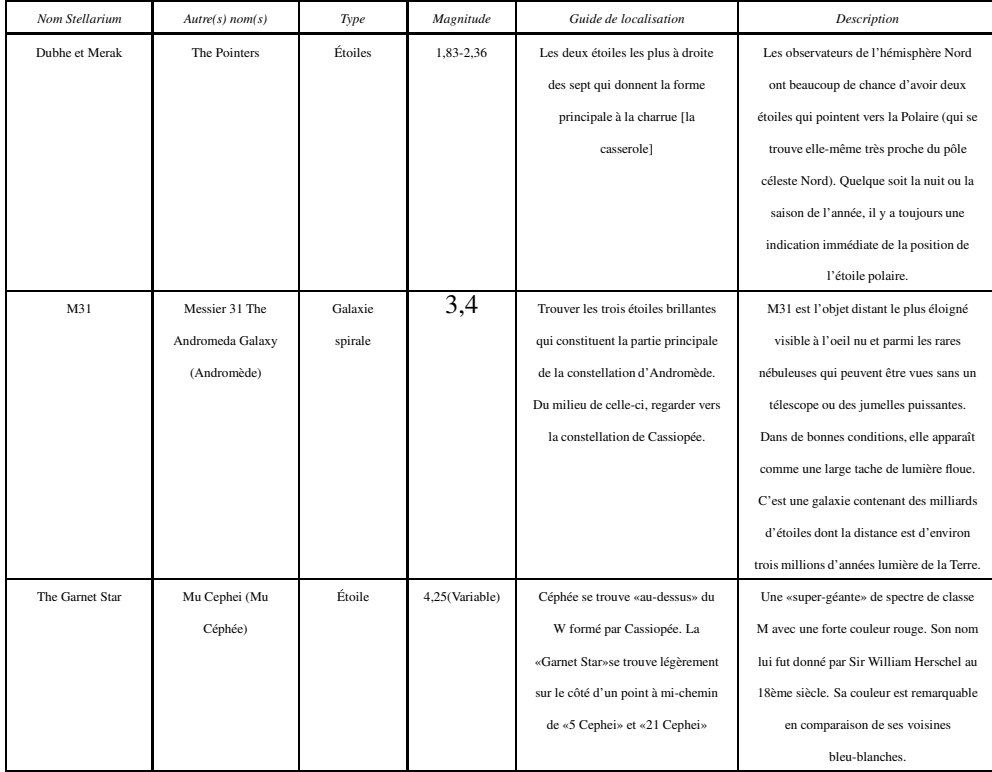

## APPENDIX G. GUIDE DU CIEL

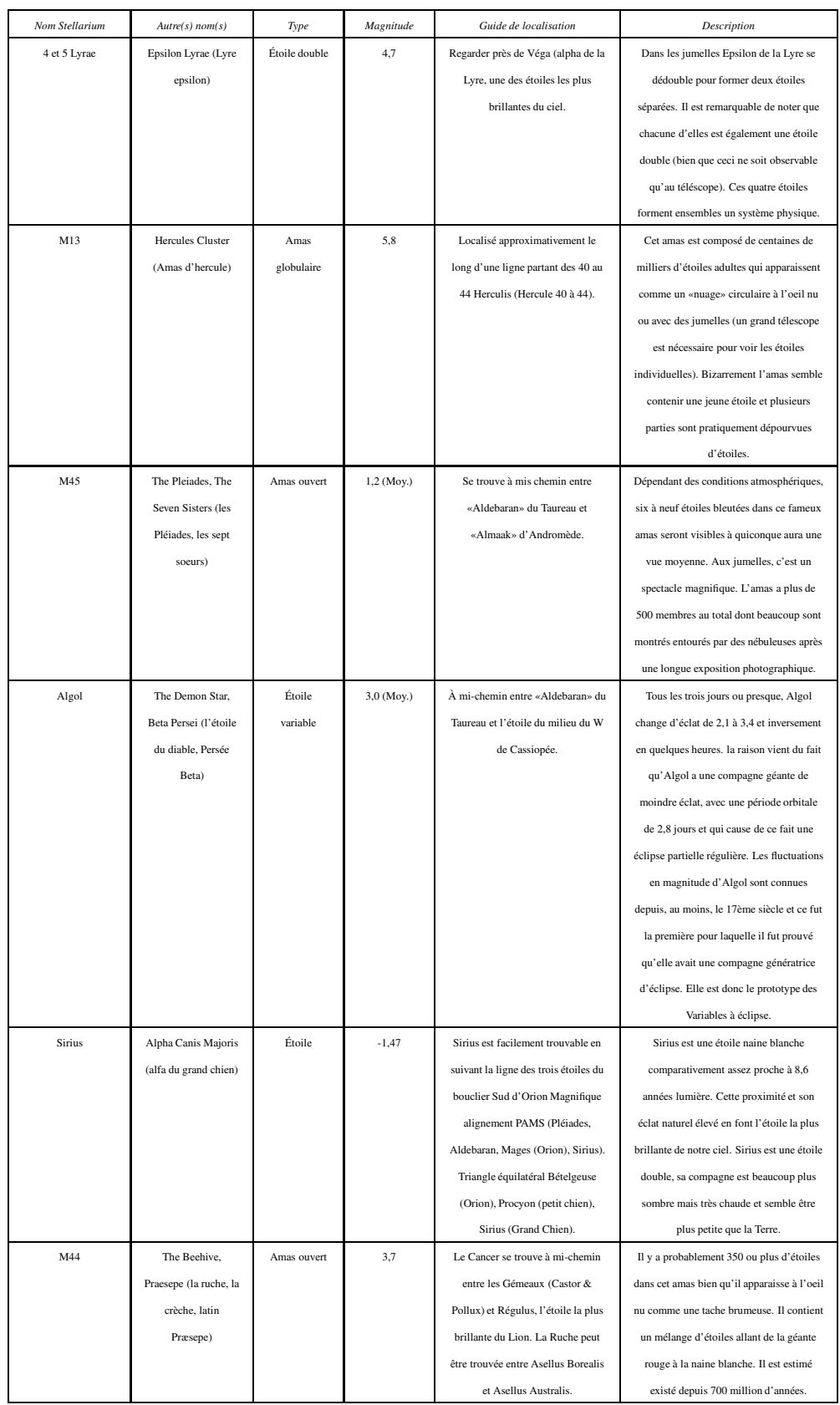
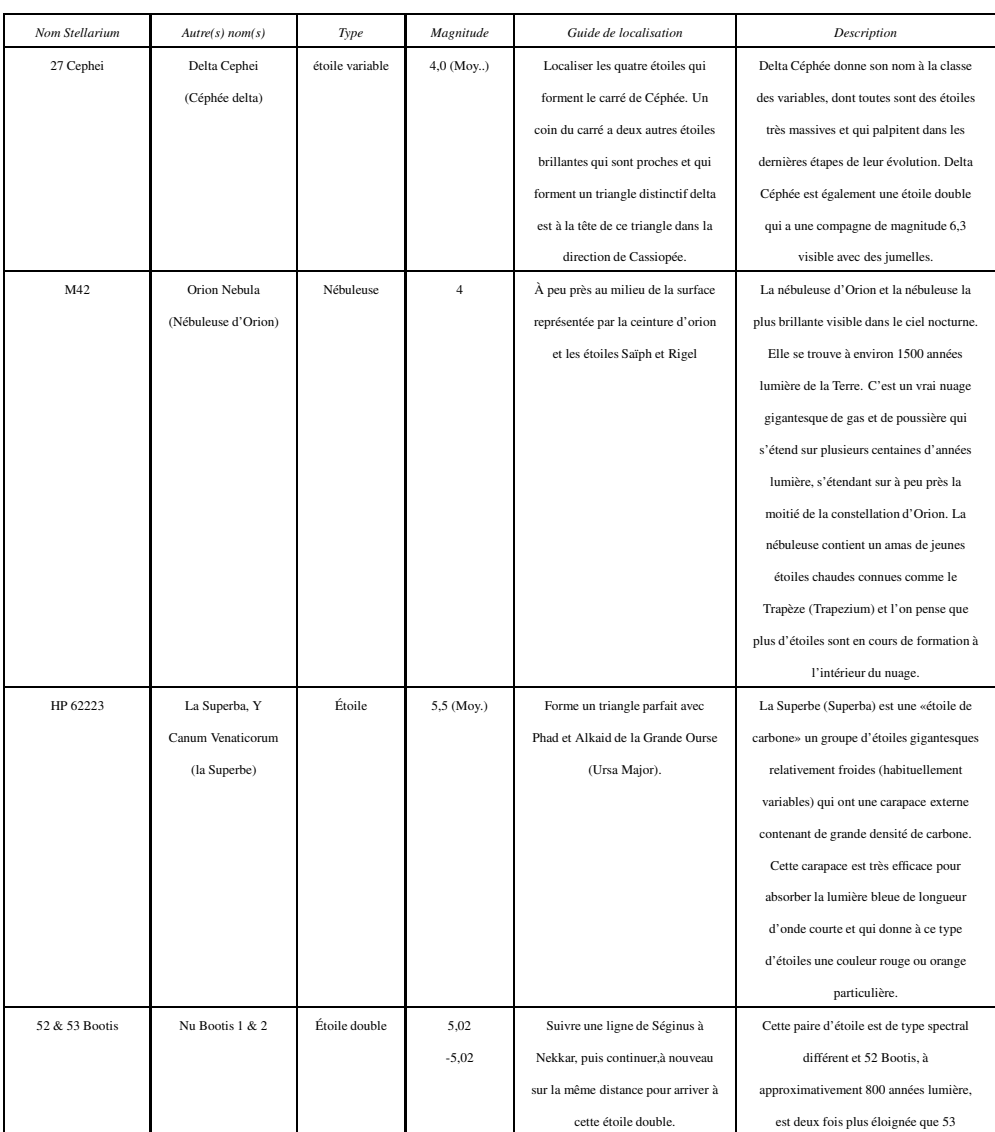

## APPENDIX G. GUIDE DU CIEL

# <span id="page-73-0"></span>**Appendix H**

# **Exercices**

### **H.1 Trouver M31 dans les jumelles**

M31-la galaxie d'Andromède- est l'objet le plus distant dans le ciel qui soit visible à l'oeil nu. Le trouver dans les jumelles est une expérience valorisante pour les nouveaux venus à l'observation.

### **H.1.1 Simulation**

- 1. Ajuster la position vers la moitié de la latitude Nord si nécessaire (M31 n'est pas visible pour les observateurs de l'hémisphère Sud). La France est idéale.
- 2. Trouver M31 et régler l'heure pour qu'il fasse suffisamment sombre pour la voir. Le meilleur moment de l'année pour cela aux latitudes Nord est l'automne/hiver, bien qu'il soit possible de la voir à un certain moment de la nuit tout au long de l'année.
- 3. Ajuster le champ de vision (FOV) sur 6◦ (ou le champ de vision des jumelles utilisées si elles sont différentes. 6◦ est typique de jumelles 7x50).
- 4. Exercer vous à trouver M31 en partant des étoiles brillantes de Cassiopée et de la constellation d'Andromède.

### **H.1.2 Dans la réalité**

Il devrait être difficile d'effectuer cette partie de l'exercice pour de nombreuses personnes. Tout d'abord, une bonne nuit et un ciel bien sombre sont nécessaires. Dans une zone urbaine avec une pollution lumineuse élevée, il sera donc très difficile de voir Andromède.

### **H.2 La main compas**

Comme décrit dans la section [F.13](#page-68-0) , La main lorsque le bras est tendu, fournit une estimation utile des dimensions angulaires. Il est utile de savoir si l'estimation des angles avec votre main est typique, et si elle ne l'est pas, de savoir ce qu'elle est exactement. La méthode ci-dessous donne juste une façon de l'estimer - d'autres méthodes à l'appréciation de chacun sont possibles.

Maintenir la main à bout de bras dans la position ouverte - le bout de votre pouce et de petit doigt écartés le plus possible tout en restant confortable. Demander à un ami de mesurer la distance entre le pouce et l'oeil. Ceci sera appelé **<sup>D</sup>**. On a tendance à tendre le bras un peu trop lorsque quelqu'un le mesure; aussi doit-on essayer de conserver la distance pouce-oeil comme elle serait si l'on regardait un objet éloigné.

Sans changer la forme de la main, on mesure la distance entre les extrémités du pouce et du petit doigt. Il est certainement plus facile de marquer leur position sur une feuille de papier et de mesurer la distance entre les marques. Nous appellerons cette mesure *d* . Avec un simple calcul trigonométrique, on pourra estimé la distance angulaire θ.

On répétera cette procédure pour un poing fermé, pour trois doigts et pour le bout du petit doigt.

Si l'on prend l'exemple de l'auteur: *D*= 72 cm, *d*= 11 cm, aussi:

$$
\theta = 2.\arctan(\frac{21}{144})
$$

$$
\theta \approx 16\frac{1}{2}^{\circ}
$$

Se rappeler que la main compas n'est pas très précise. Elle dépend de la posture à un moment donné et les valeurs peuvent varier assez largement.

## **H.3 Trouver une éclipse lunaire**

## **H.4 Trouver une éclipse solaire**

## **H.5 La lune d'Apollo 11**

# **Appendix I**

# **GNU Free Documentation License**

Version 1.2, November 2002 Copyright (C) 2000,2001,2002 Free Software Foundation, Inc. 51 Franklin St, Fifth Floor, Boston, MA 02110-1301 USA Everyone is permitted to copy and distribute verbatim copies of this license document, but changing it is not allowed.

#### 0. PREAMBLE

The purpose of this License is to make a manual, textbook, or other functional and useful document "free" in the sense of freedom: to assure everyone the effective freedom to copy and redistribute it, with or without modifying it, either commercially or noncommercially. Secondarily, this License preserves for the author and publisher a way to get credit for their work, while not being considered responsible for modifications made by others.

This License is a kind of "copyleft", which means that derivative works of the document must themselves be free in the same sense. It complements the GNU General Public License, which is a copyleft license designed for free software

We have designed this License in order to use it for manuals for free software, because free software needs free documentation: a free program should come with manuals providing the same freedoms that the software does. But this License is not limited to software manuals; it can be used for any textual work, regardless of subject matter or whether it is published as a printed book. We recommend this License principally for works whose purpose is instruction or reference.

#### 1. APPLICABILITY AND DEFINITIONS

This License applies to any manual or other work, in any medium, that contains a notice placed by the copyright holder saying it can be distributed under the terms of this License. Such a notice grants a world-wide, royalty-free license, unlimited in duration, to use that work under the conditions stated herein. The "Document", below, refers to any such manual or work. Any member of the public is a licensee, and is addressed as "you". You accept the license if you copy, modify or distribute the work in a way requiring permission under copyright law.

"Modified Version" of the Document means any work containing the Document or a portion of it, either copied verbatim, or with modifications and/or translated into another language.

A "Secondary Section" is a named appendix or a front-matter section of the Document that deals exclusively with the relationship of the publishers or authors of the Document to the Document's overall subject (or to related matters) and contains nothing that could fall directly within that overall subject. (Thus, if the Document is in part a textbook of mathematics, a Secondary Section may not explain any mathematics.) The relationship could be a matter of historical connection with the subject or with related matters, or of legal, commercial, philosophical, ethical or political position regarding them.

The "Invariant Sections" are certain Secondary Sections whose titles are designated, as being those of Invariant Sections, in the notice that says that the Document is released under this License. If a section does not fit the above definition of Secondary then it is not allowed to be designated as Invariant. The Document may contain zero Invariant Sections. If the Document does not identify any Invariant Sections then there are none.

The "Cover Texts" are certain short passages of text that are listed, as Front-Cover Texts or Back-Cover Texts, in the notice that says that the Document is released under this License. A Front-Cover Text may be at most 5 words, and a Back-Cover Text may be at most 25 words.

A "Transparent" copy of the Document means a machine-readable copy, represented in a format whose specification is available to the general public, that is suitable for revising the document straightforwardly with generic text editors or (for images composed of pixels) generic paint programs or (for drawings) some widely available drawing editor, and that is suitable for input to text formatters or for automatic translation to a variety of formats suitable for input to text formatters. A copy made in an otherwise Transparent file format whose markup, or absence of markup, has been arranged to thwart or discourage subsequent modification by readers is not Transparent. An image format is not Transparent if used for any substantial amount of text. A copy that is not "Transparent" is called "Opaque".

Examples of suitable formats for Transparent copies include plain ASCII without markup, Texinfo input format, LATEX input format, SGML or XML using a publicly available DTD, and standard-conforming simple HTML, PostScript or PDF designed for human modification. Examples of transparent image formats include PNG, XCF and JPG. Opaque formats include proprietary formats that can be read and edited only by proprietary word processors, SGML or XML for which the DTD and/or processing tools are not generally available, and the machine-generated HTML, PostScript or PDF produced by some word processors for output purposes only.

The "Title Page" means, for a printed book, the title page itself, plus such following pages as are needed to hold, legibly, the material this License requires to appear in the title page. For works in formats which do not have any title page as such, "Title Page" means the text near the most prominent appearance of the work's title, preceding the beginning of the body of the text.

A section "Entitled XYZ" means a named subunit of the Document whose title either is precisely XYZ or contains XYZ in parentheses following text that translates XYZ in another language. (Here XYZ stands for a specific section name mentioned below, such as "Acknowledgements", "Dedications", "Endorsements", or "History".) To "Preserve the Title" of such a section when you modify the Document means that it remains a section "Entitled XYZ" according to this definition. The Document may include Warranty Disclaimers next to the notice which states that this License applies to the Document. These Warranty Disclaimers are considered to be included by reference in this License, but only as regards disclaiming warranties: any other implication that these Warranty Disclaimers may have is void and has no effect on the meaning of this License.

#### 2. VERBATIM COPYING

You may copy and distribute the Document in any medium, either commercially or noncommercially, provided that this License, the copyright notices, and the license notice saying this License applies to the Document are reproduced in all copies, and that you add no other conditions whatsoever to those of this License. You may not use technical measures to obstruct or control the reading or further copying of the copies you make or distribute. However, you may accept compensation in exchange for copies. If you distribute a large enough number of copies you must also follow the conditions in section 3.

You may also lend copies, under the same conditions stated above, and you may publicly display copies.

#### 3. COPYING IN QUANTITY

If you publish printed copies (or copies in media that commonly have printed covers) of the Document, numbering more than 100, and the Document's license notice requires Cover Texts, you must enclose the copies in covers that carry, clearly and legibly, all these Cover Texts: Front-Cover Texts on the front cover, and Back-Cover Texts on the back cover. Both covers must also clearly and legibly identify you as the publisher of these copies. The front cover must present the full title with all words of the<br>title equally prominent and visible. You may add other material on the covers in addition covers, as long as they preserve the title of the Document and satisfy these conditions, can be treated as verbatim copying in other respects.

If the required texts for either cover are too voluminous to fit legibly, you should put the first ones listed (as many as fit reasonably) on the actual cover, and continue the rest onto adjacent pages.

If you publish or distribute Opaque copies of the Document numbering more than 100, you must either include a machine-readable Transparent copy along with each Opaque copy, or state in or with each Opaque copy a computer-network location from which the general network-using public has access to download using public-standard network protocols a complete Transparent copy of the Document, free of added material. If you use the latter option, you must take reasonably prudent steps, when you begin distribution of Opaque copies in quantity, to ensure that this Transparent copy will remain thus accessible at the stated location until at least one year after the last time you distribute an Opaque copy (directly or through your agents or retailers) of that edition to the public.

It is requested, but not required, that you contact the authors of the Document well before redistributing any large number of copies, to give them a chance to provide you with an updated version of the Document.

#### 4. MODIFICATIONS

You may copy and distribute a Modified Version of the Document under the conditions of sections 2 and 3 above, provided that you release the Modified Version under precisely this License, with the Modified Version filling the role of the Document, thus licensing distribution and modification of the Modified Version to whoever possesses a copy of it. In addition, you must do these things in the Modified Version:

A. Use in the Title Page (and on the covers, if any) a title distinct from that of the Document, and from those of previous versions (which should, if there were any, be listed in the History section of the Document). You may use the same title as a previous version if the original publisher of that version gives permission.

B. List on the Title Page, as authors, one or more persons or entities responsible for authorship of the modifications in the Modified Version, together with at least five of the principal authors of the Document (all of its principal authors, if it has fewer than five), unless they release you from this requirement.

C. State on the Title page the name of the publisher of the Modified Version, as the publisher.

D. Preserve all the copyright notices of the Document.

E. Add an appropriate copyright notice for your modifications adjacent to the other copyright notices.

F. Include, immediately after the copyright notices, a license notice giving the public permission to use the Modified Version under the terms of this License, in the form shown in the Addendum below.

G. Preserve in that license notice the full lists of Invariant Sections and required Cover Texts given in the Document's license notice.

#### H. Include an unaltered copy of this License.

I. Preserve the section Entitled "History", Preserve its Title, and add to it an item stating at least the title, year, new authors, and publisher of the Modified Version as given on the Title Page. If there is no section Entitled "History" in the Document, create one stating the title, year, authors, and publisher of the Document as given on its Title Page, then add an item describing the Modified Version as stated in the previous sentence.

J. Preserve the network location, if any, given in the Document for public access to a Transparent copy of the Document, and likewise the network locations given in the Document for previous versions it was based on. These may be placed in the "History" section. You may omit a network location for a work that was published at least four years before the Document itself, or if the original publisher of the version it refers to gives permission.

K. For any section Entitled "Acknowledgements" or "Dedications", Preserve the Title of the section, and preserve in the section all the substance and tone of each of the contributor acknowledgements and/or dedications given therein.

L. Preserve all the Invariant Sections of the Document, unaltered in their text and in their titles. Section numbers or the equivalent are not considered part of the section titles.

M. Delete any section Entitled "Endorsements". Such a section may not be included in the Modified Version.

N. Do not retitle any existing section to be Entitled "Endorsements" or to conflict in title with any Invariant Section.

O. Preserve any Warranty Disclaimers.

If the Modified Version includes new front-matter sections or appendices that qualify as Secondary Sections and contain no material copied from the Document, you may at your option designate some or all of these sections as invariant. To do this, add their titles to the list of Invariant Sections in the Modified Version's license notice. These titles must be distinct from any other section titles.

You may add a section Entitled "Endorsements", provided it contains nothing but endorsements of your Modified Version by various parties–for example, statements of peer review or that the text has been approved by an organization as the authoritative definition of a standard.

You may add a passage of up to five words as a Front-Cover Text, and a passage of up to 25 words as a Back-Cover Text, to the end of the list of Cover Texts in the Modified Version. Only one passage of Front-Cover Text and one of Back-Cover Text may be added by (or through arrangements made by) any one entity. If the Document already includes a cover text for the same cover, previously added by you or by arrangement made by the same entity you are acting on behalf of, you may not add another; but you may replace the old one, on explicit permission from the previous publisher that added the old one.

The author(s) and publisher(s) of the Document do not by this License give permission to use their names for publicity for or to assert or imply endorsement of any Modified Version.

#### 5. COMBINING DOCUMENTS

You may combine the Document with other documents released under this License, under the terms defined in section 4 above for modified versions, provided that you include in the combination all of the Invariant Sections of all of the original documents, unmodified, and list them all as Invariant Sections of your combined work in its license notice, and that you preserve all their Warranty Disclaimers.

The combined work need only contain one copy of this License, and multiple identical Invariant Sections may be replaced with a single copy. If there are multiple Invariant Sections with the same name but different contents, make the title of each such section unique by adding at the end of it, in parentheses, the name of the original author or publisher of that section if known, or else a unique number. Make the same adjustment to the section titles in the list of Invariant Sections in the license notice of the combined work.

In the combination, you must combine any sections Entitled "History" in the various original documents, forming one section Entitled "History"; likewise combine any sections Entitled "Acknowledgements", and any sections Entitled "Dedications". You must delete all sections Entitled "Endorsements."

#### 6. COLLECTIONS OF DOCUMENTS

You may make a collection consisting of the Document and other documents released under this License, and replace the individual<br>copies of this License in the various documents with a single copy that is included in the co rules of this License for verbatim copying of each of the documents in all other respects.

You may extract a single document from such a collection, and distribute it individually under this License, provided you insert a copy of this License into the extracted document, and follow this License in all other respects regarding verbatim copying of that document.

#### 7. AGGREGATION WITH INDEPENDENT WORKS

A compilation of the Document or its derivatives with other separate and independent documents or works, in or on a volume of a storage or distribution medium, is called an "aggregate" if the copyright resulting from the compilation is not used to limit the legal rights of the compilation's users beyond what the individual works permit. When the Document is included in an aggregate, this License does not apply to the other works in the aggregate which are not themselves derivative works of the Document.

If the Cover Text requirement of section 3 is applicable to these copies of the Document, then if the Document is less than one half of the entire aggregate, the Document's Cover Texts may be placed on covers that bracket the Document within the aggregate, or the electronic equivalent of covers if the Document is in electronic form. Otherwise they must appear on printed covers that bracket the whole aggregate.

#### 8. TRANSLATION

Translation is considered a kind of modification, so you may distribute translations of the Document under the terms of section 4. Replacing Invariant Sections with translations requires special permission from their copyright holders, but you may include translations of some or all Invariant Sections in addition to the original versions of these Invariant Sections. You may include a translation of this License, and all the license notices in the Document, and any Warranty Disclaimers, provided that you also include the original English version of this License and the original versions of those notices and disclaimers. In case of a disagreement between the translation and the original version of this License or a notice or disclaimer, the original version will

prevail. If a section in the Document is Entitled "Acknowledgements", "Dedications", or "History", the requirement (section 4) to Preserve its Title (section 1) will typically require changing the actual title.

#### 9. TERMINATION

You may not copy, modify, sublicense, or distribute the Document except as expressly provided for under this License. Any other attempt to copy, modify, sublicense or distribute the Document is void, and will automatically terminate your rights under this License. However, parties who have received copies, or rights, from you under this License will not have their licenses terminated so long as such parties remain in full compliance.

#### 10. FUTURE REVISIONS OF THIS LICENSE

The Free Software Foundation may publish new, revised versions of the GNU Free Documentation License from time to time. Such new versions will be similar in spirit to the present version, but may differ in detail to address new problems or concerns. See http://www.gnu.org/copyleft/.

Each version of the License is given a distinguishing version number. If the Document specifiesthat a particular numbered version of this License "or any later version" applies to it, you have the option of following the terms and conditions either of that specified version or of any later version that has been published (not as a draft) by the Free Software Foundation. If the Document does not specify a version number of this License, you may choose any version ever published (not as a draft) by the Free Software Foundation.

# **Appendix J**

# **Remerciements**

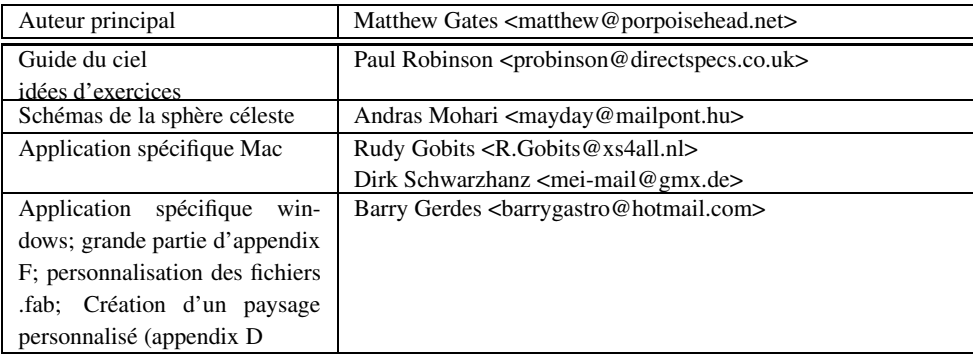

Le matériel additional a été incorporé dans ce guide en provenance de différentes sources publiées sur le GNU FDL, incluant du matériel en provenance de Wikipedia et du livre d'astronomie de Wikibooks.

# **Bibliography**

- [1] Douglas Adams. *The Hitchhiker's Guide to the Galaxy*. Pan Macmillan, 1979.
- [2] Mark R. Chartrand and Wil Tirion (charts). *National Audubon Society Field Guide of the Night Sky*. Alfred A. Knopf, Inc, 1991.
- [3] Robert Dinwiddie, Ian Ridpath, Pam Spence, Giles Sparrow, Carole Stott, David Hughes, Kevin Tildsley, Philip Eales, and Iain Nicolson. *Universe*. Dorling Kindersley, 2005.
- [4] Various. *Wikibooks—Astronomy*. Wikimedia Foundation.

# **Index**

Étoiles, [13](#page-13-0) éclat, [54](#page-54-0) éclipses, [5,](#page-5-0) [23](#page-23-0) éclipses de binaires, [60](#page-60-0) écliptique, [59](#page-59-1) équateur, [50](#page-50-0) céleste, **50**, [51](#page-51-0) équateur céleste, **50**, [51](#page-51-0) équatorial, [22](#page-22-0) étoile, [59](#page-59-1) Polaire, [56](#page-56-0) étoile du pôle, [56](#page-56-0) étoiles, [20,](#page-20-0) [22,](#page-22-0) [23,](#page-23-0) [49,](#page-49-0) [50,](#page-50-0) [56](#page-56-0) Bételgeuse, [61](#page-61-0) Chien, du, [61](#page-61-0) filantes, [65](#page-65-0) naines, [62](#page-62-0) Proxima Centauri, [59](#page-59-1) Proxima Centuri, [56](#page-56-0) Sadalmelik, [67](#page-67-0) Sirius, [61](#page-61-0) variables, [63](#page-63-0) étoiles variables Algol, [60](#page-60-0) affichage, [25](#page-25-0) Agence Spatiale Européenne, [66](#page-66-0) altitude, **50** altitude angulaire, [50](#page-50-0) Andromède, [13](#page-13-0) angle azimutal, [50](#page-50-0) angle azimutal, [50](#page-50-0) angles, [54](#page-54-0) Année Lumière, **52** apparente, [59](#page-59-1) arc-minutes, [54](#page-54-0) arc-secondes, **54** Ascension droite, [55](#page-55-0) ascension droite, **51**, [61](#page-61-0) ASE, [66](#page-66-0) astérisme, **60** astéroïdes, [64](#page-64-0) astrométrie, [59,](#page-59-1) [66](#page-66-0) Astronomical Unit, **52**

AU, **52** axe de rotation, [55](#page-55-0) azimut, **50** barre d'outils, [18](#page-18-0) barre d'outil principale, **11** barre d'outils principal, [51](#page-51-0) principale, [26,](#page-26-0) [50](#page-50-0) barre d'outils principale, [8](#page-8-0) barre de script, [25,](#page-25-0) [26](#page-26-0) barre de temps, [8,](#page-8-0) [9](#page-9-0) Bayer, Johan, [61](#page-61-0) binaires, [59](#page-59-1) boule de feu, [66](#page-66-0) brouillard atmosphérique, [11](#page-11-0) Brume, [22](#page-22-0) cardinaux, [22](#page-22-0) carte, [20,](#page-20-0) [50](#page-50-0) casse, [23](#page-23-0) Champ de Vision, [49](#page-49-0) champ de vision, [21,](#page-21-0) [50,](#page-50-0) [73](#page-73-0) champ de vision (fov), [8](#page-8-0) champ-de-vision, [10](#page-10-0) classe de luminosité, [63](#page-63-0) comète, [64,](#page-64-0) [67](#page-67-0) Comète de Halley, [64](#page-64-0) Commandes clavier, [16](#page-16-0) config root directory, [23](#page-23-0) configuration, [22](#page-22-0) encart paysage, **20** encart position, **20** configuration file, [26](#page-26-0) Constellation, [13](#page-13-0) Orion, [13](#page-13-0) constellation, [11,](#page-11-0) [22,](#page-22-0) [70](#page-70-0) Andromède, [73](#page-73-0) Canis Major, [61](#page-61-0) Cassiopée, [73](#page-73-0) diagramme, [60](#page-60-0) Grande Ourse, [60](#page-60-0) Ursa Major, [60](#page-60-0)

Verseau, [67](#page-67-0) constellations, **60** cratère météorite, [65](#page-65-0) déclinaison, **51**, [55](#page-55-0) définition d'écran, [21](#page-21-0) déplacement dans le temps, [9](#page-9-0) date, [8,](#page-8-0) [18,](#page-18-0) [20,](#page-20-0) [25](#page-25-0) Dec, **51** degré Kelvin, [62](#page-62-0) direct, **54** doubles optiques, [60](#page-60-0) effets-visuels, [11](#page-11-0) ESA, [66](#page-66-0) Etoiles Altaïr, [13](#page-13-0) excentré, [64](#page-64-0) Explorer le ciel, [10](#page-10-0) extrinsèque, [63](#page-63-0) Fenêtre information, **14** fenêtre aide, **13**, [17](#page-17-0) configuration, [16,](#page-16-0) [18](#page-18-0) encart Landscape, [27](#page-27-0) encart landscape, [28](#page-28-0) encart position, [49,](#page-49-0) [50](#page-50-0) encart vidéo, [26](#page-26-0) encart video, **20** recherche, **11** trouver, [11](#page-11-0) Fenêtre d'information, [14](#page-14-0) fichier configuration, [25,](#page-25-0) [26](#page-26-0) fichier de configuration, [18](#page-18-0) fichier de texture, [23](#page-23-0) Field of View, [49](#page-49-0) fig:paysage image multiples, [28](#page-28-0) fish-eye, [20](#page-20-0) Flamsteed, John, [61](#page-61-0) focaliser, [10](#page-10-0) FOV, [10,](#page-10-0) [21,](#page-21-0) [49,](#page-49-0) [73](#page-73-0) fov, [8](#page-8-0) fuseau horaire, [18,](#page-18-0) [26](#page-26-0) géantes, [62](#page-62-0) galaxie, [13,](#page-13-0) [22](#page-22-0) Greenwich, [51](#page-51-0) grille, [22,](#page-22-0) [51](#page-51-0) équatoriale, [50](#page-50-0) grille équatoriale, [50](#page-50-0)

groupes d'étoiles, [67](#page-67-0) Halley, Edmund, [64](#page-64-0) Hertzsprung, Ejnar, [63](#page-63-0) heure, [8,](#page-8-0) [18,](#page-18-0) [20,](#page-20-0) [25](#page-25-0) Hipparcos, [13,](#page-13-0) [52,](#page-52-0) [61,](#page-61-0) [66](#page-66-0) catalogue, [67](#page-67-0) expérimentation, [67](#page-67-0) Hipparque, [55,](#page-55-0) [66](#page-66-0) horizon, [20,](#page-20-0) [22,](#page-22-0) [49,](#page-49-0) [50](#page-50-0) horloge, [9,](#page-9-0) [50](#page-50-0) horloge système, [9](#page-9-0) Interface Utilisateur, [15](#page-15-0) intrinsèque, [63](#page-63-0) jour sidéral, **53** jour solaire, [53](#page-53-0) jumelles, [70](#page-70-0) Jupiter, [10](#page-10-0) l'équateur, [22](#page-22-0) Latitude, [20](#page-20-0) latitude, [25,](#page-25-0) [50,](#page-50-0) [51,](#page-51-0) [70,](#page-70-0) [73](#page-73-0) light year, **52** Liste-cdes-clavier, [17](#page-17-0) Longitude, [20](#page-20-0) longitude, [25,](#page-25-0) [50,](#page-50-0) [51](#page-51-0) luminosité, [55,](#page-55-0) [62,](#page-62-0) [63](#page-63-0) Lune, [11,](#page-11-0) [13,](#page-13-0) [22,](#page-22-0) [55](#page-55-0) lune, [13](#page-13-0) lunette, [21](#page-21-0) Ly, **52** M31, [13,](#page-13-0) [73](#page-73-0) Météore, [66](#page-66-0) météores, [5](#page-5-0) Météorite, [66](#page-66-0) Météroïde, [66](#page-66-0) macros, [23](#page-23-0) magnitude, [16,](#page-16-0) [22,](#page-22-0) **54** absolue, [55,](#page-55-0) [59](#page-59-1) apparente, [55](#page-55-0) magnitude apparente, [61](#page-61-0) masque, [21](#page-21-0) masque circulaire, [21](#page-21-0) Menu, [15](#page-15-0) personnalisation, [15,](#page-15-0) [18](#page-18-0) menu personnalisation, **15**, [18](#page-18-0) Menu de Personnalisation, [15](#page-15-0) Messier, [13,](#page-13-0) [23](#page-23-0) messier, [67](#page-67-0) Messier, Charles, [67](#page-67-0) milliarc-seconde, **54**

minutes d'arc, [54](#page-54-0) mode fenêtré, [26](#page-26-0) plein écran, [26](#page-26-0) mouvement propre, [66](#page-66-0) multiples optiques, [60](#page-60-0) Nébuleuse, [13](#page-13-0) nébuleuses, [22](#page-22-0) , [67](#page-67-0) Nadir , [27](#page-27-0) , **50** naines blanches, [62](#page-62-0) naines brunes, [62](#page-62-0) navigation, [51](#page-51-0) nom commun, [61](#page-61-0) , [70](#page-70-0) nom propre, [70](#page-70-0) nu, [70](#page-70-0) nuages de Magellan, [67](#page-67-0) obliquité de l'écliptique, **55** orbite, [55](#page-55-0) Orionis, [61](#page-61-0) Pôle Terre, [50](#page-50-0) pôle céleste, **50** , [51](#page-51-0) , [56](#page-56-0) Terre, [50](#page-50-0) pôle céleste, [50](#page-50-0) , [51](#page-51-0) Pôle célestes, [50](#page-50-0) panoramique, [26](#page-26-0) parallaxe, [51](#page-51-0) , [53](#page-53-0) , **56** parallax e annuelle, **56** parallax e stellaire, **56** parallaxes, [66](#page-66-0) Parsec, **53** parsec, [56](#page-56-0) parsecs, [55](#page-55-0) paysage, [20](#page-20-0) , [23](#page-23-0) , [26](#page-26-0) personnaliser paysage, [26](#page-26-0) plan orbital, [55](#page-55-0) planétarium, [5](#page-5-0) planétoïdes, [64](#page-64-0) Planète, [13](#page-13-0) Mercure, [13](#page-13-0) Mercurye, [26](#page-26-0) Pluton, [13](#page-13-0) Vénus, [13](#page-13-0) planète, [13](#page-13-0) , [22](#page-22-0) , [55](#page-55-0) , **64** Jupiter, [64](#page-64-0) Mars, [64](#page-64-0) Mercure, [64](#page-64-0) Neptune, [64](#page-64-0) Pluton, [64](#page-64-0)

Saturne, [64](#page-64-0) Terre, [64](#page-64-0) Uranus, [64](#page-64-0) Vénus, [64](#page-64-0) planètes, [11](#page-11-0) planètes mineures, [64](#page-64-0) planet jupiter , [10](#page-10-0) Pogson, Norman, [55](#page-55-0) points cardinaux, [49](#page-49-0) position, [19](#page-19-0), [20](#page-20-0), [25](#page-25-0), [50](#page-50-0), [51](#page-51-0) positon, [25](#page-25-0) précession, [51](#page-51-0) précessionFigure, [55](#page-55-0) premier point du Bélier , [51](#page-51-0) projection angulaire fish-eye, [20](#page-20-0) projection perspecti ve, [20](#page-20-0) répertoire de configuration source, [23](#page-23-0) résolution, [21](#page-21-0) , [26](#page-26-0) rétrograde, **54** RA, **51** RA/Dec, [61](#page-61-0) rendu atmosphérique, [49](#page-49-0) représentation, [23](#page-23-0) Russel, Henry Norris, [63](#page-63-0) séquence principale, [62](#page-62-0) scintillement, [22](#page-22-0) Script, **23** script, [23](#page-23-0) éditer , [24](#page-24-0) astuces&suggestions, [25](#page-25-0) enregistrement, [24](#page-24-0) scriptbar , [26](#page-26-0) seconde d'arc, [53](#page-53-0) secondes d'arc, **54** skins, [20](#page-20-0) Sol, [59](#page-59-1) Soleil, [13](#page-13-0), [49](#page-49-0), [53](#page-53-0), [55](#page-55-0), [56](#page-56-0) soleil, [52](#page-52-0) , **59** sous-système, [10](#page-10-0) sphère céleste, **49** , [50](#page-50-0) , [51](#page-51-0) , [55](#page-55-0) , [59](#page-59-1) super-géantes, [62](#page-62-0) système de coordonnées, [50](#page-50-0) , [51](#page-51-0) système solaire, [52](#page-52-0) systèmes à étoiles multiples, [59](#page-59-1) temps, [9](#page-9-0) , [51](#page-51-0) vitesse-évolution, [18](#page-18-0) Terre, [53](#page-53-0) , [56](#page-56-0) orbite, [55](#page-55-0) rotation, [53](#page-53-0)

rotation de, [50](#page-50-0)

Text Menu, [15](#page-15-0) text menu, **15** Text User Interface, [15](#page-15-0) touche i, [14](#page-14-0) touches de contrôle, [10](#page-10-0) TUI, [15](#page-15-0) Tycho catalogue, [67](#page-67-0) expérimentation, [67](#page-67-0) type spectral, [62](#page-62-0) UA, **52** Unité Astronomique textbf, [52](#page-52-0) unités, [52](#page-52-0) variable Algol, [60](#page-60-0)

variables, **63** Cephéïdes, [63](#page-63-0) vitesse déroulement du temps, [50](#page-50-0) vitesse de la lumière, [52](#page-52-0)

zénith, [27,](#page-27-0) [50,](#page-50-0) **50**